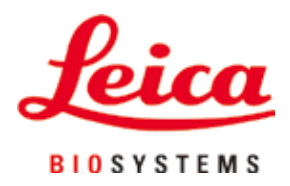

# **HistoCore PEARL**

# Procesador de tejidos

Manual de instrucciones Español **N.º de pedido: 14 0493 80116 - Revisión I** Guarde siempre este manual junto al equipo. Léalo detenidamente antes de trabajar con el equipo.

# $C<sub>6</sub>$

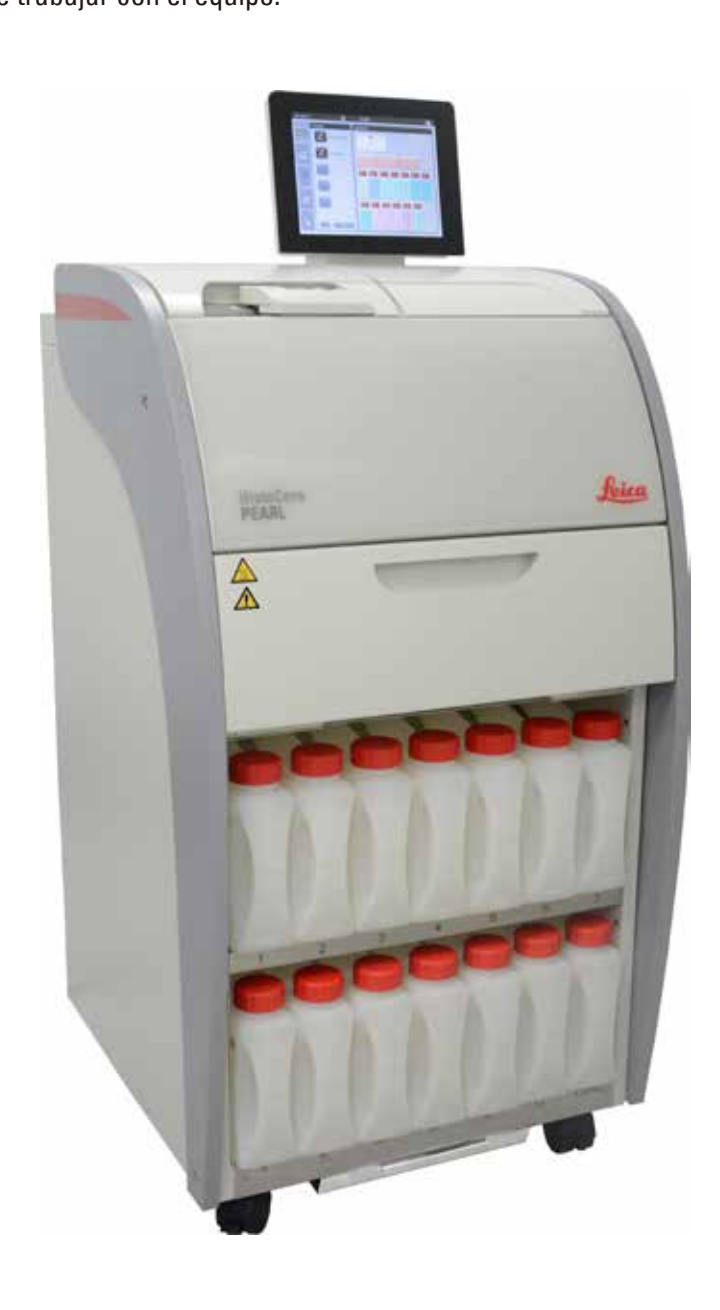

Toda la información, así como los datos numéricos, las instrucciones y los juicios apreciativos contenidos en el presente manual, corresponden al estado actual de la técnica y del conocimiento científico según nuestro entendimiento tras haber realizado investigaciones extensas y minuciosas al efecto.

No estamos obligados a incorporar periódicamente nuevos desarrollos técnicos en el presente manual ni a entregar a nuestros clientes copias suplementarias y/o revisadas de este manual.

En cuanto a datos, esbozos, ilustraciones técnicas etc. incorrectos en este manual, declinamos cualquier responsabilidad en tanto sea admisible de acuerdo al orden jurídico nacional aplicable en cada caso. En particular, no asumimos responsabilidad alguna por pérdidas económicas u otros posibles daños que surjan como consecuencia de haber seguido las afirmaciones y demás información contenida en este manual.

Los datos, los esbozos, las ilustraciones y demás información que se incluyen en el presente manual de instrucciones, ya sean de carácter documental o técnico, no pueden considerarse como características garantizadas de nuestros productos.

Estas últimas se determinan únicamente por los acuerdos contractuales establecidos entre nuestros clientes y nuestra empresa.

Leica se reserva el derecho de modificar sin previo aviso las especificaciones técnicas, así como los procesos de fabricación. Solo de esta manera es posible asegurar una continua mejora técnica y de los procesos de fabricación de nuestros productos.

Quedan reservados los derechos de autor sobre el presente documento. Leica Biosystems Nussloch GmbH es el titular único del copyright de este manual.

Queda prohibida la reproducción del texto y las ilustraciones (parcial o total) por impresión, fotocopia, microfilm, webcam o por cualquier otro método, incluido el uso de todo tipo de sistemas y medios electrónicos, salvo previa autorización explícita escrita de Leica Biosystems Nussloch GmbH.

El número de serie y el año de fabricación vienen indicados en la placa de datos situada en la parte posterior del aparato.

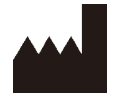

Leica Biosystems Nussloch GmbH Heidelberger Strasse 17 - 19 D-69226 Nussloch Alemania

Tel.: +49 - (0) 6224 - 143 0 Fax: +49 - (0) 6224 - 143 268 Sitio web: [www.LeicaBiosystems.com](http://LeicaBiosystems.com)

Montaje contratado con Leica Microsystems Ltd. Shanghai

## Índice

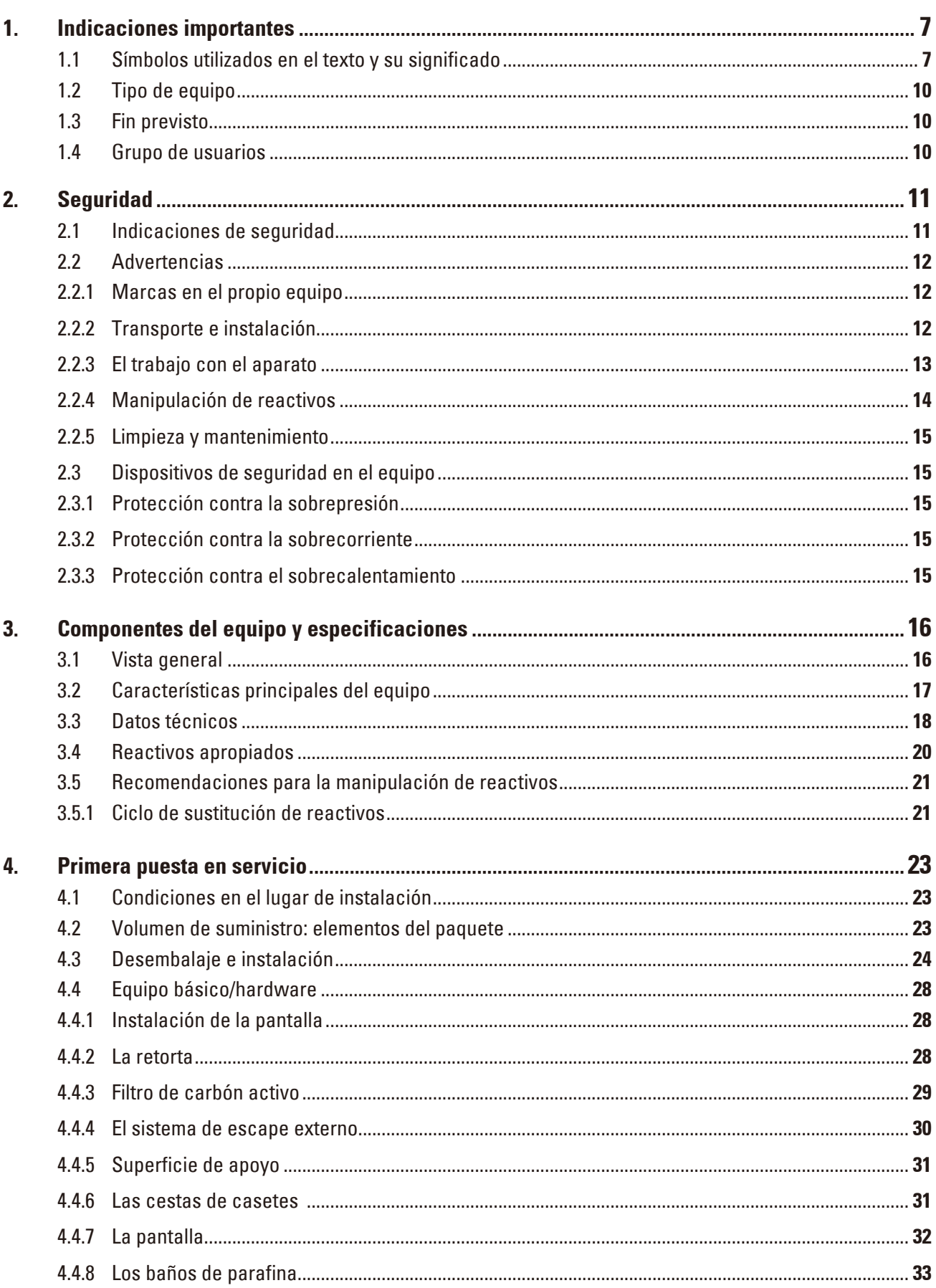

## Índice

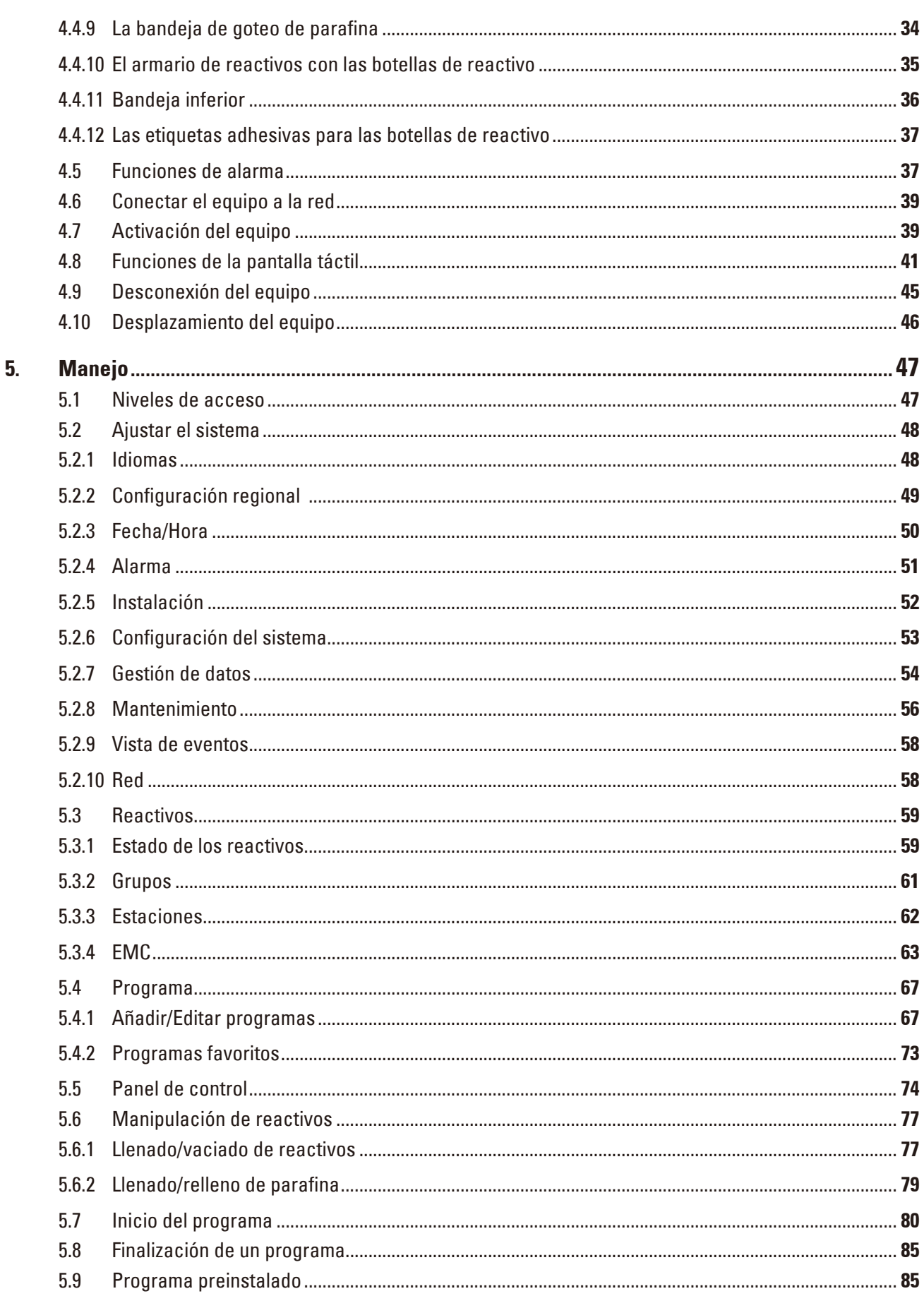

## Índice

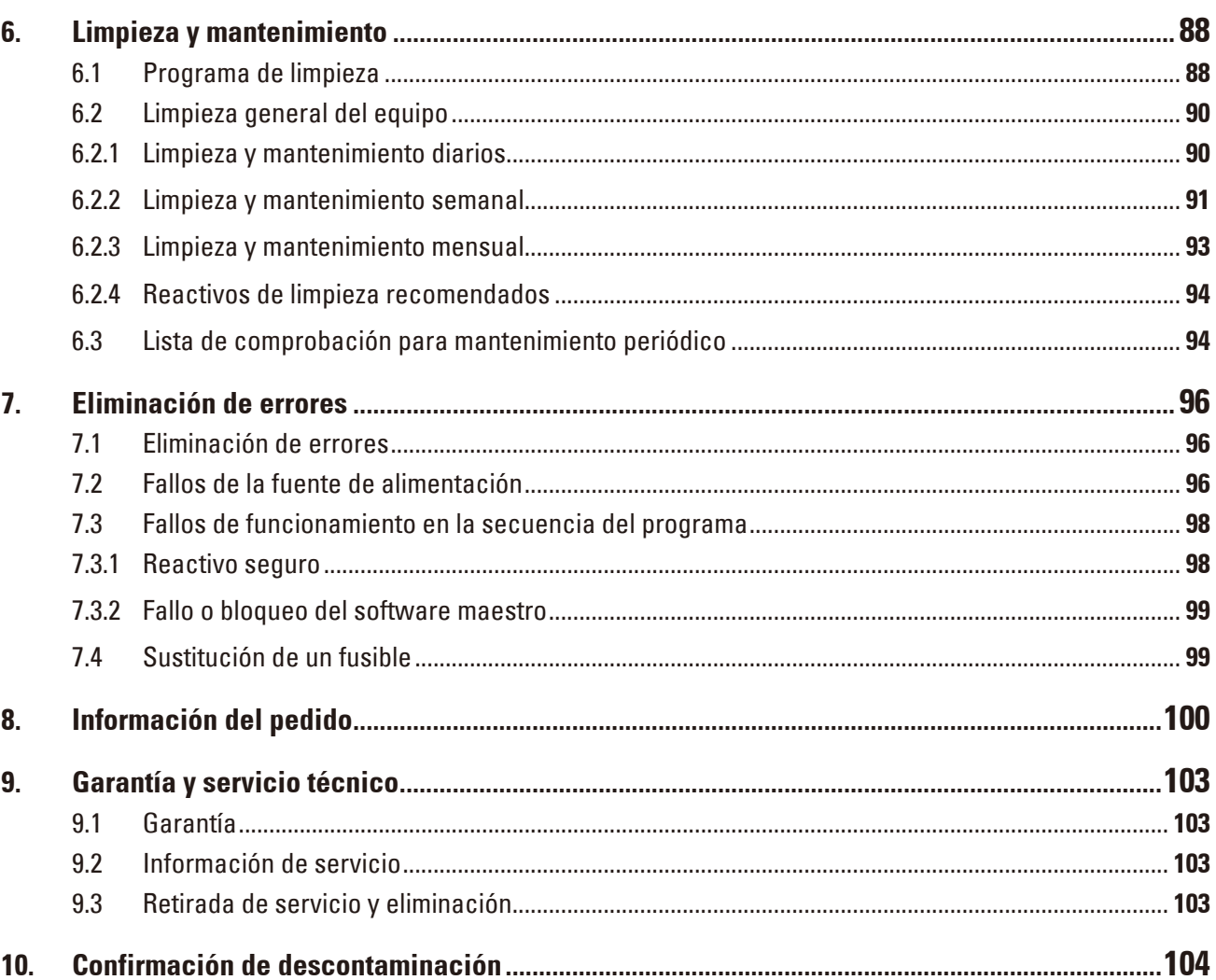

## <span id="page-6-0"></span>**1. Indicaciones importantes**

### **1.1 Símbolos utilizados en el texto y su significado**

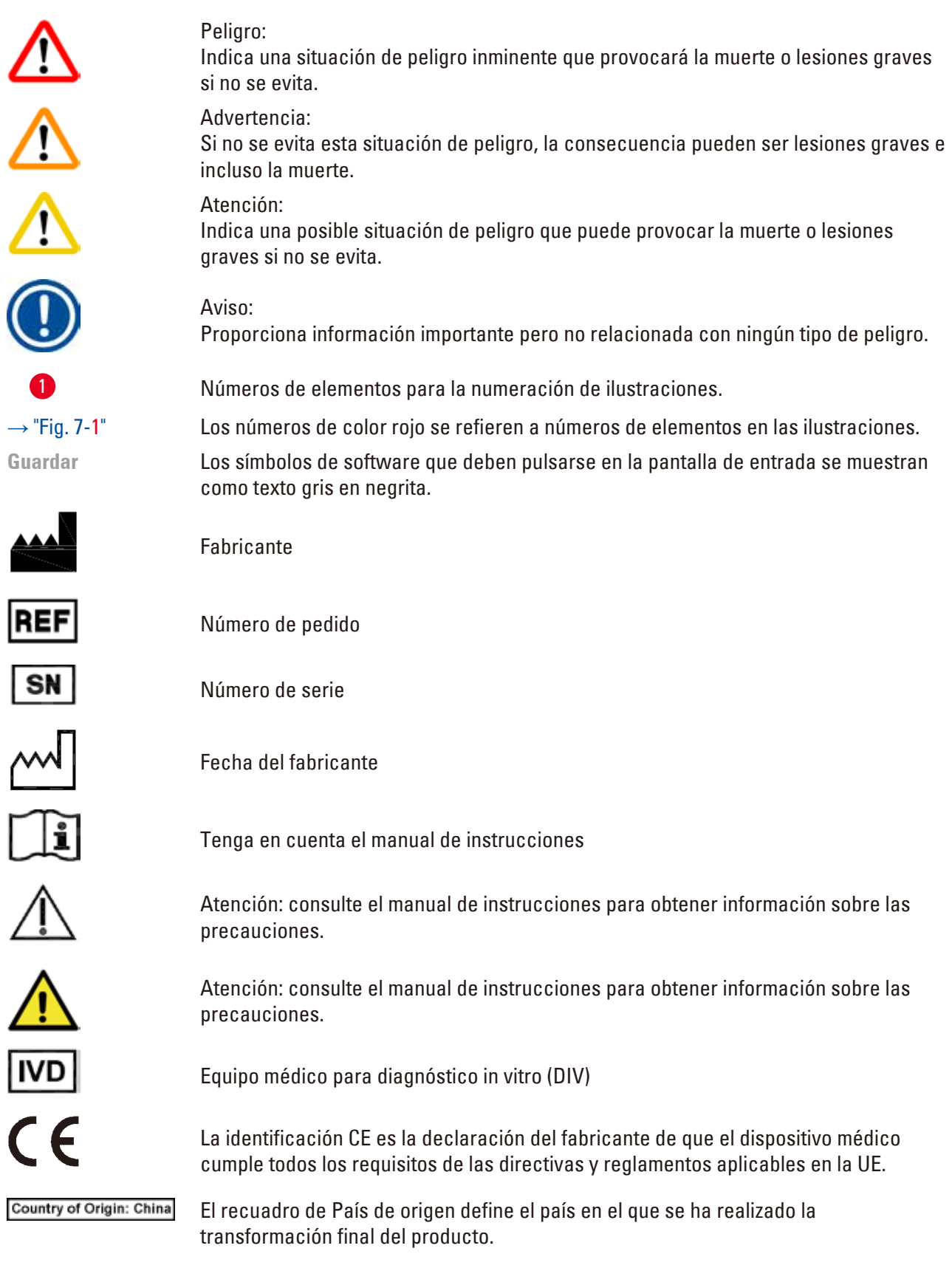

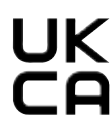

La marca UKCA (UK Conformity Assessed) es una nueva marca del Reino Unido para productos que se usa en productos que se colocan en el mercado de Gran Bretaña (Inglaterra, Gales y Escocia). Engloba la mayoría de productos que anteriormente requerían la marca CE.

Leica Microsystems (UK) Limited Larch House, Woodlands Business Park, Milton Keynes, UKRP England, United Kingdom, MK14 6FG

> La persona responsable en el Reino Unido actúa en nombre del fabricante no establecido en el Reino Unido para llevar a cabo tareas específicas relacionadas con las obligaciones del fabricante.

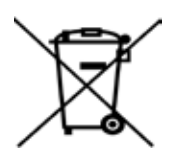

Símbolo para identificar los dispositivos eléctricos y electrónicos conforme al Apartado 7 de la Ley alemana referente a los equipos eléctricos y electrónicos (ElektroG). La ElektroG es la ley alemana sobre la puesta en circulación, recogida y eliminación de dispositivos eléctricos y electrónicos de forma respetuosa con el medio ambiente.

Símbolo de protección medioambiental de la Directiva China RoHS. El número del símbolo indica el "tiempo de uso seguro para el medio ambiente" del producto. El símbolo se utiliza cuando una sustancia limitada en China se utiliza por encima del límite máximo autorizado.

Símbolo para corriente alterna

Puesta a tierra

Alimentación On

Alimentación Off

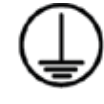

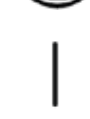

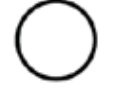

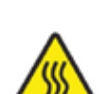

Este símbolo a la izquierda advierte al usuario de las superficies del equipo que están calientes durante el trabajo con el aparato. No toque estas superficies – peligro de sufrir quemaduras!

Advertencia de riesgos biológicos

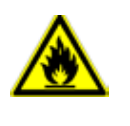

Los disolventes y reactivos inflamables están marcados con este símbolo.

#### Símbolo IPPC

- • Indicativo de país conforme a la norma ISO 3166, p. ej. DE para Alemania
- • Indicativo de la región, p. ej. HE para Hessen
- • Número de registro, facilitado una sola vez, que comienza por 49
- Código de tratamiento, p. ej., HT (heat treatment), MB (methyl bromide) y posiblemente DB (debarked).

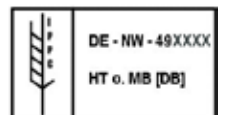

 $\mathbf{r}$ 

El contenido de esta caja es frágil y debe ser manejado con precaución.

La caja debe conservarse en un entorno seco.

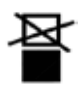

No apilar.

3 capas apiladas como máximo (solo para la caja de accesorios).

Indica la posición vertical correcta de la caja.

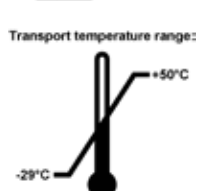

Indica el rango de temperatura de transporte en el que debe conservarse y manipularse la caja. Mínimo –29 °C Máximo +50 °C

Indica el rango de temperatura en el que debe almacenarse la caja. Mínimo +5 °C Máximo +50 °C

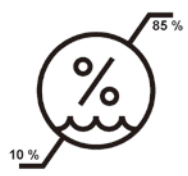

Indica el rango de humedad relativa de almacenamiento y transporte en el que debe conservarse y manipularse la caja. Mínimo 10% de humedad relativa Máximo 85% de humedad relativa

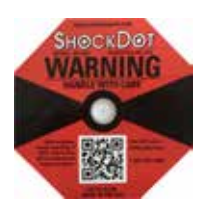

En el sistema Shockwatch, el punto muestra las descargas o los golpes que superen una determinada magnitud mediante una coloración roja. Al superar una aceleración definida (valor g), el tubo indicador cambia de color.

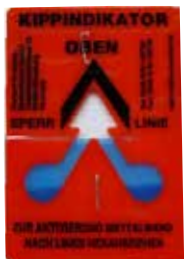

Indicador Tip-n-Tell para controlar si el envío ha sido transportado y almacenado en posición vertical según sus requisitos. A partir de una inclinación de 60°, la arena de cuarzo azul fluye hacia la zona de indicación con forma de flecha y permanece adherida. El manejo incorrecto del envío se detecta inmediatamente a simple vista y es perfectamente comprobable.

<span id="page-9-0"></span>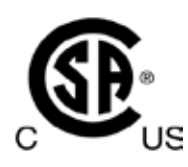

Este producto cumple los requisitos de la norma CAN/CSA-C22.2 N.º 61010.

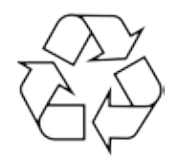

Indica que el equipo se puede reciclar en caso de que existan instalaciones adecuadas.

#### **1.2 Tipo de equipo**

El contenido de este manual de instrucciones solo es aplicable al tipo de equipo indicado en la portada. En la parte posterior del equipo se encuentra una placa de datos en la que se indica el número de serie.

#### **1.3 Fin previsto**

HistoCore PEARL es un procesador de tejidos automatizado diseñado específicamente para la fijación, deshidratación, infiltración con intermedio e infiltración de parafina de muestras de tejido humano utilizado para el diagnóstico médico histológico por un patólogo, p. ej., para el diagnóstico de cáncer. HistoCore PEARL está diseñado para aplicaciones de diagnóstico in vitro.

HistoCore PEARL debe utilizarse exclusivamente con los reactivos incluidos en la lista de la sección de reactivos apropiados ( $\rightarrow$  P. 20 [– 3.4 Reactivos apropiados\).](#page-19-1)

#### **Atención**  W

Todo uso del equipo fuera del indicado se considera un uso no conforme a lo indicado.

La inobservancia de estas instrucciones puede provocar accidentes y lesiones, además de daños al equipo, a los accesorios o a las muestras.

El uso adecuado y previsto incluye el cumplimiento de todas las instrucciones de inspección y mantenimiento, junto con la observación de todas las indicaciones contenidas en el manual de instrucciones.

#### **1.4 Grupo de usuarios**

- • El sistema HistoCore PEARL debe ser manejado únicamente por personal de laboratorio debidamente formado. El equipo está diseñado únicamente para uso profesional.
- • Los usuarios solo deben utilizar el equipo después de haber leído detenidamente este manual de instrucciones y haberse familiarizado con todos los detalles técnicos.

### <span id="page-10-0"></span>**2. Seguridad**

#### **2.1 Indicaciones de seguridad**

El manual de instrucciones contiene información e instrucciones importantes referentes a la seguridad del funcionamiento y al mantenimiento del equipo.

Forma parte integrante del producto y debe leerse cuidadosamente antes de la puesta en servicio y el manejo y debe estar disponible en todo momento en el lugar de uso del equipo.

Este equipo ha sido fabricado y sometido a un control de calidad conforme a las normas de seguridad vigentes para equipos eléctricos de medición, control y laboratorio.

Para mantener el equipo en estas condiciones y garantizar un funcionamiento seguro, el usuario deberá tener en cuenta todas las indicaciones y advertencias contenidas en el manual de instrucciones.

#### **Atención**

- • Todos los mensajes informativos que aparecen en la pantalla táctil deben leerse y respetarse en todo momento.
- • Preste atención especial a las advertencias e instrucciones de seguridad que se recogen en este capítulo.
- • Tenga en cuenta que debe leer estas notas aunque esté familiarizado con el manejo y uso de otros equipos Leica Biosystems.
- • No deben desmontarse ni modificarse los dispositivos de protección del propio equipo ni de los accesorios. La reparación del equipo y de los componentes internos se confiará exclusivamente a técnicos cualificados autorizados por Leica Biosystems.
- • El equipo ha sido diseñado y construido con los últimos adelantos técnicos y conforme a las normas y directrices reconocidas en materia de tecnología de seguridad. Un uso y manejo inadecuados pueden suponer un peligro para la vida del usuario o de terceros, así como causar daños en el equipo y en otros bienes materiales. El equipo debe utilizarse únicamente para su uso previsto y solo si sus dispositivos de seguridad están en perfecto estado. Se debe subsanar de inmediato cualquier fallo que pueda afectar a la seguridad.
- Utilizar únicamente repuestos y accesorios originales autorizados.
- • Si el equipo debe devolverse a Leica Biosystems para su reparación, deberá limpiarse y descontaminarse adecuadamente. Para más información, consulte  $(\rightarrow P. 104 - 10.$  Confirmación [de descontaminación\).](#page-103-1)

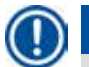

#### **Aviso**

Siempre que sea necesario, el manual de instrucciones debe complementarse aplicando las normas nacionales pertinentes para la prevención de accidentes y la protección medioambiental.

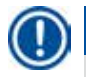

#### **Aviso**

El equipo cumple los requisitos de emisiones e inmunidad a las perturbaciones especificados en la norma IEC 61326-2-6.

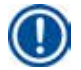

#### **Aviso**

Si desea obtener información actualizada sobre las normas aplicables, consulte la Declaración de conformidad de la CE y los Certificados UKCA en nuestra web en Internet:

**http://www.LeicaBiosystems.com**

#### <span id="page-11-0"></span>**2.2 Advertencias**

Los dispositivos de seguridad incorporados en el equipo por el fabricante únicamente constituyen la base para la prevención de accidentes. El manejo seguro del equipo es responsabilidad sobre todo del propietario del equipo, así como de las personas que designe para su manejo, mantenimiento y reparación.

Para garantizar un correcto funcionamiento del equipo, se deben seguir las instrucciones y advertencias especificadas a continuación.

#### **2.2.1 Marcas en el propio equipo**

## ∕∖∖

#### **Atención**

Las marcas del equipo acompañadas de un triángulo de advertencia indican que deben cumplirse las instrucciones de funcionamiento (definidas en el manual de instrucciones) cuando se maneje o sustituya el elemento marcado. La inobservancia de estas instrucciones puede provocar accidentes y lesiones, además de daños al equipo, a los accesorios o a las muestras.

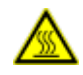

#### **Atención**

Determinadas superficies del equipo están calientes mientras el equipo está encendido. Están marcadas con el símbolo indicado. Tocar estas superficies puede provocar quemaduras.

#### **2.2.2 Transporte e instalación**

#### **Atención**

- • El equipo deberá transportarse siempre en posición vertical después de desembalarlo.
- • Para evitar que se produzcan daños en el instalación, ¡prestar especial atención a las indicaciones para desempaquetarlo!
- • Antes de realizar transportes en los que el equipo pueda ser sacudido, inclinado o levantado, deberá limpiarse completamente (incluidos los tubos, los baños de parafina y las botellas de reactivo) para evitar daños graves en el interior del equipo.
- • Enchufar el aparato sólo en un enchufe de red que vaya a tierra. Verifique el uso obligatorio de un interruptor (de desconexión).
- • Si el equipo se conecta a una fuente de alimentación que no se corresponde con la tensión especificada en la placa de datos del equipo, la consecuencia pueden ser daños graves.
- • El lugar de instalación debe estar bien ventilado y no debe encontrarse ningún tipo de fuente de ignición. Los productos químicos que se utilizan en el HistoCore PEARL son inflamables y tóxicos.
- • El equipo no debe accionarse en locales donde exista peligro de explosión.
- • Si hay cambios bruscos de temperatura entre el lugar de almacenamiento y el lugar de instalación y si la humedad del aire es alta, puede formarse agua de condensación. En este caso es necesario esperar al menos 2 horas antes de encender el equipo. Si no se observa este período de espera, pueden producirse daños graves en el equipo.

#### <span id="page-12-0"></span>**2.2.3 El trabajo con el aparato**

#### **Atención**

- • El equipo debe ser manejado únicamente por personal de laboratorio debidamente formado. Se utilizará exclusivamente conforme al uso previsto y siguiendo las instrucciones del manual.
- • El incumplimiento de las instrucciones especificadas por el fabricante puede dañar la protección proporcionada por el equipo.
- • Los programas Leica Biosystems preinstalados se validan utilizando consumibles y reactivos de Leica Biosystems.
- • Antes de utilizar el equipo, ejecute la función de Comprobación de la botella para verificar las conexiones de las botellas de reactivo. Asegúrese de que estén correctamente conectadas. Evite que se produzcan fugas y bloqueos.
- • Antes de abrir la retorta mientras se está ejecutando un programa, pulse siempre el botón de pausa para ventilar la retorta.
- • Asegúrese de cerrar correctamente los tapones de las botellas de reactivo cada vez que rellene/ sustituya las botellas de reactivo.
- • Las botellas de reactivo deben colocarse correctamente en la posición de origen del distribuidor de conexión situada en la pared interior trasera del módulo de reactivos.
- • La colocación incorrecta de las botellas de reactivo en el distribuidor causa la interrupción del procesamiento del programa y puede provocar además un derrame de reactivos.
- • Las soluciones de fijación que contienen sales de mercurio, ácido acético o ácido pícrico pueden causar corrosión de los componentes metálicos.
- • Si existe riesgo de exposición a material infeccioso o vapores tóxicos, lleve ropa de protección química, gafas de protección, respirador, guantes de goma y los equipos de protección personal necesarios.

### **Atención**

En situaciones excepcionales (p. ej., derrames accidentales de reactivo) puede ser necesario llevar un respirador. Esto depende de la temperatura ambiente local, del volumen espacial, de la carga adicional, del grado de ventilación, etc. En caso de duda, el técnico del laboratorio local debe efectuar una medición para comprobar que no se sobrepasan las concentraciones máximas permitidas en el lugar de trabajo. Las mediciones efectuadas de las concentraciones máximas que se producen en el lugar de trabajo con una tasa de renovación de aire de 8 veces por hora, 40 °C de temperatura ambiente, un volumen de 18 m<sup>3</sup> y con los reactivos a 45 °C de temperatura, han demostrado que los valores límites se rebasan en cortos períodos en el paso en que las muestras se cargan en formalina. En caso de temperaturas ambiente más bajas o de mayores volúmenes espaciales en el laboratorio o de una tasa de ventilación superior, la carga en el lugar de trabajo resulta más baja. Los valores precisos de carga solo se pueden registrar localmente. En todos los estados de servicio se respetan los valores límite.

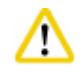

#### **Atención**

Antes de utilizar el equipo, es preciso evaluar el entorno electromagnético. No utilizar el equipo cerca de fuentes de perturbación electromagnética intensa (p. ej., fuentes de RF intencionales sin blindaje) porque pueden perturbar su correcto funcionamiento.

<span id="page-13-0"></span>**Aviso** 

Las hojas de seguridad de materiales pueden solicitarse al fabricante de los productos químicos en cuestión.

Si se utilizan reactivos de marca Leica, pueden consultarse las hojas de datos de seguridad online en **http://www.LeicaBiosystems.com**

#### **2.2.4 Manipulación de reactivos**

## ∕ハ

- • Para evitar causar daños al equipo, utilizar exclusivamente los reactivos indicados en la lista del apartado 3.4 ( $\rightarrow$  P. 20 [– 3.4 Reactivos apropiados\).](#page-19-1)
- • No utilizar acetona, benceno, cloroformo ni tricloroetano en el HistoCore PEARL.
- • Desechar los reactivos usados conforme a las normas vigentes establecidas por las autoridades locales y a los reglamentos aplicables de su empresa/institución.
- • No limpiar las botellas de reactivo en un lavavajillas; las botellas de reactivo NO son aptas para el lavavajillas.

### **Atención**

- • Los reactivos utilizados para el procesamiento de tejidos pueden ser tóxicos e inflamables. ¡Manipular los reactivos con precaución! Llevar siempre ropa de protección química, gafas de protección, respirador, guantes de goma y los equipos de protección personal adicionales que sean necesarios.
- • Mantener el equipo alejado de llamas y de fuentes de calor.

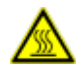

#### **Atención**

Proceder con precaución al manipular la parafina o retirar muestras/cestas de la retorta; la parafina fundida está muy caliente y puede causar quemaduras. Evitar asimismo el contacto con los baños de parafina y las paredes de la retorta, que pueden estar también muy calientes.

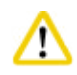

#### **Atención**

- • Llevar un equipo de protección personal (bata de laboratorio, gafas de protección, mascarilla, guantes de goma, etc.) cuando se manipulen reactivos de fijación, deshidratación o purificación (p. ej., formalina, etanol, xileno, etc.).
- • Llevar un equipo de protección personal (bata de laboratorio, gafas de protección, mascarilla, guantes de seguridad, etc.) cuando se manipulen reactivos de infiltración (p. ej., parafina, etc.).

#### <span id="page-14-0"></span>**Atención**

- • Los reactivos tóxicos, como los reactivos de fijación (p. ej., formalina) o los reactivos de purificación (p. ej., xileno) deben almacenarse en un lugar/armario de seguridad fresco y ventilado y lejos de llamas y fuentes de calor. Llevar un equipo de protección personal (bata de laboratorio, gafas de protección, respirador, guantes de goma, etc.) cuando se manipulen reactivos tóxicos.
- • Los reactivos inflamables, como los reactivos de deshidratación (p. ej., etanol absoluto o etanol diluido, etc.) y los reactivos de infiltración (p. ej., parafina) deben almacenarse en un lugar/ armario de seguridad fresco y ventilado y lejos de llamas y fuentes de calor. Llevar un equipo de protección personal (bata de laboratorio, gafas de protección, respirador, guantes de goma/gafas de seguridad, etc.) cuando se manipulen reactivos inflamables.

#### **2.2.5 Limpieza y mantenimiento**

#### **Atención**

- • No limpiar el equipo con disolventes que contengan acetona o xileno. Durante el trabajo y la limpieza, no debe entrar ningún líquido en el interior del equipo.
- • Al utilizar detergentes de limpieza, siga las instrucciones de seguridad del fabricante así como los reglamentos de laboratorio pertinentes.
- • Comprobar y vaciar la botella de condensado por lo menos una vez a la semana.
- • Vaciar el reactivo y la parafina si el equipo no va a utilizarse durante un periodo prolongado. Usar agua desionizada para limpiar la botella de formalina y de agua y secarla; usar etanol para limpiar las botellas de etanol y xileno y los baños de parafina y secar los recipientes; limpiar el exterior del equipo con etanol.

#### **2.3 Dispositivos de seguridad en el equipo**

El procesador de tejidos HistoCore PEARL está provisto de funciones de seguridad y sofisticados mecanismos de control por software. Aseguran la protección de las muestras contra daños en caso de corte de corriente o cualquier otro fallo de funcionamiento durante el programa y que el programa se ejecute correctamente.

#### **2.3.1 Protección contra la sobrepresión**

- • Si se desconecta la alimentación, la bomba de aire comprimido y las válvulas conmutan a una condición de seguridad predeterminada (retorta ventilada, sin generación de presión).
- • Existe asimismo una válvula de escape que descarga el exceso de aire producido por la bomba a la atmósfera.

#### **2.3.2 Protección contra la sobrecorriente**

La protección contra sobrecorriente se asegura mediante el fusible principal de protección.

#### **2.3.3 Protección contra el sobrecalentamiento**

El limitador de calor protege el equipo contra temperaturas excesivamente altas.

# <span id="page-15-0"></span>**Componentes del equipo y especificaciones**

## **3. Componentes del equipo y especificaciones**

#### **3.1 Vista general**

**Piezas del equipo**

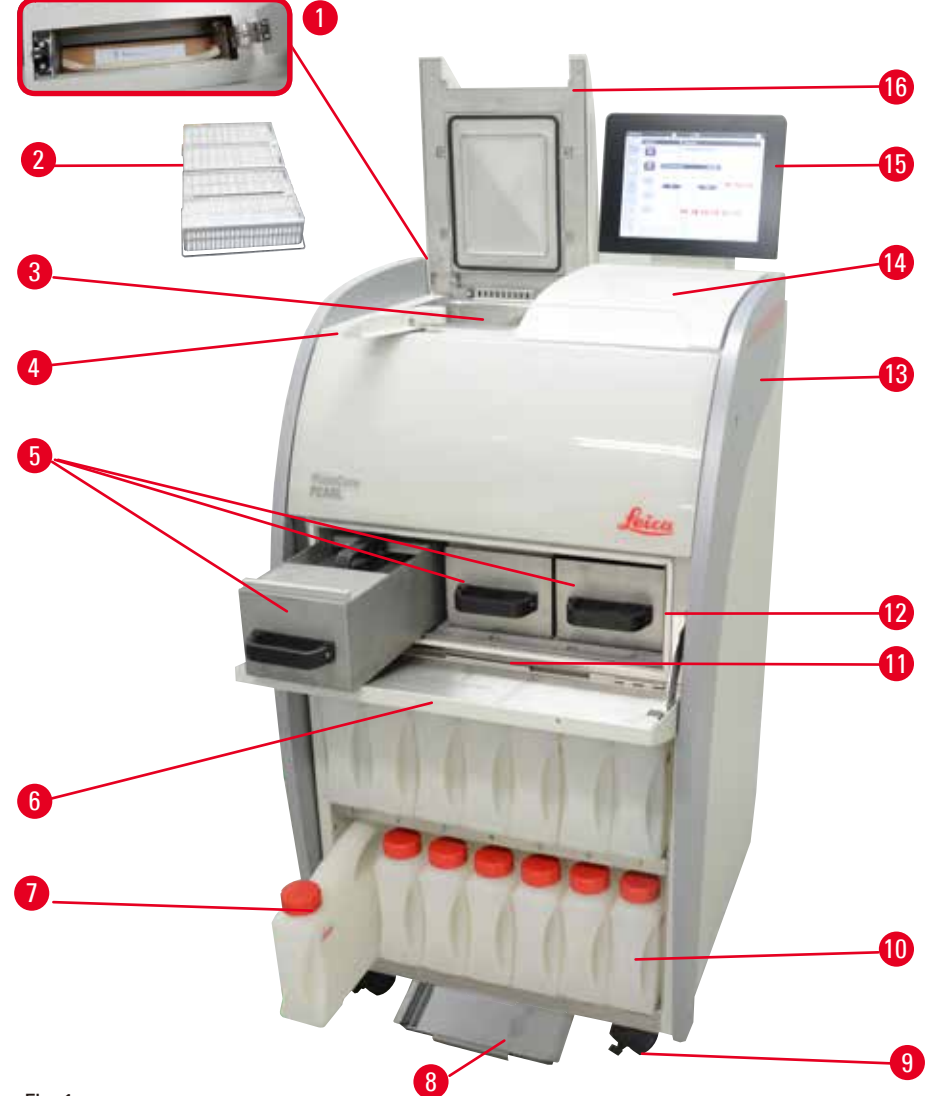

Fig. 1

- 1 Filtro de carbón activo 600 minutos e 100 minutos e 100 minutos e 100 minutos e 100 minutos e 100 minutos e 1
- 
- 
- 4 Tirador de brida de la tapa 12 Horno de parafina
- 5 Baños de parafina (3 unidades) 13 Equipo básico
- Cubierta del horno de parafina 14 Superficie de apoyo
- 7 Botellas de reactivo (13) 15 Pantalla
- 
- 
- Cestas de muestras 10 Botella de condensado (1)
- Retorta 11 Bandeja de goteo de parafina
	-
	-
	-
	-
- 8 Bandeja inferior 16 Tapa de la retorta

#### <span id="page-16-0"></span>**Panel trasero**

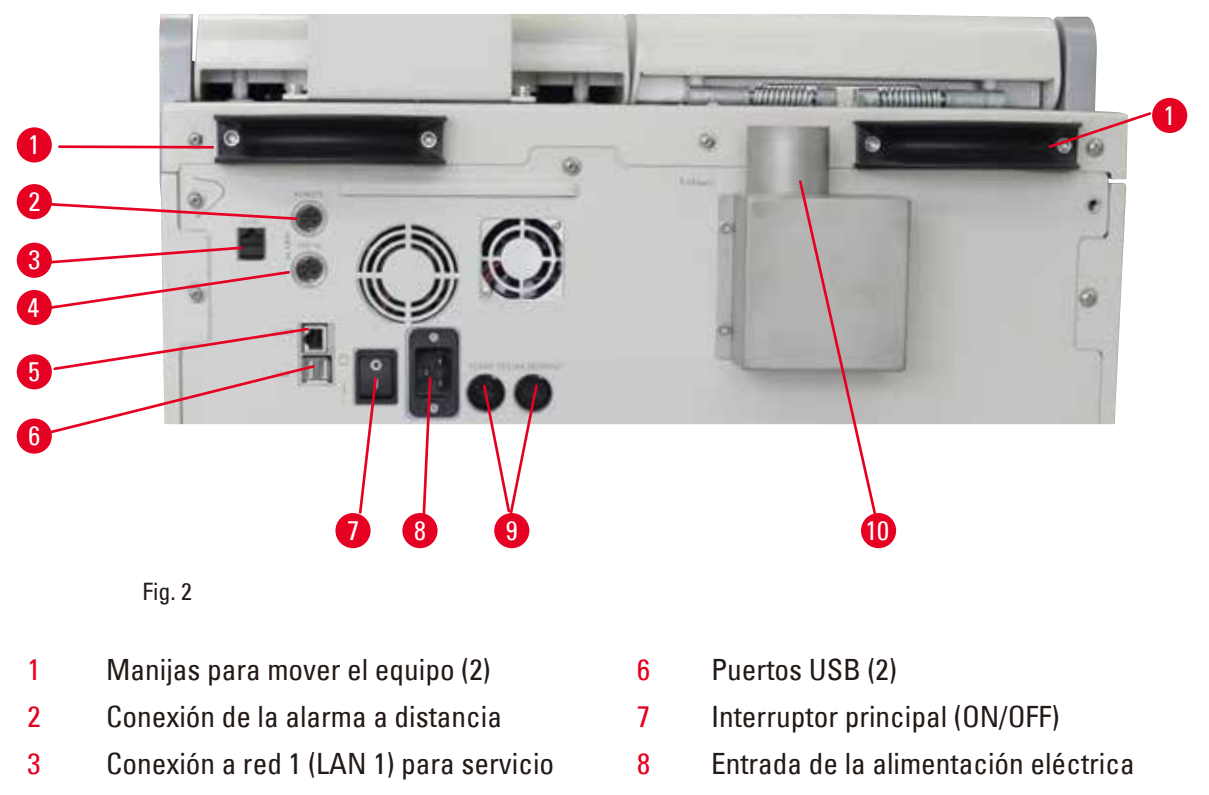

- 4 Conexión de la alarma local 9 Fusibles
- 5 Conexión a red 2 (LAN 2) para Asistencia remota
- 
- 10 Conexión de escape

### **Aviso**

Los puertos USB solo son válidos para lápices de memoria. No conectar otros tipos de dispositivo USB al equipo.

#### **3.2 Características principales del equipo**

- • El HistoCore PEARL está provisto de una pantalla táctil LCD. La interfaz de usuario multilingüe y la pantalla gráfica del flujo del programa (panel de control) se utilizan como guía de los pasos del menú.
- • El HistoCore PEARL puede utilizarse con programas de procesamiento de tejidos validados personalizados o preinstalados. Hay 3 programas preinstalados no editables que incluyen 1 P. limpieza, 1 Nocturno y 1 Biopsia.
- Pueden configurarse libremente 10 programas de procesamiento con hasta 14 pasos (temperatura; tiempo; reactivo; presión/vacío como opciones).
- • El sistema de gestión de reactivos (EMC) permite a los usuarios controlar el uso de reactivos por número de casetes, ciclos o días.
- • El sistema de inicio rápido permite a los usuarios iniciar inmediatamente el programa deseado desde el panel del programa Favorito (5 programas como máx.).
- • El número de casetes, de ciclos de procesamiento, de días desde el último cambio y los reactivos que deben sustituirse pueden visualizarse según la configuración personalizada del EMC.

## <span id="page-17-0"></span>3 **Componentes del equipo y especificaciones**

- • Para la infiltración de los tejidos se utilizan tres baños de parafina, cada uno con una capacidad máxima de 3,5 l de parafina líquida. Los baños de parafina se extraen fácilmente para las tareas de limpieza. La bandeja de goteo de parafina se utiliza para recoger la parafina que se derrama.
- • Los vapores de reactivos tóxicos son aspirados continuamente de la retorta al equipo y filtrados incluso al abrir la retorta, p. ej., para recargar casetes o cestas. El equipo utiliza un filtro de carbón activo. Asimismo, se recomienda conectar el equipo a un extractor de vacío exterior a través de un puerto específico situado en la parte trasera del equipo.
- • La retorta tiene capacidad para 200 casetes estándar, según si funciona con una o dos cestas.
- • La conexión de Internet de Asistencia remota entre el equipo y nuestro servicio de asistencia permite ofrecer un servicio optimizado mediante la monitorización del equipo y sus funciones.
- • El usuario puede transferir todos los programas de procesamiento y los protocolos vía USB.
- • El acceso al equipo se limita mediante un sistema de protección por contraseña de varios niveles.
- • El usuario puede utilizar la función de comprobación de la botella para verificar el estado de conexión de las botellas de reactivo.
- • Si se produce un corte de corriente, se dispara el sistema de alarma. El HistoCore PEARL ofrece medidas de restablecimiento después de una interrupción.
- • En caso de error, se emite inmediatamente una alarma acústica. Inicialmente, el sistema intenta el restablecimiento; si no lo consigue, el equipo llena la retorta con un reactivo seguro para garantizar la seguridad de las muestras si pasan 15 minutos sin que se opere en la pantalla.
- • Existen tres modos de alarma: la alarma de equipo, la alarma local y la alarma remota permiten a los clientes recibir alertas cuando sea necesario.

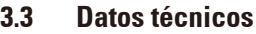

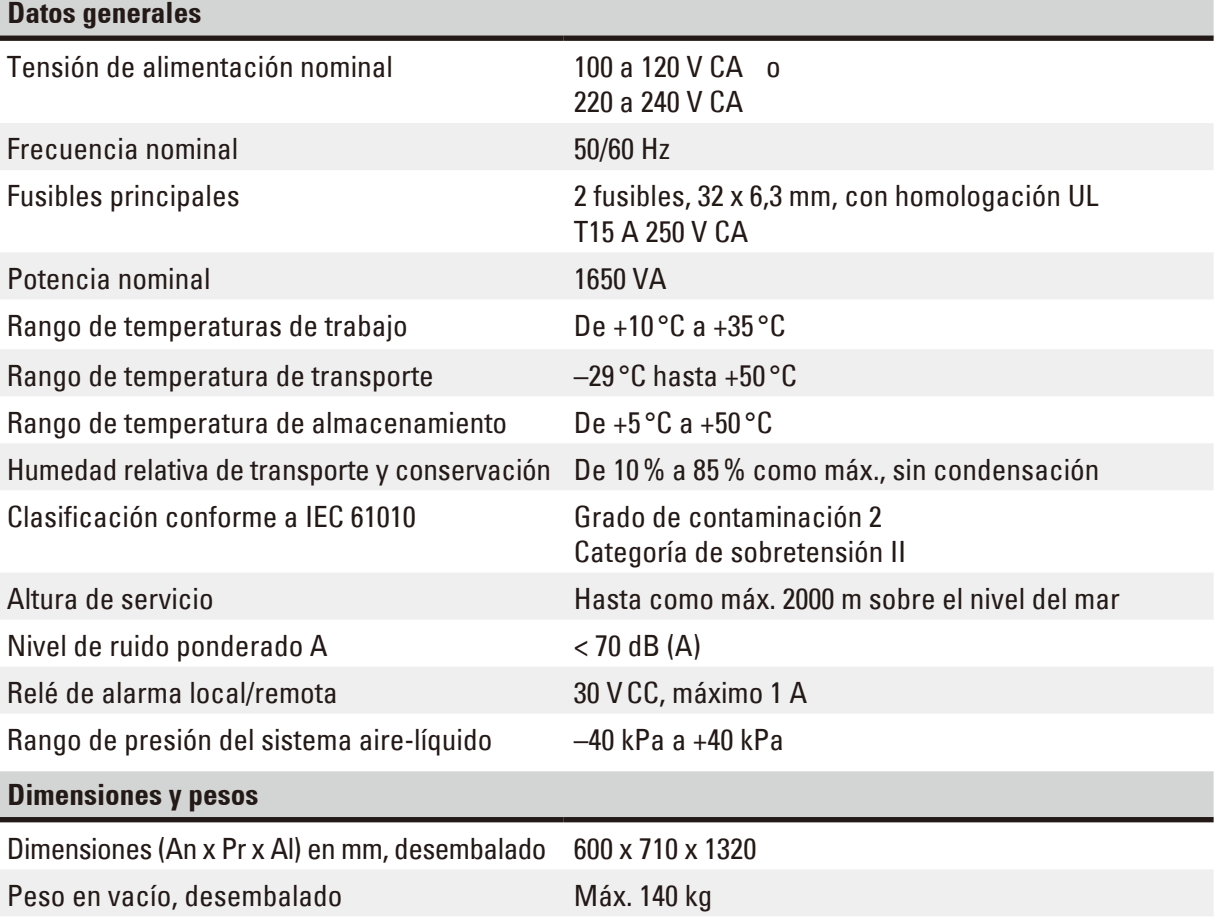

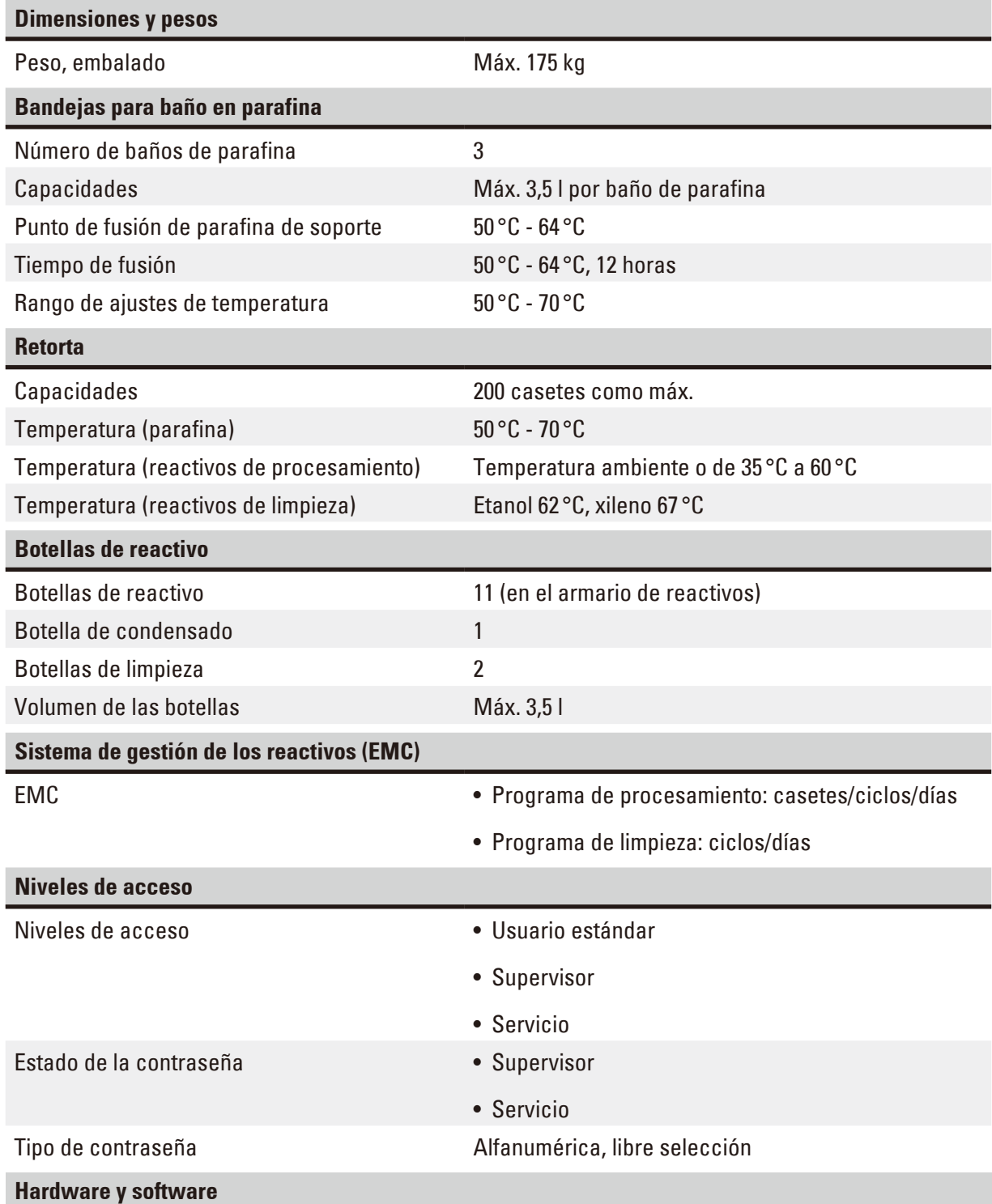

• Pantalla táctil LCD a color.

- • Software interactivo fácil de utilizar.
- • Dos puertos USB 2.0, 5 V CC.
- • Sistema de alarma con dos conectores de alarma (para la alarma local y la alarma remota).
- • Gestión de errores inteligente para protección de las muestras.

#### <span id="page-19-0"></span>**Capacidades**

- 10 programas configurables libremente y 2 programas preinstalados, cada uno compuesto por hasta 11 pasos de procesamiento de reactivos y 3 de parafina.
- Tiempo por paso de programa: de 0 a 99 horas, 59 minutos.
- Demora: máx. 7 días.
- • Posibilidad de procesar hasta 200 casetes al mismo tiempo.
- • 1 programa de limpieza para la retorta.
- 11 botellas de reactivo.
- • 2 botellas de limpieza.
- • 1 botella de condensado.
- • 3 baños de parafina.
- • Temperatura de reactivo seleccionable de 35 °C a 60 °C o temperatura ambiente, en función del reactivo.
- Temperatura de parafina seleccionable de 50 °C a 70 °C.
- <span id="page-19-1"></span>• Temperatura de limpieza de 62 °C (etanol) o 67 °C (xileno).

#### **3.4 Reactivos apropiados**

#### **Atención**

╱╲

El HistoCore PEARL deberá utilizarse exclusivamente con los reactivos especificados en esta sección. Antes de su uso, es decir, del procesamiento de tejidos de pacientes para el diagnóstico, estos reactivos deben ser validados por el laboratorio conforme a las disposiciones de acreditación locales o regionales.

El uso de reactivos distintos de los indicados en la lista puede causar daños graves en los componentes del equipo.

No está permitido usar acetona, benceno, cloroformo ni tricloroetano.

Reactivos que pueden utilizarse en el HistoCore PEARL:

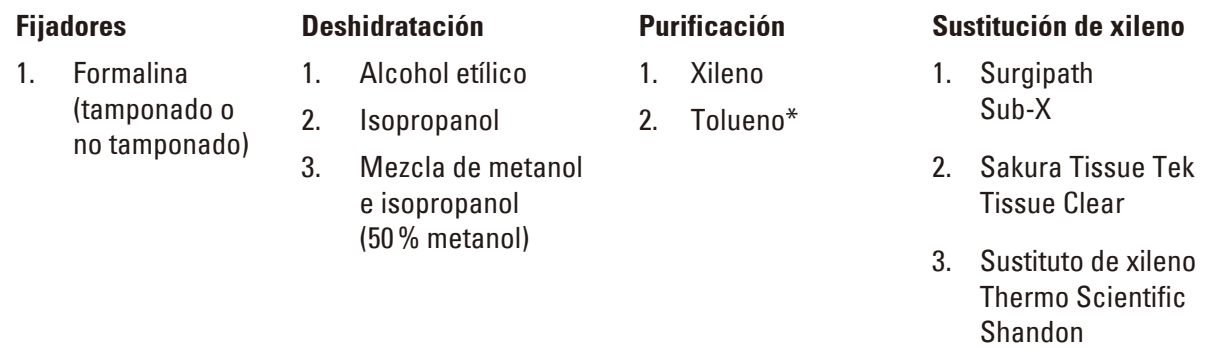

\* Solicite información sobre eventuales medidas preventivas a Leica Biosystems o al proveedor correspondiente antes de usar estos reactivos.

∧

## <span id="page-20-0"></span>**Aviso**

Los fijadores que contienen sales de mercurio, ácido acético o ácido pícrico causan la corrosión de los componentes metálicos del equipo y acortan la vida útil del mismo.

Si opta por trabajar con este tipo de fijadores, cambie el agua de procesamiento por lo menos cada 600 casetes o cada 3 ciclos para minimizar los daños.

Asimismo, recomendamos un mantenimiento preventivo periódico a cargo del servicio técnico de Leica Biosystems.

El uso de reactivos diferentes de los indicados en la lista puede causar daños en los componentes del equipo. No usar acetona, benceno, cloroformo ni tricloroetano en el equipo.

#### **3.5 Recomendaciones para la manipulación de reactivos**

- La temperatura recomendada para procesar la formalina es de 37 °C.
- • La temperatura recomendada para el agua de procesamiento es la temperatura ambiente.
- La temperatura recomendada para procesar el etanol y el xileno es de 45 °C.
- • La temperatura para utilizar el xileno de limpieza en el ciclo de limpieza es de 67 °C.
- • La temperatura para utilizar el etanol de limpieza en el ciclo de limpieza es de 62 °C.
- • El uso de reactivos de formalina que contienen cloruro de zinc puede provocar corrosión en el equipo.

#### **3.5.1 Ciclo de sustitución de reactivos**

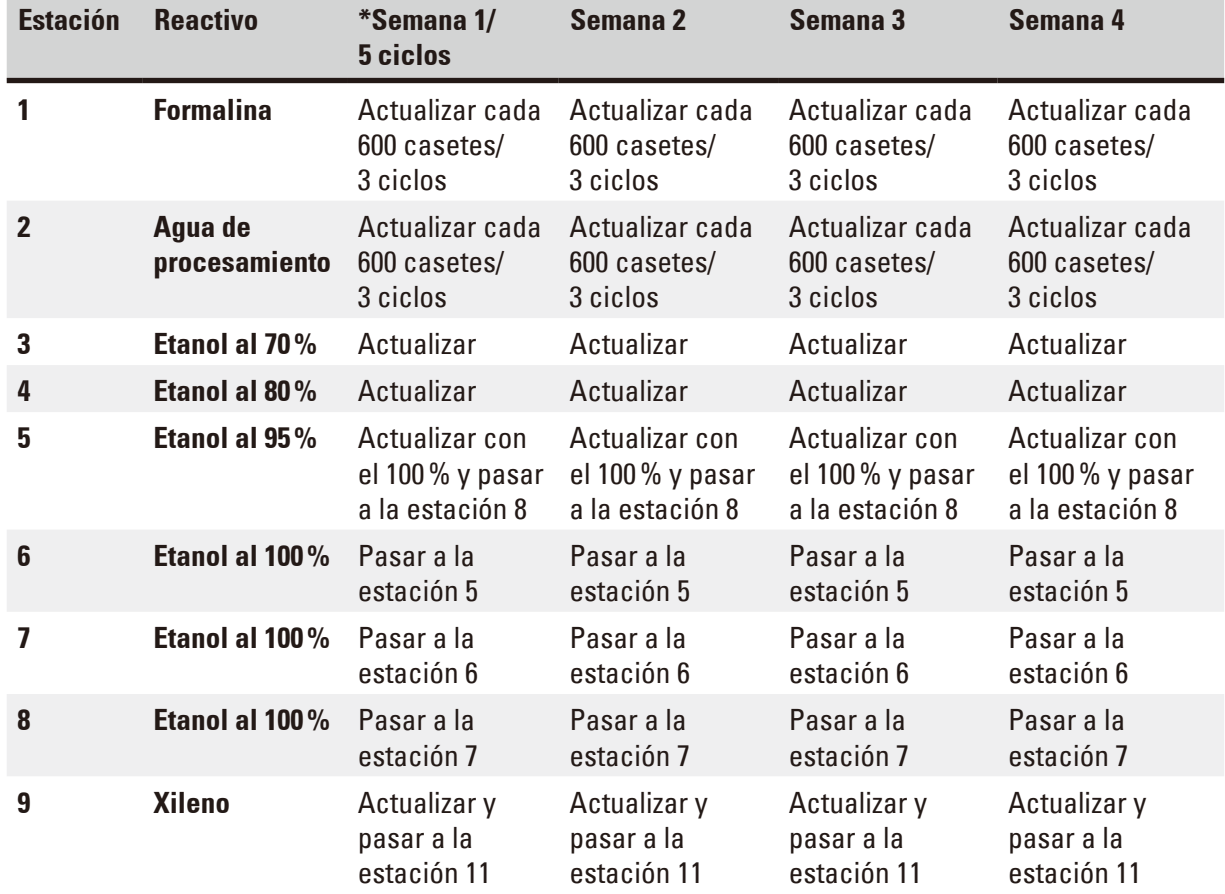

# 3 **Componentes del equipo y especificaciones**

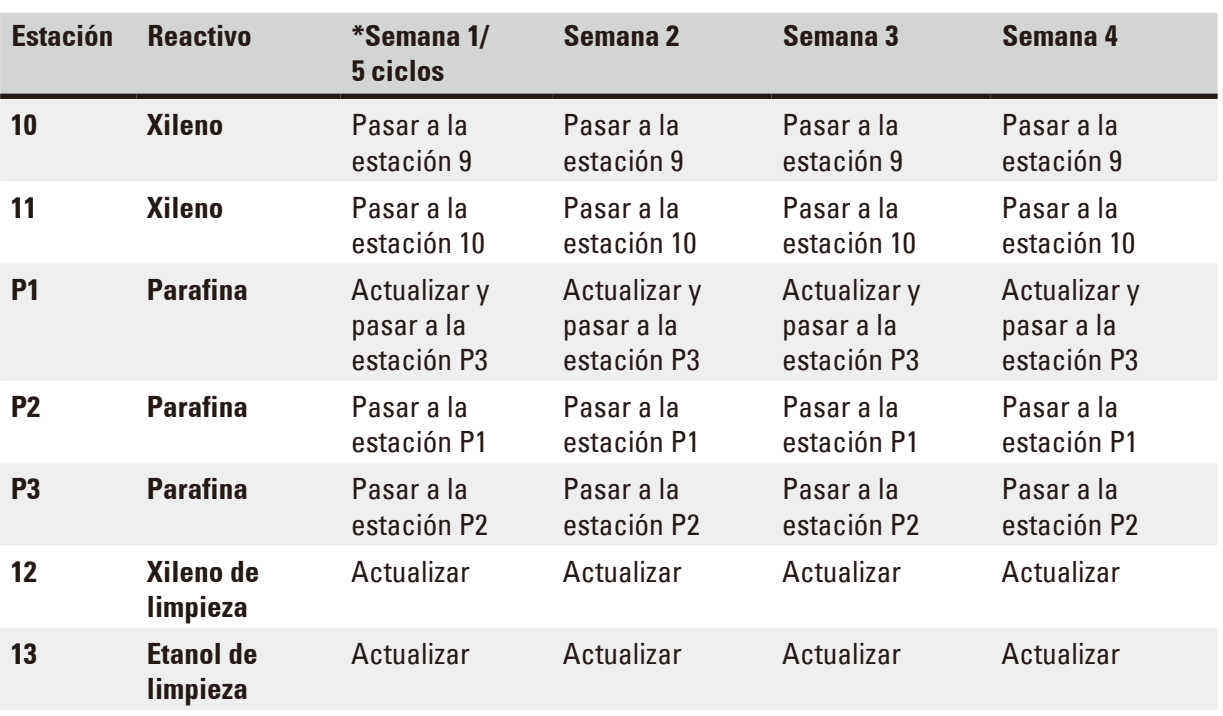

\* Si el equipo no ejecuta más de 5 ciclos de programa nocturnos por semana y no se superan los 200 casetes por ciclo.

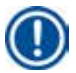

### **Aviso**

No reutilizar los deshidratadores contaminados como etanol de limpieza. Los deshidratadores contaminados harán que las sales se cristalicen en las superficies internas de la retorta y del sensor de nivel.

#### <span id="page-22-0"></span>**4. Primera puesta en servicio**

#### **4.1 Condiciones en el lugar de instalación**

- • El equipo necesita un área de instalación de aproximadamente 700 x 800 mm.
- • La base ha de tener suficiente capacidad de carga y resistencia para soportar el peso del equipo.
- • El equipo se ha diseñado para su uso en interiores únicamente.
- • Colocar el equipo en un emplazamiento que permita desconectarlo fácilmente de la red eléctrica. El cable de alimentación debe estar situado en un lugar fácilmente accesible.
- • No es posible conectar cables de prolongación.
- El aparato DEBE conectarse a un enchufe de red puesto a tierra.
- • Utilice solo uno de los cables de conexión suministrados para enchufar el equipo a la fuente de alimentación local.
- • Evite las vibraciones, la luz directa del sol y los cambios bruscos de temperatura.

 $\Lambda$ 

Los productos químicos utilizados en el HistoCore PEARL son muy inflamables y nocivos para la salud. Por eso, el lugar de instalación debe estar bien ventilado y no puede haber llamas de fuego. La sala en la que está el equipo no puede utilizarse para alojar personas de forma permanente. En caso contrario, la sala debe tener un sistema de ventilación.

El lugar de instalación debe estar protegido contra cargas electrostáticas.

El equipo no debe accionarse en locales donde exista peligro de explosión.

El funcionamiento óptimo del equipo solo se puede garantizar si todos los lados del mismo guardan una distancia mínima de 10 cm con las paredes y con los demás objetos de la instalación.

#### **4.2 Volumen de suministro: elementos del paquete**

#### **Aviso**

Para evitar dañar el instrumento y las muestras, utilizar exclusivamente accesorios y repuestos autorizados de Leica Biosystems.

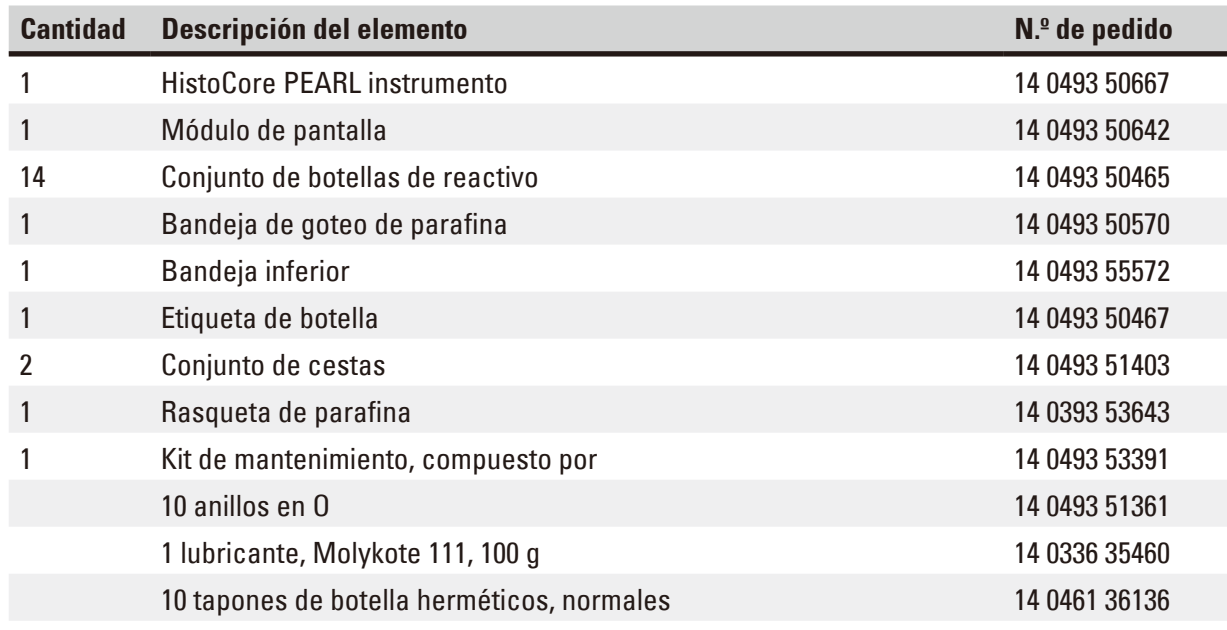

<span id="page-23-0"></span>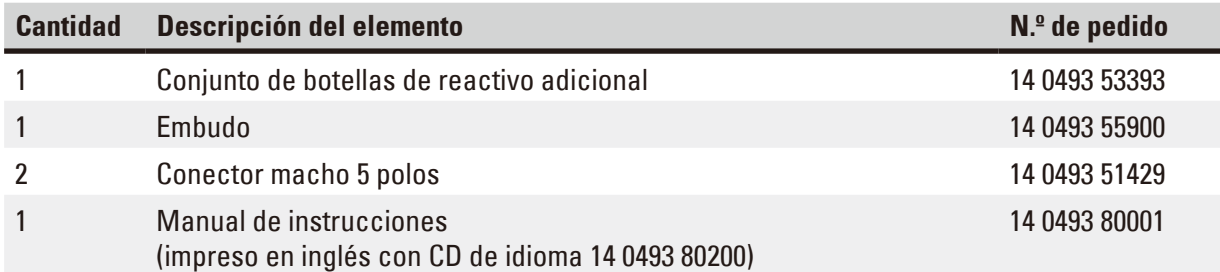

El cable de conexión específico del país en cuestión debe pedirse aparte. Acceda a una lista de todos los cables de conexión disponibles para su dispositivo en la sección de productos de nuestra web www.LeicaBiosystems.com.

∕∿

### **Aviso**

Compruebe si están todos los componentes descritos en la lista de embalaje y en el pedido para verificar la integridad de la entrega. En caso de encontrar discrepancias, contacte lo antes posible con la oficina de ventas local de Leica Biosystems.

#### **4.3 Desembalaje e instalación**

#### **Atención**

El embalaje tiene dos indicadores de test ( $\rightarrow$  ["Fig. 3-14"\)](#page-24-0) ( $\rightarrow$  ["Fig. 3-15"\)](#page-24-0) para señalizar si el transporte se ha realizado incorrectamente. Cuando se entrega el equipo, en primer lugar es necesario comprobarlo. Si se ha activado un indicador de test, significa que el embalaje no se ha manejado según lo establecido. En tal caso, marque lo que corresponda en la documentación del envío y compruebe si el equipo presenta daños.

#### **Atención**  W

Se necesitan por lo menos DOS personas para desembalar el equipo.

Si deben superarse escaleras en el trayecto de transporte del equipo, contacte con el servicio técnico local de Leica Biosystems, que dispone de los dispositivos adecuados para transportarlo de forma segura.

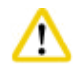

#### **Atención**

NO utilice las manijas del panel trasero para el transporte. No están diseñadas para soportar el peso del equipo sino para empujar el equipo sobre las ruedas.

#### Desembalaje del equipo

- **1** Lea atentamente las instrucciones de desembalaje antes de desembalar el equipo. Estas se han colocado en la parte exterior del paquete de transporte.
- L Para desembalar el equipo es necesaria una superficie lo suficientemente grande. La distancia hasta la pared más próxima debe ser como mínimo de 1 m lateralmente y en el lado posterior. La distancia de separación frontal ha de ser de por lo menos de 3 m porque el HistoCore PEARL se baja sobre las ruedas desde el palet en esta dirección.
- L Sitúe el embalaje con el equipo lo más cerca posible del lugar de instalación.

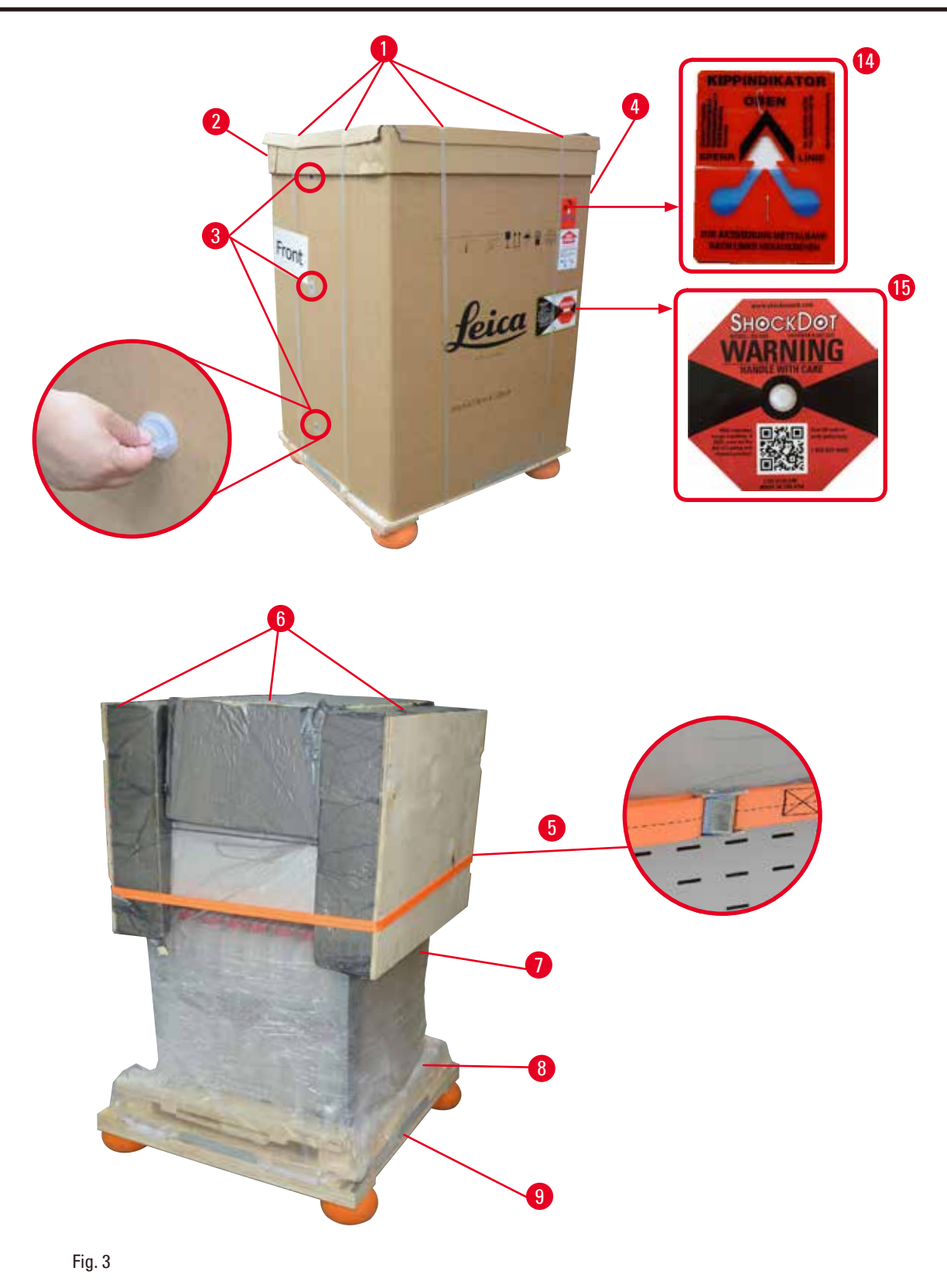

- <span id="page-24-0"></span>1. Retirar las correas (→ ["Fig. 3-1"\)](#page-24-0) y después la cubierta (→ ["Fig. 3-2"\).](#page-24-0)
- 2. Soltar los 3 cierres de plástico ( $\rightarrow$  ["Fig. 3-3"\)](#page-24-0) del frontal y retirar la pared de cartón  $(\rightarrow$  ["Fig. 3-4"\)](#page-24-0).
- 3. Retirar la correa de compresión ( $\rightarrow$  ["Fig. 3-5"\).](#page-24-0)

## 4 **Primera puesta en servicio**

- 4. Retirar la espuma moldeada ( $\rightarrow$  ["Fig. 3-6"\)](#page-24-0) de la parte superior del equipo.
- 5. Retirar la funda de plástico superior ( $\rightarrow$  ["Fig. 3-7"\)](#page-24-0) del equipo y plegar con cuidado la funda de plástico inferior ( $\rightarrow$  ["Fig. 4-8"\)](#page-25-0) bajo el palet ( $\rightarrow$  ["Fig. 4-9"\)](#page-25-0).
- 6. Desenroscar los 4 tornillos ( $\rightarrow$  ["Fig. 4-10"\)](#page-25-0) y retirar el seguro de transporte de madera  $(\rightarrow$  ["Fig. 4-11"\).](#page-25-0)
- 7. Sacar los dos rieles de deslizamiento ( $\rightarrow$  ["Fig. 4-12"\)](#page-25-0) situados debajo del equipo tirando de ellos.
- 8. Enganchar los rieles en la ranura del lado izquierdo y derecho ( $\rightarrow$  ["Fig. 4-13"\)](#page-25-0) del palet de forma que queden a ras de la placa de madera de soporte del equipo.

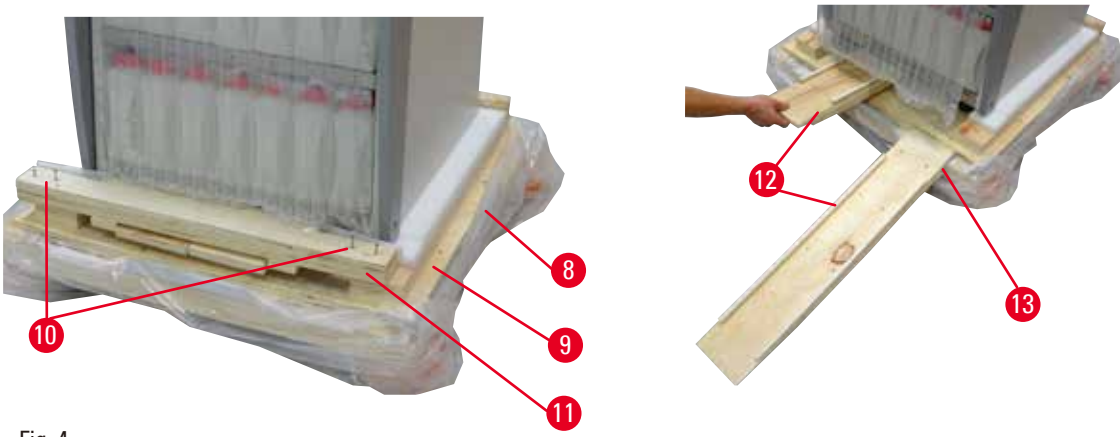

Fig. 4

9. Empujar el equipo para bajarlo del palet.

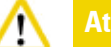

## <span id="page-25-0"></span>**Atención**

Las ruedas del equipo se mueven muy fácilmente. El HistoCore PEARL tiene un peso en vacío de 140 kg. Por eso, es imprescindible sujetar el equipo como mínimo mediante DOS personas, cuando se desliza rodando por la rampa de la tarima.

» Para bajar el equipo del palet, una persona debe sujetar con las dos manos las esquinas superiores exteriores, mientras la otra persona sujeta firmemente las dos manijas de la parte trasera del equipo (→ ["Fig. 5"\).](#page-25-1) No apoyar el equipo en la frágil superficie de metacrilato brillante  $(→ "Fig. 5-1")$ .

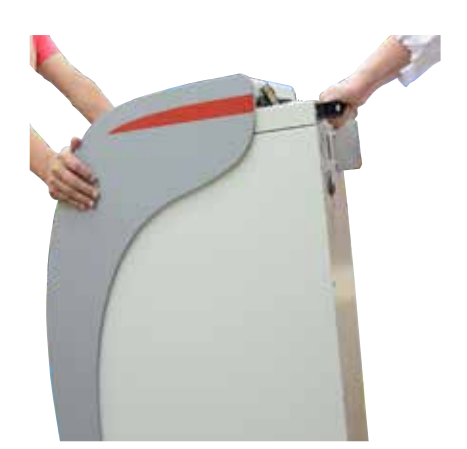

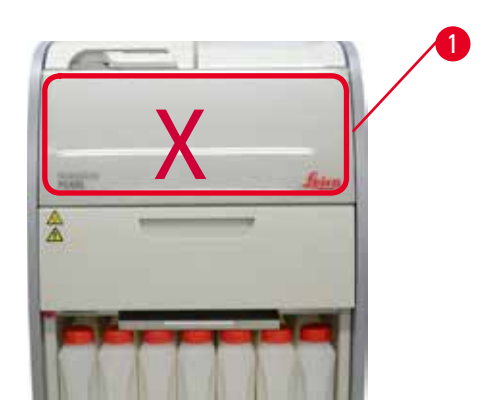

Fig. 5

- <span id="page-25-1"></span>10. Desplazar el equipo hasta la ubicación final y bloquear las ruedas.
- 11. Retirar los seguros de transporte.

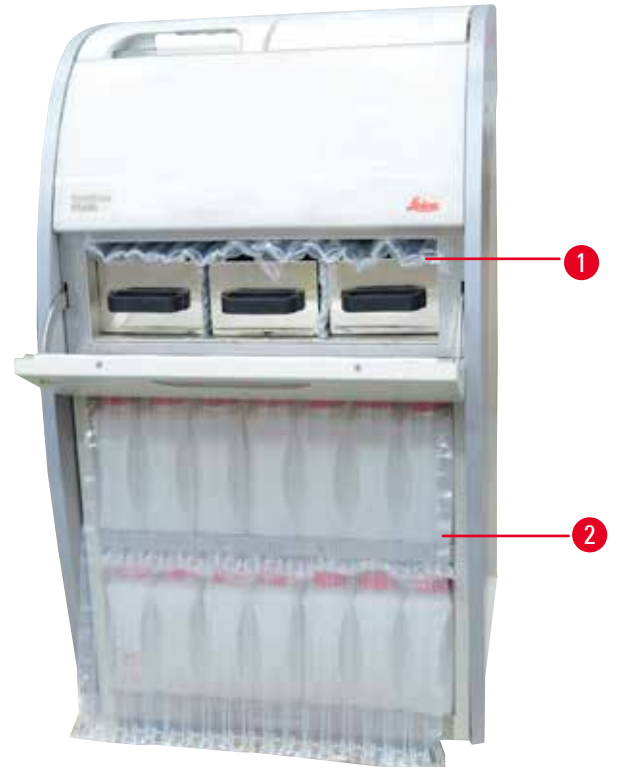

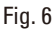

- <span id="page-26-0"></span>» Retirar el embalaje (→ ["Fig. 6-1"\)](#page-26-0) de detrás de la puerta del horno de parafina junto con la parte del embalaje ( $\rightarrow$  ["Fig. 6-2"\)](#page-26-0) que cubre las botellas de reactivo.
- 12. Comprobar si el equipo y los accesorios presentan daños de transporte visibles. Los accesorios se encuentran en la caja pequeña.
- 1 Botella de reactivo adicional 6 Kit de mantenimiento, rasqueta de parafina,
- etiquetas de botellas de reactivo 2 Conector de alarma
- 3 Módulo de pantalla 7 Conjunto de cestas
- 
- 4 Embudo 8 Bandeja de goteo de parafina
	-
- 5 Cable de alimentación 9 Bandeja inferior
- 

#### **Aviso**

Durante el desembalaje, asegúrese de mantener la caja de accesorios en dirección vertical según indica el símbolo de transporte de la caja de embalaje. De lo contrario, los accesorios podrían caer fuera de la caja y resultar dañados.

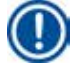

#### **Aviso**

El embalaje se debe guardar durante el periodo de garantía. En caso de devolver el equipo, proceder en orden inverso.

#### <span id="page-27-0"></span>**4.4 Equipo básico/hardware**

#### **4.4.1 Instalación de la pantalla**

#### Instalación de la pantalla

L La pantalla se encuentra dentro de la caja de embalaje pequeña, junto con los demás accesorios.

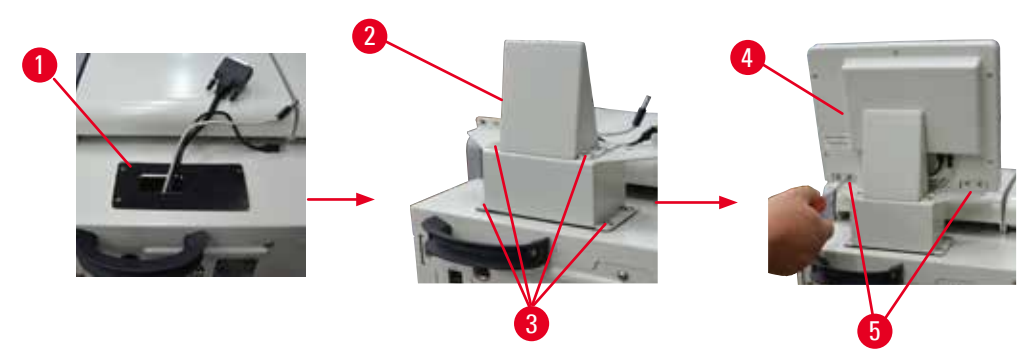

<span id="page-27-1"></span>Fig. 7

- 1. Instalar la almohadilla de goma ( $\rightarrow$  ["Fig. 7-1"\)](#page-27-1) en la parte superior del equipo.
- 2. Pasar los cables de los tres terminales (alimentación, puerto USB y cable de pantalla) por la abertura del soporte y fijar el soporte ( $\rightarrow$  ["Fig. 7-2"\)](#page-27-1) enroscando los 8 tornillos en los dos lados.  $(\rightarrow$  ["Fig. 7-3"\).](#page-27-1)
- 3. Enchufar los tres terminales (alimentación, puerto USB y cable de pantalla) en la parte inferior de la pantalla ( $\rightarrow$  ["Fig. 7-4"\)](#page-27-1).
- 4. Instalar la pantalla enroscando los 4 tornillos de la parte trasera del equipo ( $\rightarrow$  ["Fig. 7-5"\)](#page-27-1) utilizando arandelas elásticas y arandelas planas.

#### **4.4.2 La retorta**

#### **Apertura/cierre de la retorta**

- Gire la manija según se muestra en la figura inferior ( $\rightarrow$  ["Fig. 8"\)](#page-27-2) y tire hacia arriba de la misma (→ ["Fig. 8-1"\)](#page-27-2) para abrir la retorta. No intente hacer palanca con la manija.
- • Para sellar la retorta, encaje firmemente la manija en la posición inicial.

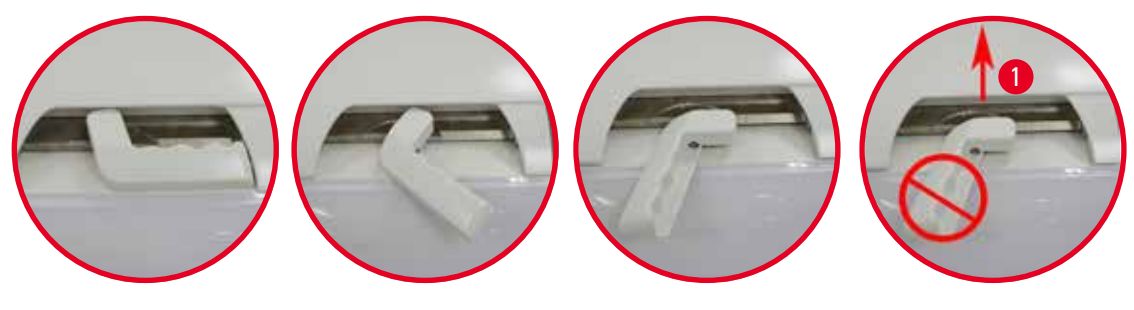

<span id="page-27-2"></span>Fig. 8

El estado de apertura/cierre de la retorta se muestra en la pantalla ( $\rightarrow$  P. 75 [– Estado de la retorta\)](#page-74-0).

<span id="page-28-0"></span>∧

Las superficies están muy calientes y es necesario llevar ropa de protección química, gafas de protección, respirador, guantes de goma y cualquier otro equipo de protección personal necesario, además de mantener una distancia de seguridad cuando se abra la tapa, sobre todo si los reactivos se han calentado. Asimismo, evitar respirar los vapores.

#### **El sensor de nivel y el tamiz de la retorta**

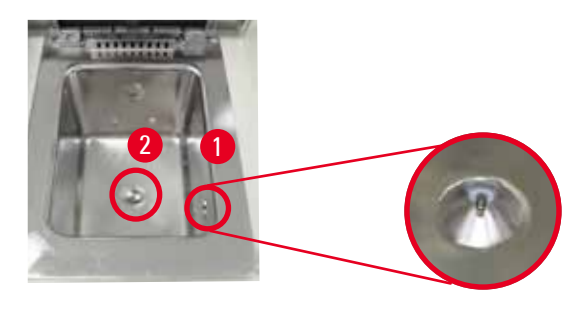

<span id="page-28-1"></span>Fig. 9

Hay un sensor de nivel (→ ["Fig. 9-1"\)](#page-28-1) situado en la pared lateral derecha de la retorta. Evita que la retorta se llene excesivamente o que el nivel baje del mínimo. En el fondo de la retorta hay un tamiz ( $\rightarrow$  ["Fig. 9-2"\)](#page-28-1). Para instalar el tamiz, introdúzcalo y gírelo en sentido horario.

#### **4.4.3 Filtro de carbón activo**

<span id="page-28-2"></span>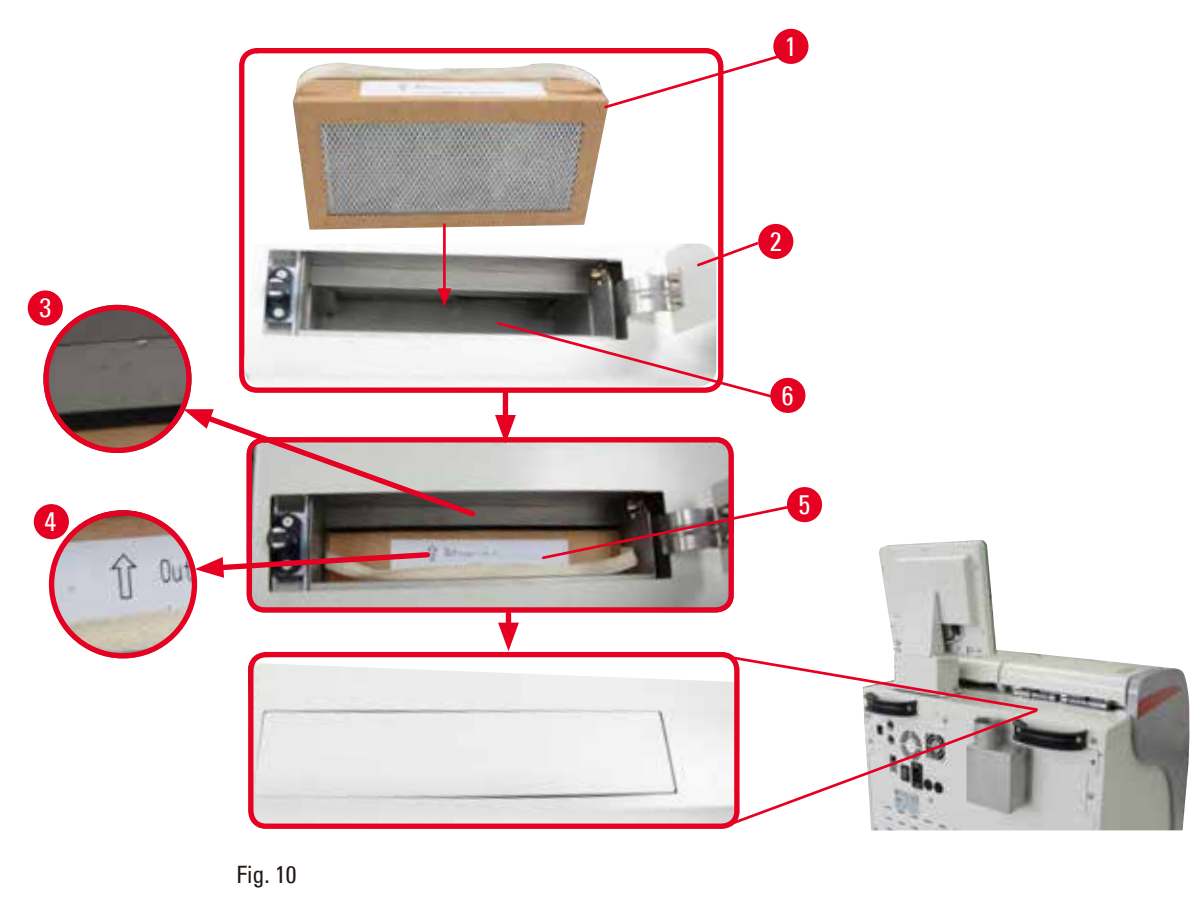

<span id="page-29-0"></span>Introducción/sustitución del filtro de carbón activo

1. Para introducir/sustituir el filtro de carbón activo ( $\rightarrow$  ["Fig. 10-1"\),](#page-28-2) pulsar y abrir la cubierta superior ( $\rightarrow$  ["Fig. 10-2"\)](#page-28-2) situada detrás de la tapa de la retorta.

#### **Atención**  W

Existe riesgo de lesiones si se introduce la mano en el contenedor del filtro de carbón activo  $(\rightarrow$  ["Fig. 10-6"\)](#page-28-2).

- 2. La primera vez que se introduce el filtro de carbón activo, asegurarse de que las flechas del filtro ( $\rightarrow$  ["Fig. 10-4"\)](#page-28-2) y del equipo ( $\rightarrow$  ["Fig. 10-3"\)](#page-28-2) señalan en la misma dirección y empujar el filtro hasta que haga tope. La fecha de introducción del filtro puede anotarse en la etiqueta  $(\rightarrow$  ["Fig. 10-3"\)](#page-28-2) del lado frontal.
- 3. Cerrar la cubierta superior.

El equipo calculará el tiempo que el filtro de carbón activo ha estado en uso.

• Si el tiempo supera el umbral de advertencia, aparece una advertencia para recordar que debe sustituirse el filtro de carbón activo por uno nuevo.

• Si el tiempo supera el umbral de alarma, suena la alarma y se emite un mensaje de advertencia. Para saber cómo ajustar el umbral de advertencia y de alarma del filtro de carbón activo, consulte  $(\rightarrow P. 56 - 5.2.8$  Mantenimiento).

### **Aviso**

Los vapores de escape del equipo son nocivos. El filtro de carbón activo debe estar funcionando.

El filtro de carbón activo solo es una medida adicional para conseguir la reducción de los vapores perjudiciales en el entorno del equipo. En todo caso, es necesario ventilar la sala de trabajo. La sustitución del filtro depende de la frecuencia de uso del equipo, debiendo sustituirse como mínimo después de 45 - 60 días.

### **Aviso**

El filtro de carbón empleado contiene vapores nocivos. Este debe desecharse de forma apropiada conforme a las normas locales correspondientes.

#### **4.4.4 El sistema de escape externo**

El equipo se ha diseñado para poder conectarlo a un dispositivo de escape externo. La entrega opcional incluye el "tubo de extracción" ( $\rightarrow$  P. 100 [– 8. Información del pedido\)](#page-99-1) para esta finalidad. Se recomienda utilizar un sistema de escape externo.

<span id="page-29-1"></span>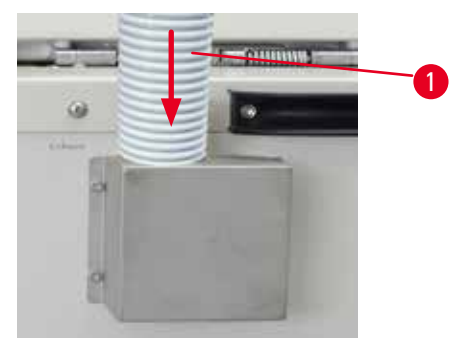

<span id="page-30-0"></span>Fije un extremo del tubo de extracción ( $\rightarrow$  ["Fig. 11-1"\)](#page-29-1) al tubo dirigido hacia arriba de la brida y empújelo hacia abajo hasta llegar al tope. Conecte el otro extremo del tubo de extracción a la estación de escape externa.

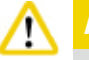

#### **Atención**

Incluso cuando el equipo está conectado a un sistema de ventilación externo, se debe dejar colocado el filtro de carbón activo previsto.

#### **4.4.5 Superficie de apoyo**

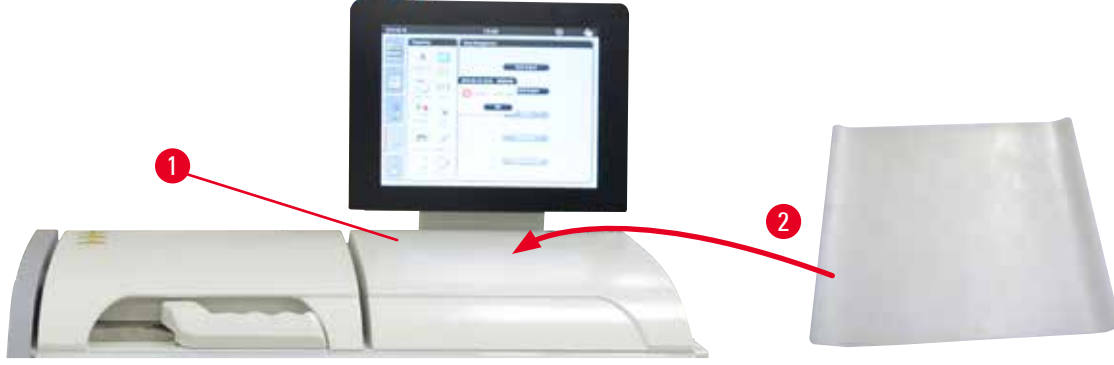

<span id="page-30-1"></span>Fig. 12

A la derecha de la retorta, delante de la pantalla, hay una superficie de apoyo ( $\rightarrow$  ["Fig. 12-1"\)](#page-30-1). La superficie plana puede utilizarse para depositar las muestras preparadas y las cestas extraídas de la retorta. No obstante, recomendamos cubrir también la superficie de apoyo con una almohadilla de silicona (→ ["Fig. 12-2"\).](#page-30-1) Para obtener información sobre el pedido de la almohadilla de silicona, consulte (→ P. 100 [– 8. Información del pedido\).](#page-99-1) Se recomienda situar un contenedor sobre la almohadilla de silicona para apoyar las cestas y evitar el goteo de reactivos.

#### **Atención**  W

Las muestras y las cestas pueden caerse si no se depositan sobre la parte plana de la superficie de apoyo.

#### **4.4.6 Las cestas de casetes**

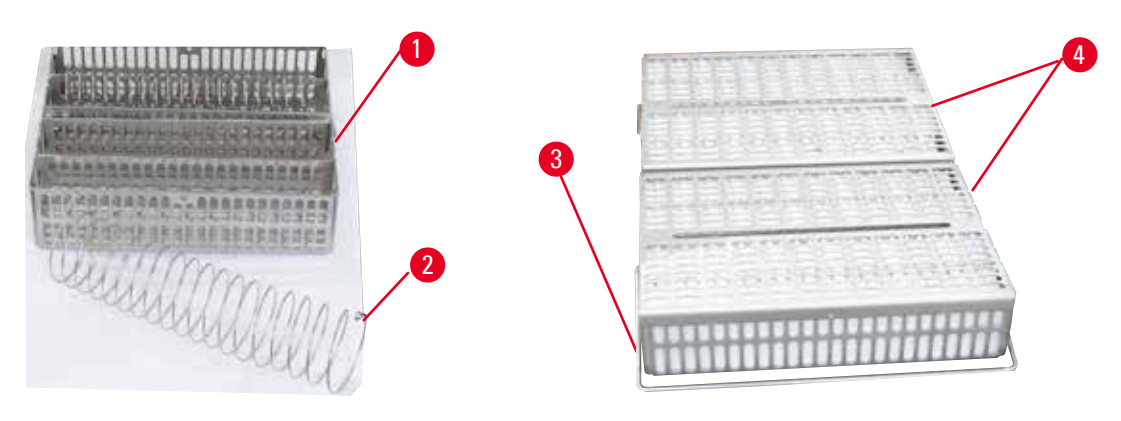

<span id="page-30-2"></span>Fig. 13

# <span id="page-31-0"></span>4 **Primera puesta en servicio**

- En la figura superior ( $\rightarrow$  ["Fig. 13"\)](#page-30-2) se muestra una cesta de acero inoxidable estándar ( $\rightarrow$  ["Fig. 13-1"\).](#page-30-2)
- La espiral de separación ( $\rightarrow$  ["Fig. 13-2"\)](#page-30-2) se utiliza para alinear con precisión los casetes en la cesta.
- • Tal como se ilustra con la espiral de separación, la cesta estándar puede llenarse con hasta 80 casetes de muestras. Sin la espiral de separación se pueden colocar los casetes más juntos de forma que en la cesta quepan como máximo 100 casetes.
- Cada cesta metálica lleva un asa desmontable ( $\rightarrow$  ["Fig. 13-3"\)](#page-30-2) para introducirla y sacarla de la retorta.
- La tapa ( $\rightarrow$  ["Fig. 13-4"\)](#page-30-2) se coloca encima de las cestas después de llenarlas.
- • Pueden introducirse hasta 2 cestas en la retorta para procesarlas simultáneamente.

### **Atención**

Utilizar exclusivamente cestas limpias para el procesamiento de tejidos.

Se recomienda utilizar consumibles predefinidos/validados de Leica Biosystems (casetes).

#### **Aviso**

**Aviso** 

No introducir más de 200 casetes en la retorta durante el procesamiento.

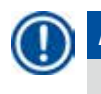

#### **Aviso**

La cesta HistoCore PEARL se puede utilizar en ASP6025.

#### **4.4.7 La pantalla**

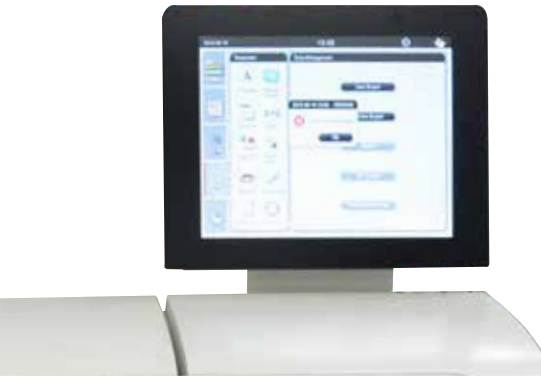

Fig. 14

- • El HistoCore PEARL se programa y maneja mediante una pantalla táctil LCD a color.
- • Si en un plazo de 30 minutos no se activa ninguna tecla, entonces el protector de pantalla conecta la indicación de pantalla. Para volver a activar la pantalla, basta con tocar el punto deseado de la pantalla. Después de reactivarla, las funciones en pantalla seguirán sin ser operativas durante unos segundos para evitar pulsar accidentalmente cualquiera de las teclas.
- • La pantalla táctil está fijada a una base estable mediante cuatro tornillos. Todas las conexiones están protegidas contra la entrada en contacto con los reactivos. La misma pantalla es resistente a todos los reactivos que se utilizan en el equipo. No obstante, evite ensuciar la pantalla con los reactivos. ¡Limpie inmediatamente cualquier salpicadura de reactivo!

#### <span id="page-32-0"></span>**4.4.8 Los baños de parafina**

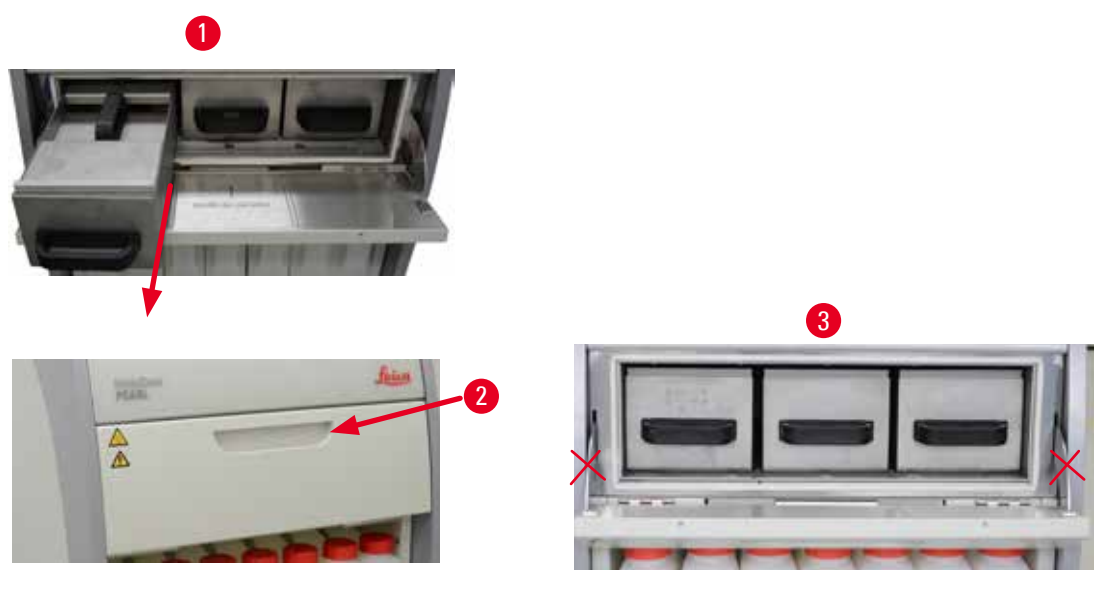

<span id="page-32-1"></span>Fig. 15

- • El equipo dispone de tres baños de parafina calefactados con una capacidad máx. de 3,5 l de parafina líquida cada uno. Están situados encima del armario de reactivos.
- • Cada baño de parafina puede extraerse (→ ["Fig. 15-1"\)](#page-32-1) para llenarlo y puede retirarse del horno de parafina para las tareas de limpieza.

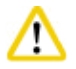

#### **Atención**

Tenga cuidado con las charnelas de la cubierta del horno de parafina. Para abrir y cerrar la cubierta del horno, utilice exclusivamente la manija suministrada (→ ["Fig. 15-2"\).](#page-32-1) No sitúe los dedos en las zonas mostradas en la figura superior ( $\rightarrow$  ["Fig. 15-3"\)](#page-32-1).

# ∕

No intente extraer violentamente los baños de parafina si el equipo está frío. Esto podría dañar el equipo.

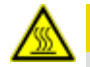

#### **Atención**

Para extraerlos, proceder lentamente y con precaución; no extraer nunca un baño de parafina de forma brusca. La parafina que contienen está muy caliente y puede causar quemaduras. Las superficies y las asas y cubiertas de los baños de parafina están también muy calientes; por consiguiente, lleve siempre ropa de protección química, gafas de protección, respirador, guantes de goma y cualquier otro equipo de protección personal necesario y extreme las precauciones.

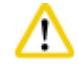

#### **Atención**

Compruebe los baños de parafina para asegurarse de que no tienen pérdidas antes de usarlos o después de realizar tareas de mantenimiento.

- <span id="page-33-0"></span>• Los baños deben llenarse manualmente con parafina líquida. También es posible llenarlos con pellets; el tiempo de fusión será de aproximadamente 12 o 15 horas, dependiendo del ajuste de temperatura del baño de parafina.
- Cada baño de parafina tiene dos asas para ( $\rightarrow$  ["Fig. 16-1"\)](#page-33-1) extraerlo y transportarlo. Dos cubiertas  $(\rightarrow$  ["Fig. 16-2"\)](#page-33-1)  $(\rightarrow$  ["Fig. 16-3"\)](#page-33-1) mejoran el aislamiento térmico y evitan que la parafina líquida se derrame al extraer el baño.

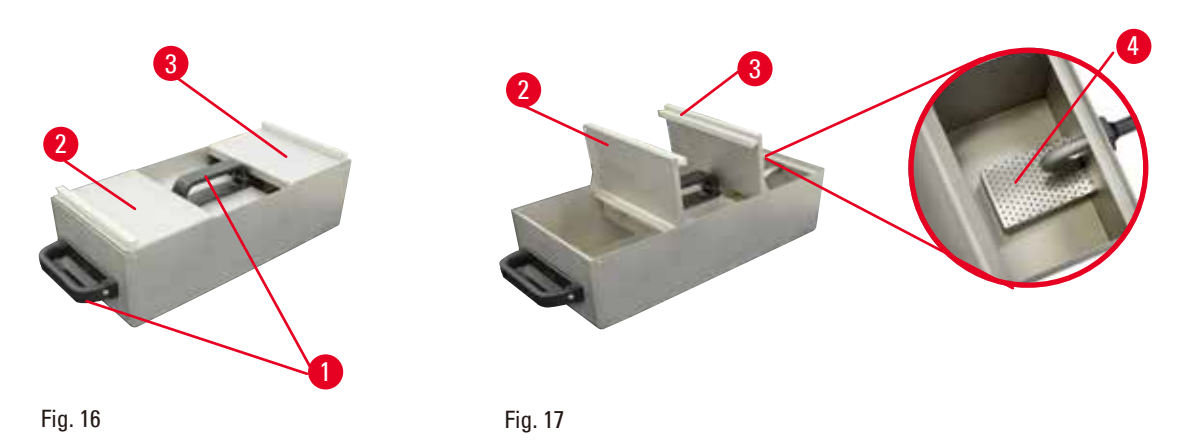

- <span id="page-33-2"></span><span id="page-33-1"></span>• Cuando se extrae un baño, la cubierta frontal y trasera pueden abrirse hacia arriba ( $\rightarrow$  ["Fig. 17"\)](#page-33-2) para facilitar el llenado y la limpieza.
- • Los niveles de llenado máximos y mínimos están marcados en las paredes interiores. Asegúrese de que el nivel de parafina se encuentra entre las dos marcas.
- Cada baño de parafina contiene un filtro ( $\rightarrow$  ["Fig. 17-4"\)](#page-33-2) que puede sacarse fácilmente para limpiarlo.

#### **4.4.9 La bandeja de goteo de parafina**

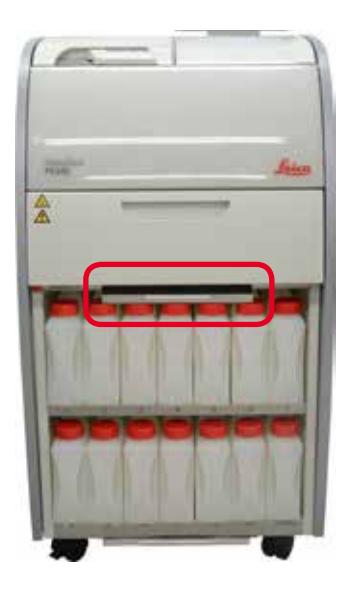

<span id="page-33-3"></span>Fig. 18

- • La bandeja de goteo de parafina (→ ["Fig. 18"\)](#page-33-3) está situada debajo del horno de parafina. Recoge la parafina que ha rebosado.
- • La bandeja de goteo de parafina debe comprobarse y limpiarse periódicamente. Para ello, extraiga la bandeja de goteo de parafina tirando de la manija y vacíela.

<span id="page-34-0"></span>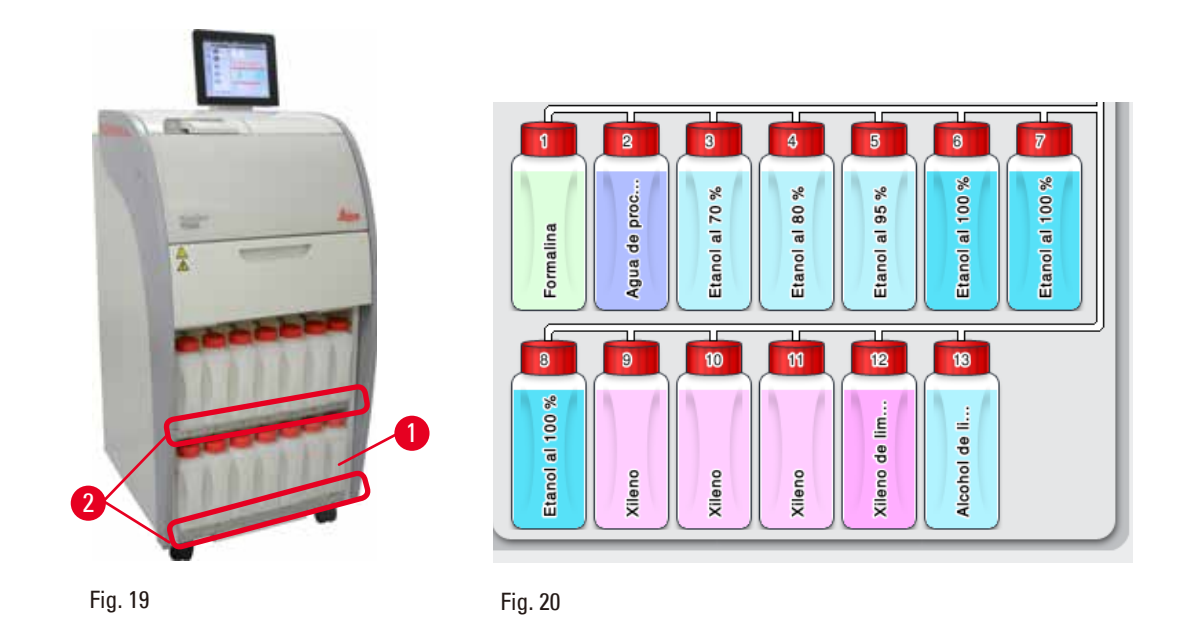

**4.4.10 El armario de reactivos con las botellas de reactivo**

- <span id="page-34-2"></span><span id="page-34-1"></span>• Las 13 botellas de reactivo de plástico blanco están situadas junto a la botella de condensado (→ ["Fig. 19-1"\)](#page-34-1) en el armario de reactivos, debajo de los 3 baños de parafina (→ ["Fig. 19"\)](#page-34-1). La numeración de las posiciones de las botellas está serigrafiada en las nervaduras del armario de reactivos ( $\rightarrow$  ["Fig. 19-2"\).](#page-34-1)
- • Las botellas de reactivo simuladas llevan las designaciones "1" a "13" en la parte superior con el nombre del reactivo en el centro y se muestran en la pantalla ( $\rightarrow$  ["Fig. 20"\)](#page-34-2).
- • Todas las botellas de reactivos tienen una capacidad máx. de 3,5 l. Los niveles de llenado máximo (3,5 l) y mínimo (3,3 l) están grabados en el frontal de cada botella.

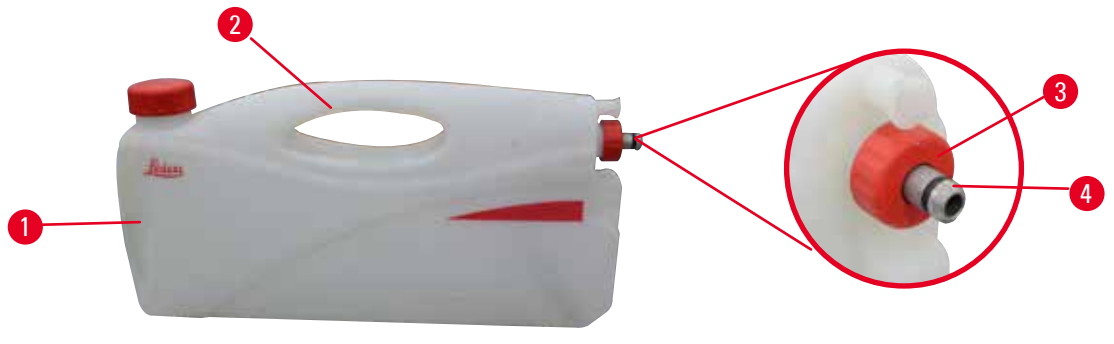

<span id="page-34-3"></span>Fig. 21

#### Extracción de una botella de reactivo

- 1. Sujetar el asa frontal ( $\rightarrow$  ["Fig. 21-1"\)](#page-34-3) y sacar media botella.
- 2. Sujetar el asa superior ( $\rightarrow$  ["Fig. 21-2"\)](#page-34-3) y sacar completamente la botella.

#### Introducción de una botella de reactivo

» Cuando introduzca una botella de reactivo, asegúrese siempre de que la tuerca de retención  $(\rightarrow$  ["Fig. 21-3"\)](#page-34-3) esté apretada y el puerto de conexión haya encajado con un clic  $(\rightarrow$  ["Fig. 21-4"\)](#page-34-3).

## <span id="page-35-0"></span>4 **Primera puesta en servicio**

#### **Atención**

Asegúrese de que las botellas de reactivo están correctamente conectadas antes de usarlas o después de tareas de mantenimiento.

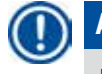

#### **Aviso**

Utilizar exclusivamente botellas de reactivo HistoCore PEARL.

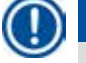

#### **Aviso**

El puerto de conexión debe encajar en su posición con un clic para asegurar el ajuste óptimo del armario de reactivos.

#### **Botella de condensado**

- La botella de condensado ( $\rightarrow$  ["Fig. 19-1"\)](#page-34-1) tiene exactamente la misma forma y el mismo diseño de conexión que una botella de reactivo.
- • Recoge el condensado que se forma en el sistema. En su parte delantera hay una marca que señala su nivel de llenado máximo.
- Compruebe y vacíe periódicamente la botella de condensado ( $\rightarrow$  P. 92 Vaciado de la botella de [condensado\)](#page-91-0).

#### **4.4.11 Bandeja inferior**

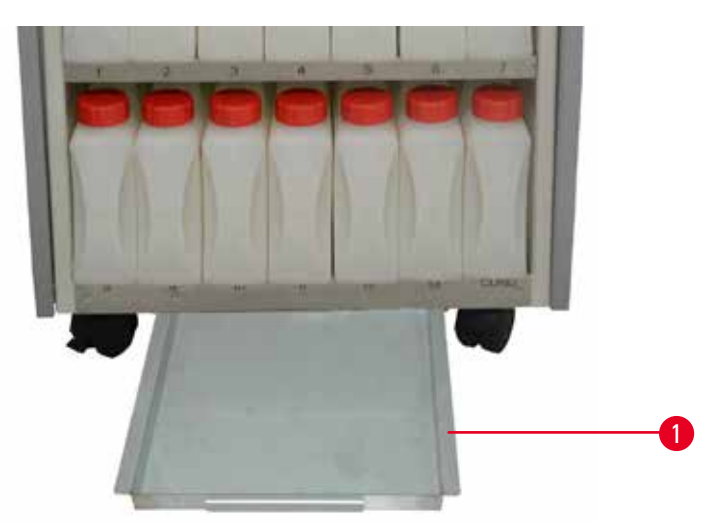

<span id="page-35-1"></span>Fig. 22

La bandeja inferior se encuentra debajo del armario de reactivos ( $\rightarrow$  ["Fig. 22-1"\).](#page-35-1) Allí se recogen los reactivos que han rebosado o se han derramado. La capacidad de la bandeja inferior es de aproximadamente 4 l.

Se debe comprobar con regularidad que la bandeja inferior no presente indicios de que se hayan desbordado los reactivos. Para ello se puede utilizar una mano para extraer la bandeja inferior tirando de la manija hasta ver el número grabado, 20 cm; use la otra mano para sostener la bandeja desde abajo. A continuación, extraiga la bandeja inferior completa y vacíela.
#### **Atención**

Al eliminar los reactivos consumidos con los que se maneja el equipo, respetar las normas vigentes establecidas por las autoridades locales y los reglamentos aplicables de su empresa/institución.

#### **4.4.12 Las etiquetas adhesivas para las botellas de reactivo**

- • El equipo básico del HistoCore PEARL incluye etiquetas adhesivas para las botellas de reactivo del armario de reactivos. Pueden utilizarse para marcar los grupos de botellas de reactivo.
- • Asegúrese de que la superficie de las botellas de reactivo está limpia y seca; acto seguido, aplique la etiqueta y presione firmemente, sobre todo en los bordes.
- • Las etiquetas adhesivas son resistentes a los reactivos utilizados en el equipo.
- • En la etiqueta puede anotarse el número de estación y la fecha en que se ha puesto en servicio el reactivo especificado en la tabla de colores.

#### **4.5 Funciones de alarma**

#### **Aviso**

En el equipo pueden producirse estados que exigen la atención o una decisión por parte del usuario. En el caso más simple, se trata de confirmaciones para continuar con el programa de procesamiento. No obstante, durante el control continuo del hardware pueden detectarse errores que deberán eliminarse lo antes posible para que finalice correctamente el programa que se esté ejecutando. Correspondientemente, se clasificarán todos los mensajes relacionados con el grado de gravedad.

El HistoCore PEARL está dotado de 3 funciones de alarma:

#### **Alarma de equipo**

Esta alarma de equipo se genera para todos los mensajes de alarma en el propio equipo.

#### **Alarma local**

Esta alarma es externa al equipo y está situada, p. ej., en la oficina del operador del equipo. La alarma local se activa, cuando se produce una avería que hace imposible continuar el guiado del programa seleccionado actualmente o del paso del manejo.

#### **Alarma a distancia**

Esta alarma es también externa al equipo. Si se instala, puede conectarse a un sistema de alarma remoto que envíe un mensaje de alarma a la persona responsable de los problemas que se producen después del horario laboral.

La alarma remota se genera solo si el equipo no puede continuar procesando un programa.

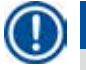

### **Aviso**

La alarma remota seguirá funcionando aunque la alarma local no esté instalada.

#### **Conexión del sistema de alarma local y a distancia**

#### **Aviso**

Las opciones de alarma local y alarma remota son relés con aislamiento de tensión respecto al resto del equipo. Si se produce una situación de error, el circuito de alarma relevante se cierra. El dispositivo de alarma remota conectado al equipo debe tener un amperaje inferior a 1 A. Puede existir una tensión máxima de 30 V CC.

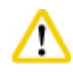

#### **Atención**

La conexión de un sistema de alarma externo (alarma local y remota) es absolutamente necesaria para evitar daños y pérdida de muestras de tejido en caso de un fallo de funcionamiento.

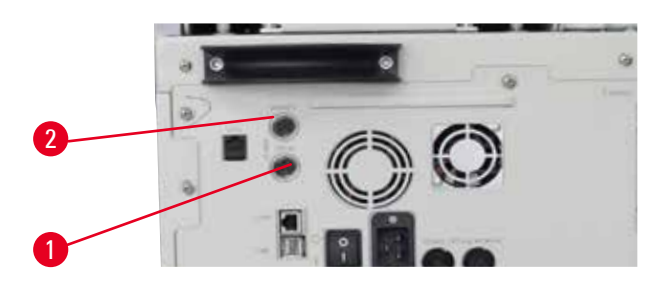

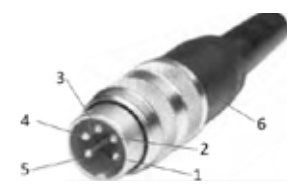

<span id="page-37-1"></span>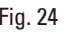

<span id="page-37-0"></span>Fig. 23 Fig. 24

Los sistemas de alarma local y remota se conectan vía un conector macho M16 de 5 clavijas (Amphenol T3360001U como referencia para un diámetro de cable de 4-6 mm).

Los valores máximos de los sistemas de alarma conectados al equipo no deben superar los 30 V CC, máx. 1 A.

Alarma local: Clavijero (1) ( $\rightarrow$  ["Fig. 23-1"\)](#page-37-0) Alarma a distancia: Clavijero (2) ( $\rightarrow$  ["Fig. 23-2"\)](#page-37-0) Conexiones de cada alarma con el conector (6): Conexión conjunta: clavija (1) ( $\rightarrow$  ["Fig. 24"\)](#page-37-1) Contacto normalmente abierto: clavija (3) ( $\rightarrow$  ["Fig. 24"\)](#page-37-1) Contacto normalmente cerrado: clavija (2) ( $\rightarrow$  ["Fig. 24"\)](#page-37-1) clavija (4) ( $\rightarrow$  ["Fig. 24"\)](#page-37-1) y clavija (5) ( $\rightarrow$  ["Fig. 24"\)](#page-37-1) conectadas en cortocircuito.

#### **4.6 Conectar el equipo a la red**

# ∕∖

# **Atención**

Tenga en cuenta las siguientes instrucciones para evitar dañar el equipo.

El aparato DEBE conectarse a un enchufe de red puesto a tierra. El conector de red debe ser fácilmente accesible para poder desenchufarlo en caso necesario.

El equipo se suministra con un juego de diferentes cables de conexión. Solo debe conectarse aquel cable de red cuya clavija quepa en la caja de enchufe de su laboratorio.

No use cordones de extensión.

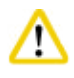

#### **Atención**

Compruebe la placa de datos de la parte trasera del equipo para asegurar que el equipo entregado está dimensionado para la tensión requerida.

Si el equipo se conecta en una fuente de tensión que no se corresponde con la tensión ajustada en el equipo, esto podría tener como consecuencia daños de carácter grave.

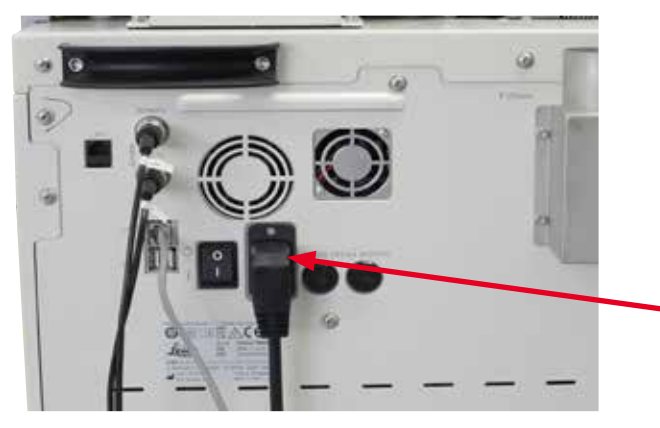

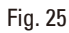

#### **4.7 Activación del equipo**

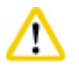

#### **Atención**

El aparato DEBE conectarse a un enchufe de red puesto a tierra.

Para la protección por fusible adicional recomendamos conectar el HistoCore PEARL a una toma de corriente con interruptor diferencial.

#### Activación del equipo

- 1. Conectar el cable de alimentación a la toma de corriente. Si procede, conectar el interruptor de la toma de corriente.
- 2. Conectar el interruptor ON/OFF del panel trasero del equipo.
- 3. Después de conectarlo, el equipo necesita unos minutos para inicializarse ( $\rightarrow$  ["Fig. 26"\)](#page-39-0).

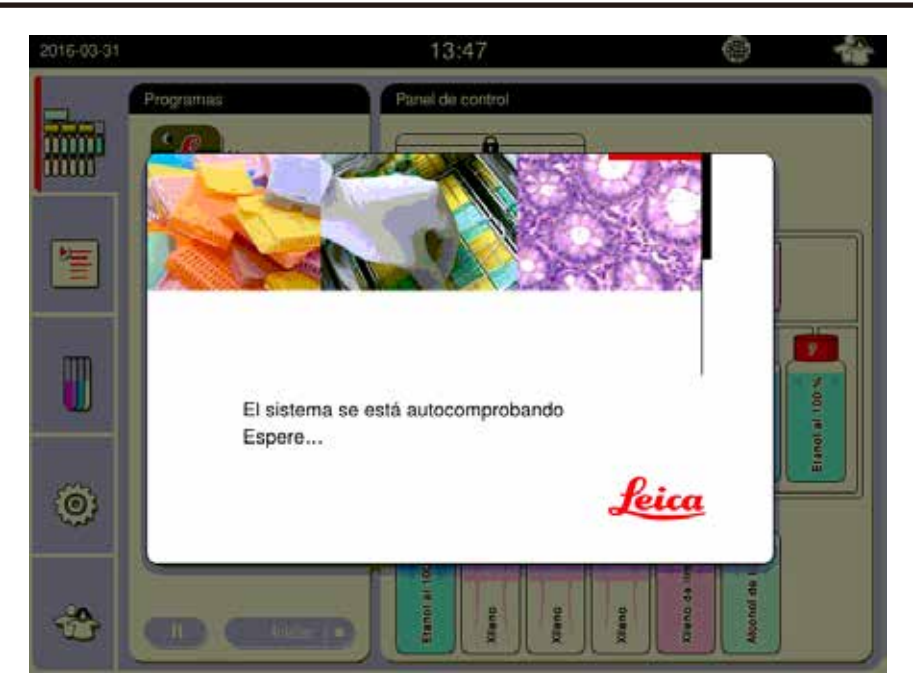

Fig. 26

<span id="page-39-0"></span>4. A continuación se abre la ventana de la aplicación ( $\rightarrow$  ["Fig. 27"\),](#page-39-1) que se compone de la barra de estado ( $\rightarrow$  ["Fig. 27-1"\)](#page-39-1) y la ventana principal ( $\rightarrow$  ["Fig. 27-2"\).](#page-39-1)

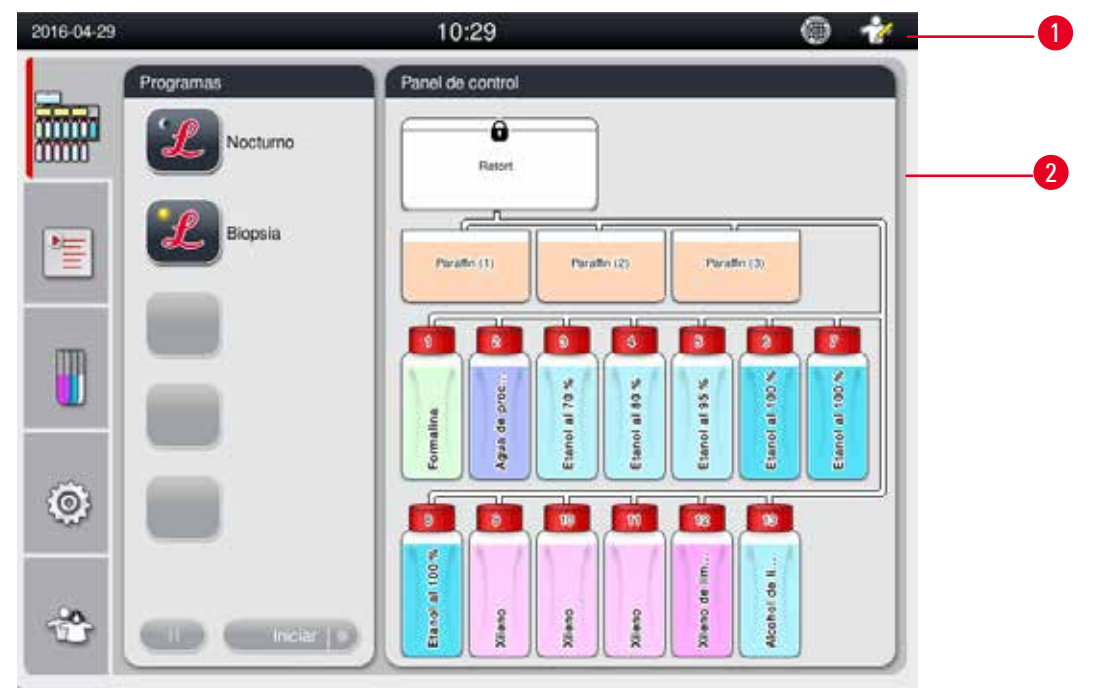

<span id="page-39-1"></span>Fig. 27

#### **Protector de pantalla**

Si en un plazo de 30 minutos no se activa ninguna tecla, entonces el protector de pantalla conecta la indicación de pantalla. Para volver a activar la pantalla, basta con tocar el punto deseado de la pantalla. Después de reactivarla, las funciones en pantalla seguirán sin ser operativas durante unos segundos para evitar pulsar accidentalmente cualquiera de las teclas.

# **Aviso**

Cuando un programa está en marcha y el protector de pantalla está activado aparecerá en la pantalla el mensaje "En curso".

#### **4.8 Funciones de la pantalla táctil**

El HistoCore PEARL se maneja mediante una pantalla táctil.

#### **Barra de estado**

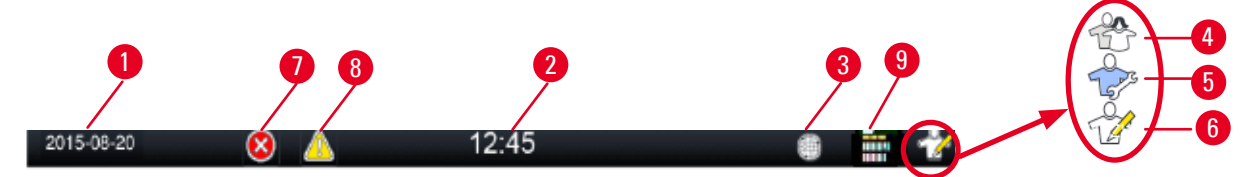

<span id="page-40-0"></span>Fig. 28

En la barra de estado se muestra la información siguiente.

- Fecha actual ( $\rightarrow$  ["Fig. 28-1"\).](#page-40-0) Para ajustar la fecha actual, consulte ( $\rightarrow$  P. 50  [5.2.3 Fecha/Hora\)](#page-49-0).
- Hora actual ( $\rightarrow$  ["Fig. 28-2"\)](#page-40-0). Para ajustar la hora actual, consulte ( $\rightarrow$  P. 50  [5.2.3 Fecha/Hora\).](#page-49-0)
- Símbolo de conexión de Asistencia remota ( $\rightarrow$  ["Fig. 28-3"\)](#page-40-0).
- • Símbolo de nivel de usuario activo con tres niveles: Usuario estándar (nivel predeterminado) (→ ["Fig. 28-4"\)](#page-40-0), Servicio (→ ["Fig. 28-5"\),](#page-40-0) Supervisor (→ ["Fig. 28-6"\).](#page-40-0) Para cambiar entre los niveles de usuario, consulte Niveles de acceso ( $\rightarrow$  P. 47 [– 5.1 Niveles de acceso\).](#page-46-0)
- Botón Error ( $\rightarrow$  ["Fig. 28-7"\).](#page-40-0) Para más información, consulte ( $\rightarrow$  P. 42  [Casillas de mensaje\)](#page-41-0).
- Botón Advertencia ( $\rightarrow$  ["Fig. 28-8"\)](#page-40-0). Para más información, consulte ( $\rightarrow$  P. 42  [Casillas de mensaje\)](#page-41-0).
- Estado de ejecución del programa ( $\rightarrow$  ["Fig. 28-9"\)](#page-40-0).

#### **Ventana principal**

La ventana principal se muestra como un panel de pestañas ( $\rightarrow$  ["Fig. 29-1"\)](#page-41-1) con una zona de trabajo  $(\rightarrow$  ["Fig. 29-2"\)](#page-41-1).

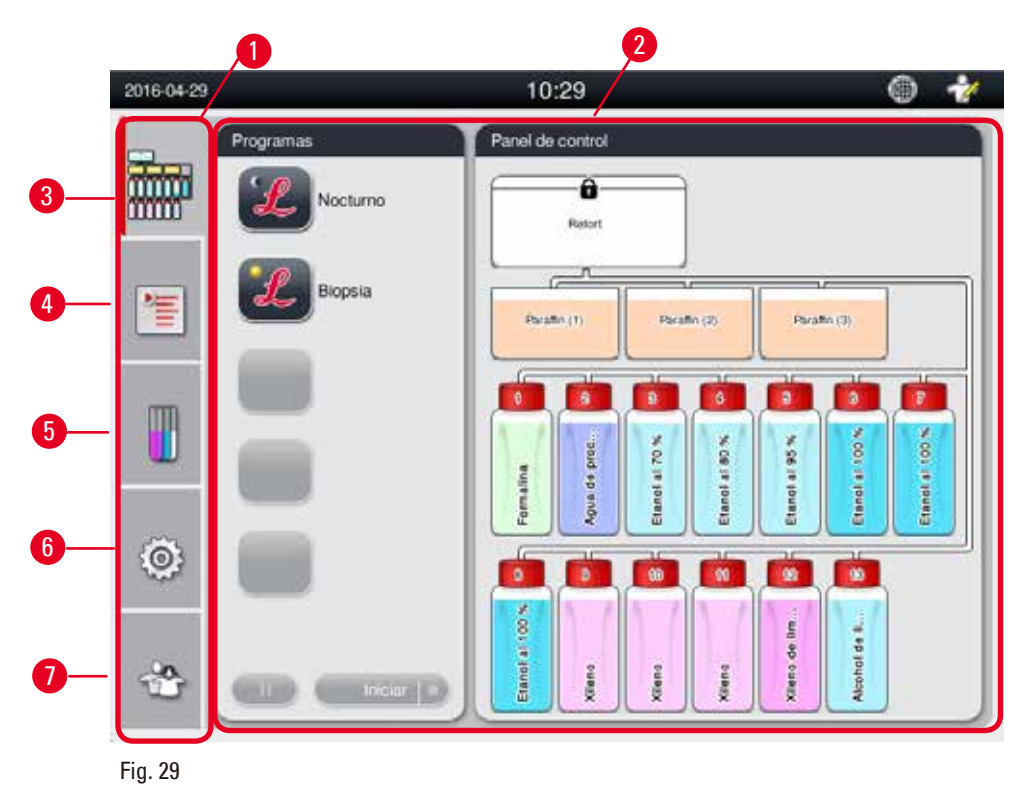

<span id="page-41-1"></span>El panel tiene cinco pestañas apiladas verticalmente en el margen izquierdo de la ventana principal y corresponden a una barra de acceso a los menús.

- Panel de control ( $\rightarrow$  ["Fig. 29-3"\)](#page-41-1) seleccionar el programa; ver el estado de los reactivos; iniciar/ pausar/anular el programa, y ver el estado de ejecución del programa.
- Programas ( $\rightarrow$  ["Fig. 29-4"\)](#page-41-1)  ver, editar y crear nuevos programas; seleccionar el programa favorito.
- Reactivos ( $\rightarrow$  ["Fig. 29-5"\)](#page-41-1)  ver los grupos de reactivos; ver, editar y crear nuevos reactivos; ver y editar reactivos en las estaciones; ver y editar el estado de los reactivos en el estado; ver y modificar los modos EMC.
- Ajustes ( $\rightarrow$  ["Fig. 29-6"\)](#page-41-1) editar ajustes de usuario, gestionar datos y acceder al software de servicio.
- Usuario ( $\rightarrow$  ["Fig. 29-7"\)](#page-41-1) –cambiar el modo de usuario y cambiar la contraseña.

Para más información, consulte ( $\rightarrow$  P. 47 [– 5. Manejo\)](#page-46-1).

#### <span id="page-41-0"></span>**Casillas de mensaje**

El sistema emite mensajes con tres niveles de gravedad.

- Información ( $\rightarrow$  ["Fig. 30-1"\)](#page-42-0)
- Advertencia ( $\rightarrow$  ["Fig. 30-2"\)](#page-42-0)
- Error  $(\rightarrow$  ["Fig. 30-3"\)](#page-42-0)

Los mensajes se visualizan en la pantalla tal como se muestra a continuación ( $\rightarrow$  ["Fig. 30"\).](#page-42-0) El mensaje debe confirmarse con **Aceptar**, **Sí** o **No**. Si se produce un error, el símbolo de advertencia o error aparecerá en la barra de estado. Pulse el símbolo y lea el mensaje detenidamente. Algunos mensajes pueden borrarse de la ventana emergente, pero quedarán registrados y almacenados en los archivos de registro. En el caso de los mensajes que no pueden borrarse, el símbolo de advertencia o error permanecerá visible en la barra de estado hasta que un técnico de mantenimiento solucione el error.

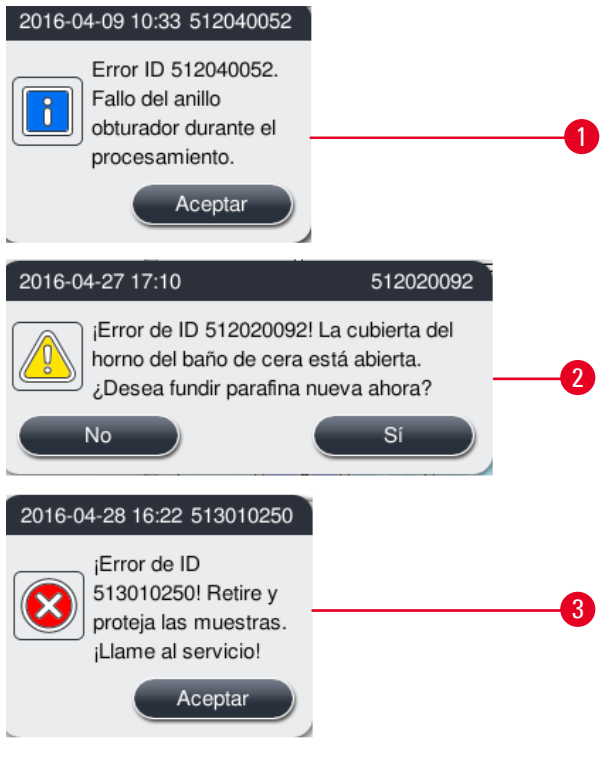

<span id="page-42-0"></span>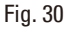

#### **Teclado virtual**

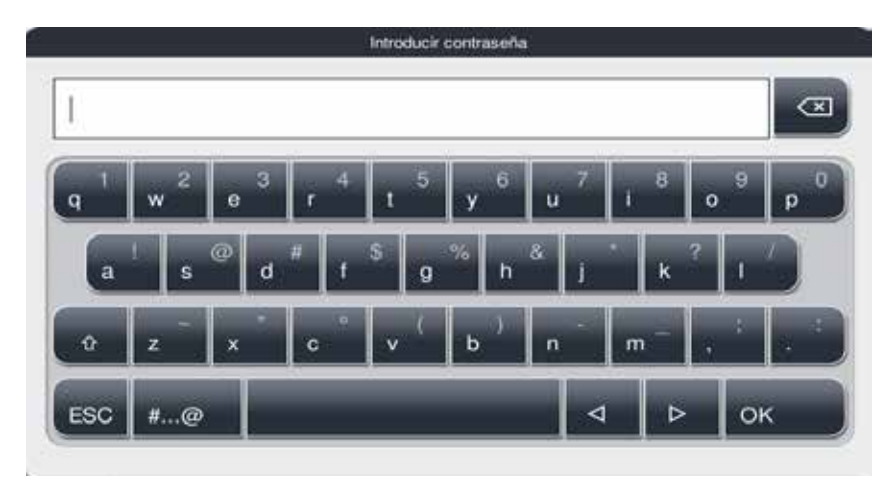

<span id="page-42-1"></span>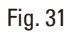

El teclado ( $\rightarrow$  ["Fig. 31"\)](#page-42-1) se muestra cada vez que hay que introducir texto.

- • El título del teclado informa sobre el tipo de texto que hay que introducir.
- • Aunque pueden introducirse 30 caracteres en cada campo de entrada, algunas veces no pueden visualizarse todos ellos.

#### **Teclas principales**

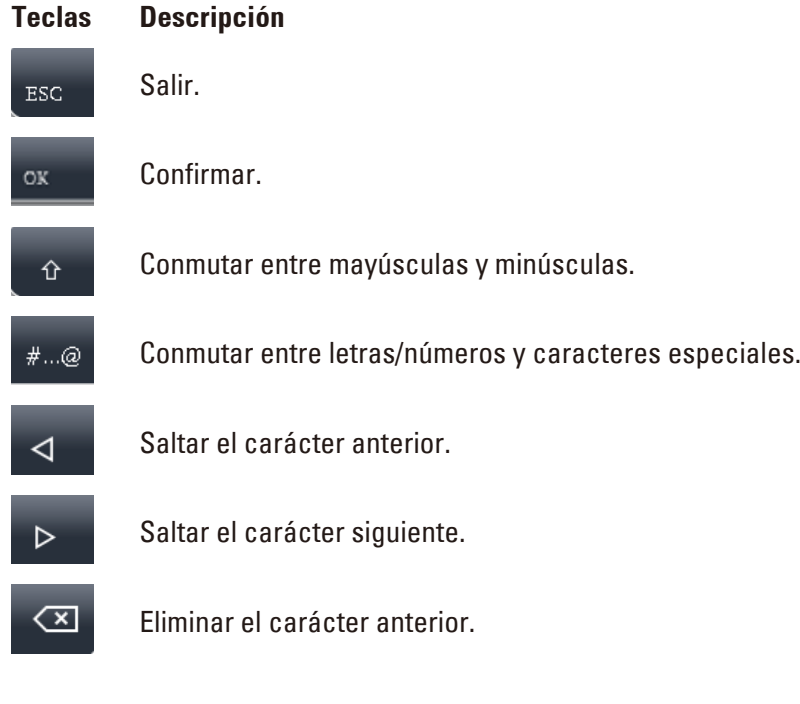

#### **Teclas**

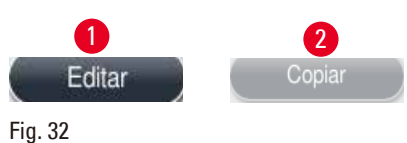

<span id="page-43-0"></span>

El botón activado se resalta (→ ["Fig. 32-1"\);](#page-43-0) el botón desactivado se atenúa (→ ["Fig. 32-2"\)](#page-43-0).

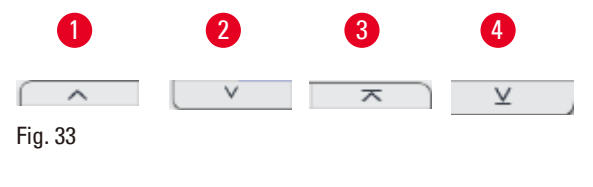

- <span id="page-43-1"></span>• Retroceder página ( $\rightarrow$  ["Fig. 33-1"\)](#page-43-1)
- Avanzar página ( $\rightarrow$  ["Fig. 33-2"\)](#page-43-1)
- Ir a la primera línea ( $\rightarrow$  ["Fig. 33-3"\)](#page-43-1)
- Ir a la última línea ( $\rightarrow$  ["Fig. 33-4"\)](#page-43-1)

#### **4.9 Desconexión del equipo**

Siga estos pasos para desconectar completamente el equipo o desenchufarlo de la alimentación.

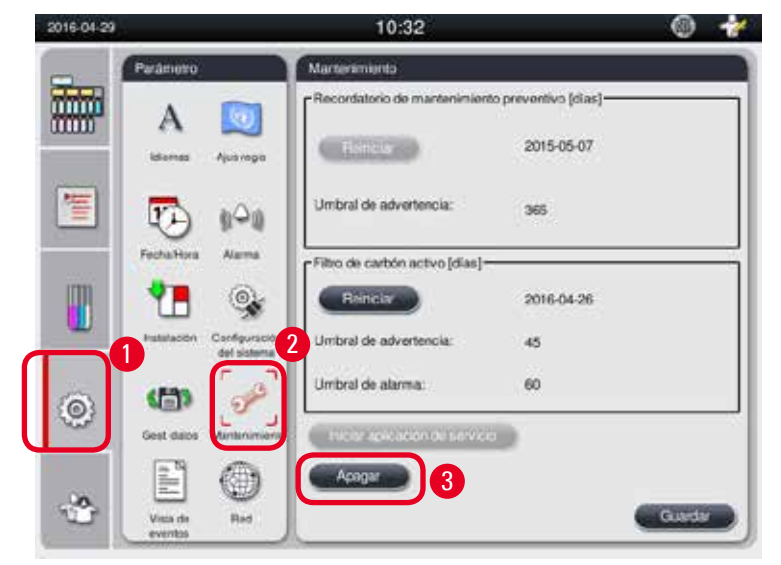

<span id="page-44-0"></span>Fig. 34

#### Desconexión del equipo

# **Atención**

No desconecte el equipo mientras se esté ejecutando un programa.

- L Solamente usuarios con nivel de Supervisor o Servicio pueden acceder al botón de apagado.
- 1. Pulsar el icono de Ajustes ( $\rightarrow$  ["Fig. 34-1"\).](#page-44-0)
- 2. Pulsar el icono de **Mantenimiento** (→ ["Fig. 34-2"\).](#page-44-0)
- 3. Pulsar el botón **Apagar** (→ ["Fig. 34-3"\).](#page-44-0) Aparece el siguiente mensaje emergente. Debe tenerse en cuenta que las horas de espera del mensaje dependen de los ajustes del punto de fusión de la parafina.

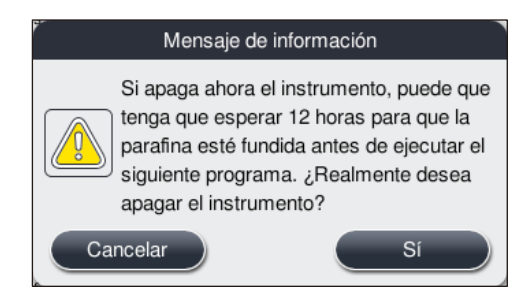

- 4. Pulsar **Sí**.
- 5. Cuando aparezca el siguiente mensaje, desconectar el equipo accionando el interruptor ON/ OFF del panel trasero del equipo.

Apague el instrumento desactivando el interruptor de la parte posterior.

#### **Atención**

El HistoCore PEARL ha de apagarse completamente siempre y exclusivamente de esta manera. En caso contrario, pueden producirse daños en el hardware del equipo o pérdidas de datos.

#### **Aviso**

∕∖

Si el equipo se apaga desconectando directamente el interruptor ON/OFF, se disparará la alarma.

#### **4.10 Desplazamiento del equipo**

#### **Atención**  ╱╲

Desconecte el equipo antes de desplazarlo.

Antes de desplazar el equipo, es preciso desenchufar el cable de alimentación de la fuente de alimentación y esperar a que el equipo se haya enfriado.

Asegúrese asimismo de que no hay parafina en los baños de parafina y ni en la bandeja de goteo de parafina y que la cubierta del horno de parafina está cerrada para evitar que los baños de parafina se caigan durante el transporte. Alternativamente puede retirar los baños de parafina del equipo. La tapa de la retorta debe estar cerrada herméticamente.

Para evitar que las botellas de reactivo llenas se caigan y se dañen las botellas o los conectores, deberán vaciarse o extraerse antes del desplazamiento.

#### Desplazamiento del equipo

- 1. Desbloquear las ruedas del equipo.
- 2. Desplazar el equipo a su nueva ubicación empujándolo por las manijas del panel trasero.
- 3. Bloquear las ruedas después de situar el equipo en la posición final.

### <span id="page-46-1"></span>**5. Manejo**

#### **5.1 Niveles de acceso**

<span id="page-46-0"></span>El HistoCore PEARL tiene tres niveles de acceso. El símbolo de nivel de usuario ( $\rightarrow$  ["Fig. 35-1"\)](#page-46-2) se muestra en la esquina superior derecha de la pantalla táctil.

- Usuario Estándar ( $\rightarrow$  ["Fig. 35-3"\):](#page-46-2) el usuario Estándar es el nivel de usuario predeterminado cuando se inicia sesión en el equipo. No requiere contraseña. El usuario Estándar puede utilizar un número limitado de funciones, como ejecutar programas, visualizar resultados, ajustar el estado de los reactivos (vacío o lleno), etc. Los botones de función a los que el usuario Estándar no puede acceder aparecen atenuados (en gris).
- Supervisor ( $\rightarrow$  ["Fig. 35-4"\):](#page-46-2) el Supervisor puede ejecutar todas las funciones del usuario Estándar y, además, crear programas y ejecutar las funciones de ajuste inicial. Los botones de función a los que el Supervisor no puede acceder aparecen atenuados (en gris).

**Aviso** 

El sistema conmutará automáticamente de usuario Supervisor a Estándar si transcurren 10 minutos sin que se realice una operación.

• Servicio ( $\rightarrow$  ["Fig. 35-5"\):](#page-46-2) solo para el personal de servicio.

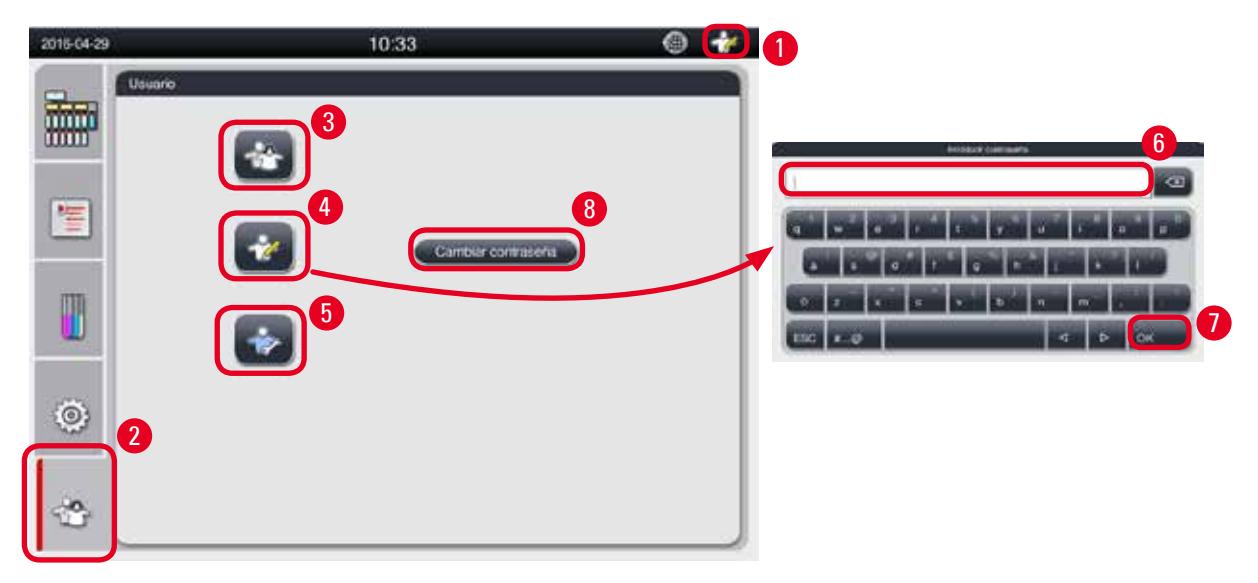

<span id="page-46-2"></span>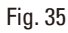

#### Cambio de usuario Estándar a Supervisor

- 1. Pulsar el icono de usuario Estándar ( $\rightarrow$  ["Fig. 35-2"\)](#page-46-2).
- 2. Pulsar el icono de Supervisor ( $\rightarrow$  ["Fig. 35-4"\)](#page-46-2) y aparecerá el teclado virtual.
- 3. Introducir la contraseña predeterminada "Histocore".
- 4. Pulsar **Aceptar** (→ ["Fig. 35-7"\)](#page-46-2) y aparecerá el símbolo de Supervisor en lugar del de usuario Estándar.

#### **Cambiar contraseña**

Siga estos pasos para cambiar la contraseña del nivel de Supervisor.

- 1. Pulsar **Cambiar contraseña** (→ ["Fig. 35-8"\)](#page-46-2) y aparecerá el teclado virtual.
- 2. Introducir la contraseña actual y pulsar **Aceptar**.
- 3. Introducir la contraseña nueva y pulsar **Aceptar**.
- 4. Volver a introducir la contraseña nueva para confirmar y pulsar **Aceptar**.
- 5. La contraseña ha cambiado.

# **Aviso**

Para restablecer la contraseña en caso de haberla olvidado, contacte con su servicio de asistencia local.

#### **5.2 Ajustar el sistema**

#### Pulse el icono de ajustes ( $\rightarrow$  ["Fig. 29-6"\)](#page-41-1) en la pantalla de inicio.

El menú de ajustes tiene los siguientes submenús: **Idiomas**, **Configuración regional**, **Fecha/Hora**, **Alarma**, **Instalación**, **Configuración del sistema**, **Gest.datos**, **Mantenimiento**, **Vista de eventos** y **Red**.

#### **5.2.1 Idiomas**

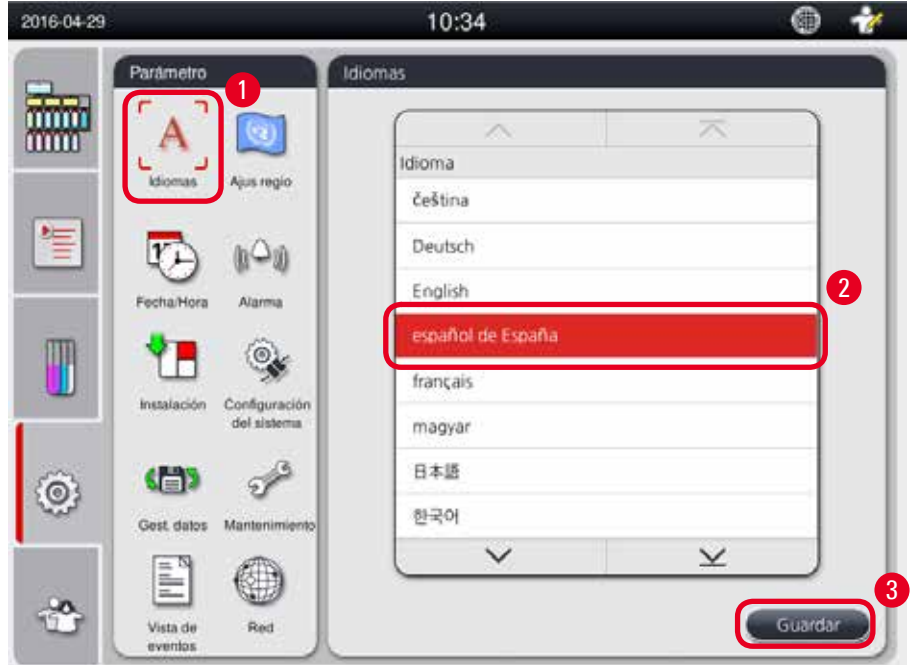

<span id="page-47-0"></span>Fig. 36

#### Configuración del idioma

- L El idioma del equipo solo puede editarse en el nivel de usuario Supervisor y Servicio.
- 1. Pulsar el icono de **Idiomas** (→ ["Fig. 36-1"\).](#page-47-0)
- 2. Seleccionar un idioma de la lista ( $\rightarrow$  ["Fig. 36-2"\)](#page-47-0).
- 3. Pulsar **Guardar** (→ ["Fig. 36-3"\).](#page-47-0)

#### **5.2.2 Configuración regional**

<span id="page-48-1"></span>Permite ver y editar la unidad de temperatura, el formato de la fecha y la hora.

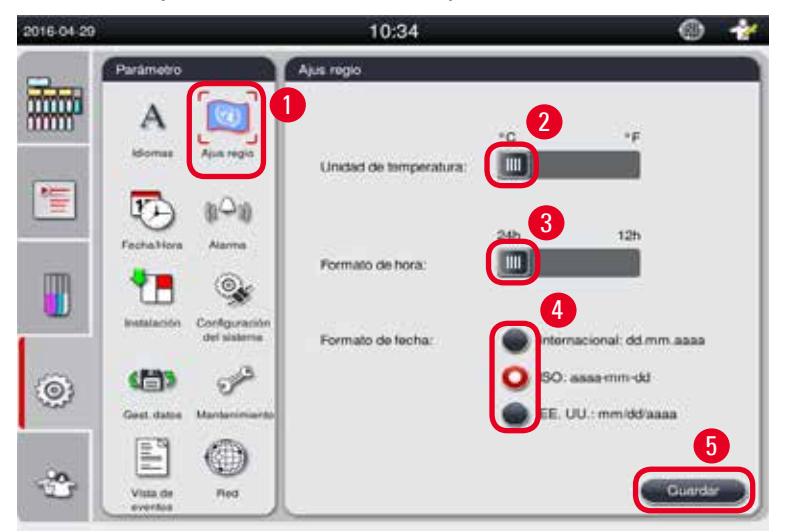

<span id="page-48-0"></span>Fig. 37

Ajuste de la Configuración regional

- L Solo puede editarse con el nivel de usuario Supervisor y Servicio.
- 1. Pulsar el icono de **Configuración regional** (→ ["Fig. 37-1"\).](#page-48-0)
- 2. Ajustar la unidad de temperatura (°C o °F) pulsando en uno de los dos extremos ( $\rightarrow$  ["Fig. 37-2"\).](#page-48-0)
- 3. Ajustar el formato de la hora (24 h o 12 h) pulsando en uno de los dos extremos ( $\rightarrow$  ["Fig. 37-3"\).](#page-48-0)
- 4. Alternar entre formato Internacional, formato ISO o EE.UU.  $(\rightarrow$  ["Fig. 37-4"\)](#page-48-0).
- 5. Pulsar **Guardar** (→ ["Fig. 37-5"\)](#page-48-0).

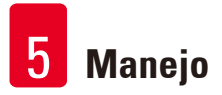

#### **5.2.3 Fecha/Hora**

**Aviso** 

<span id="page-49-0"></span>Permite ver y editar la fecha y la hora.

Es importante configurar la fecha y la hora correctamente para que los programas comiencen y finalicen a la hora y en el día correctos.

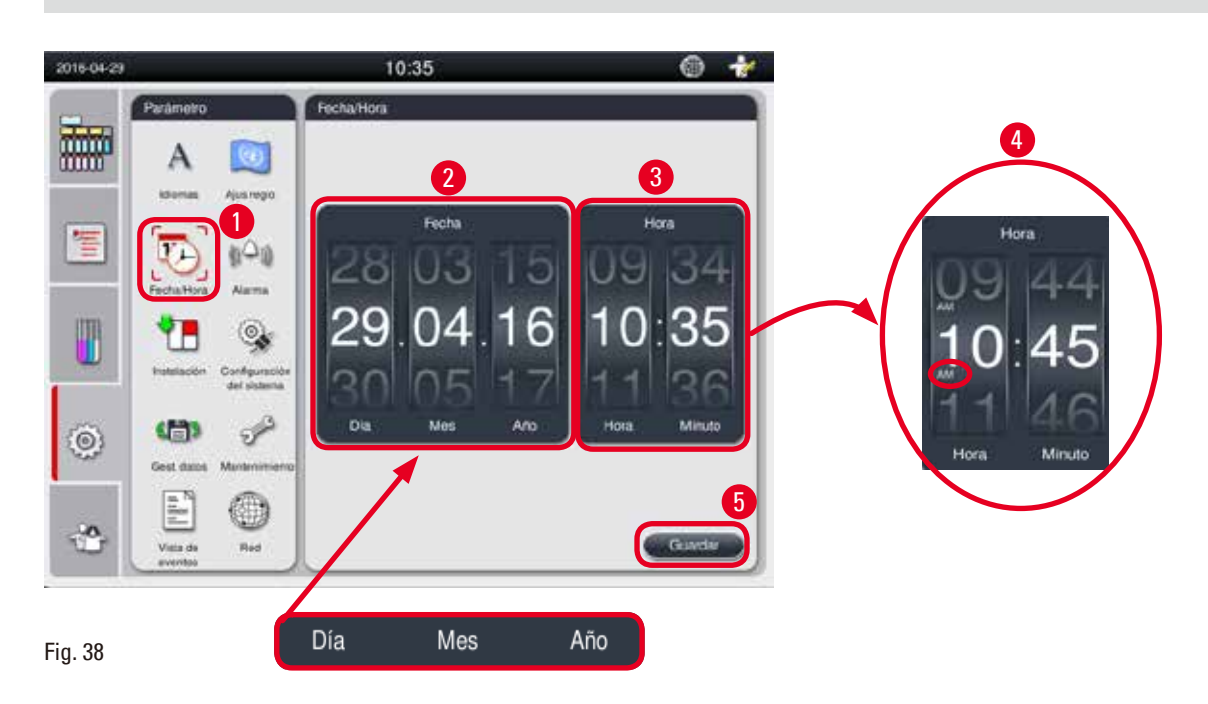

#### <span id="page-49-1"></span>Ajuste de la Fecha/Hora

- L Solo puede editarse con el nivel de usuario Supervisor y Servicio.
- 1. Pulsar el icono de **Fecha/Hora** (→ ["Fig. 38-1"\).](#page-49-1)
- 2. Ajustar la fecha desplazando las ruedas de posición ( $\rightarrow$  ["Fig. 38-2"\)](#page-49-1).

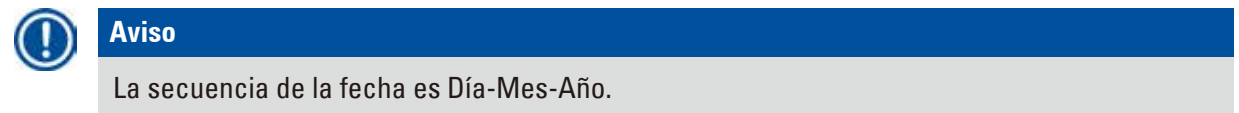

- 3. Ajustar la hora desplazando las ruedas de posición ( $\rightarrow$  ["Fig. 38-3"\)](#page-49-1). Si el formato de la hora se ajusta en 12 h en Configuración regional, la rueda de desplazamiento de la hora utiliza AM y PM ( $\rightarrow$  ["Fig. 38-4"\)](#page-49-1).
- » La hora y fecha local ajustada puede desviarse como máximo 24 h respecto a la hora actual.
- 4. Pulsar **Guardar** (→ ["Fig. 38-5"\).](#page-49-1)

#### **5.2.4 Alarma**

酾 Α Senido 2 1 Voumer: 7 惺 Tiempo periódico (min): 05 T  $\odot$ Sonido:1 Volumer: 7 Tiempo periódico (min) 05 er ( G  $\odot$ -Frey Sonido:3 ⊙ Volumer: 7 **Hard** 

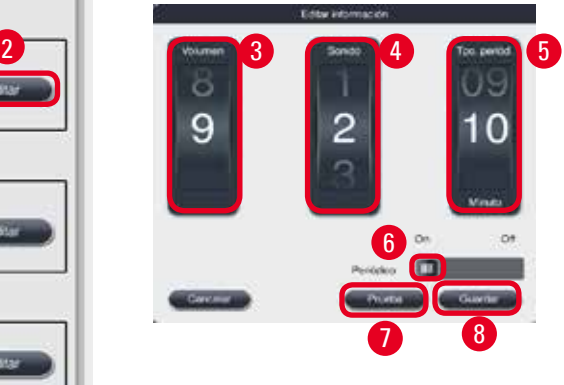

<span id="page-50-0"></span>Fig. 39

#### Ajuste de la alarma

- L Solo puede editarse con el nivel de usuario Supervisor y Servicio.
- 1. Para ajustar la alarma de información, pulsar el icono de **Alarma** (→ ["Fig. 39-1"\)](#page-50-0).
- 2. Pulsar Editar ( $\rightarrow$  ["Fig. 39-2"\).](#page-50-0)
- 3. Ajustar el volumen ( $\rightarrow$  ["Fig. 39-3"\)](#page-50-0) de débil a fuerte en un rango de 0 a 9. Si se ajusta en 0, la alarma está silenciada.
- 4. Seleccionar un tipo de sonido entre los seis disponibles ( $\rightarrow$  ["Fig. 39-4"\)](#page-50-0).
- 5. Ajustar el tiempo periódico (→ ["Fig. 39-5"\)](#page-50-0) en un rango de 0 a 10 minutos. Si se ajusta, por ejemplo, en 5 minutos, la alarma sonará una vez cada 5 minutos. Si el tiempo periódico se ajusta en 0, la alarma sonará continuamente. El tiempo periódico puede ajustarse en On o Off mediante el control deslizante ( $\rightarrow$  ["Fig. 39-6"\).](#page-50-0) Si se ajusta en Off, el tiempo periódico está desactivado.
- 6. Pulsar **Prueba** (→ ["Fig. 39-7"\)](#page-50-0) para reproducir el sonido seleccionado con el volumen seleccionado durante 1 ciclo.
- 7. Pulsar **Guardar** (→ ["Fig. 39-8"\)](#page-50-0).
- 8. Repetir los pasos 2 a 7 para ajustar la alarma de advertencia.
- 9. Repetir los pasos 2, 3, 4, 6 y 7 para ajustar la alarma de error. Tener en cuenta que el rango de volumen para Error es de 2 a 9 y que no es posible modificar el tiempo periódico.

Sirve para ajustar el sonido de los mensajes de información, advertencia y error.

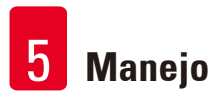

#### **5.2.5 Instalación**

Permite ver el Nombre del instrumento, el Número de serie y la Versión de software.

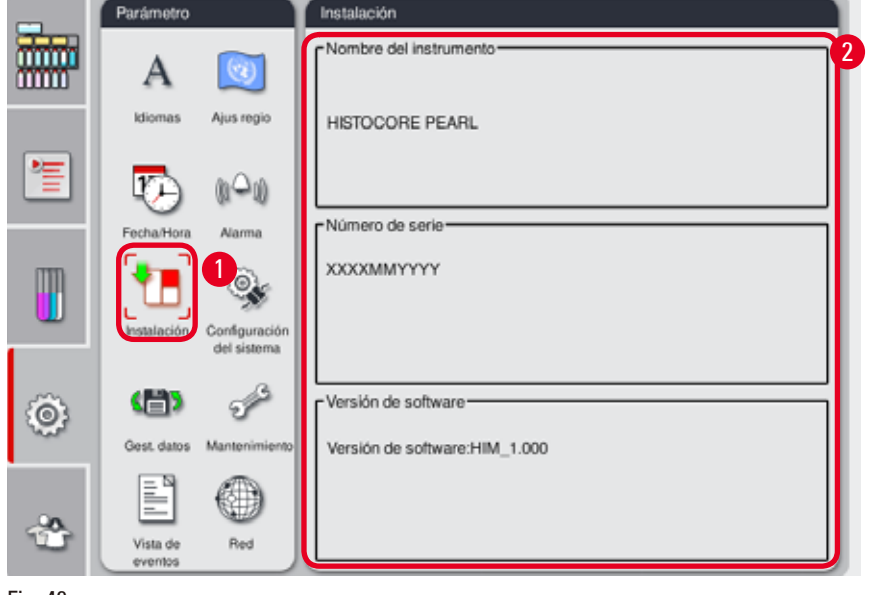

<span id="page-51-0"></span>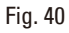

Visualización de la instalación

» Pulse el icono de **Instalación** (→ ["Fig. 40-1"\)](#page-51-0) y el Nombre del instrumento, el Número de serie y la Versión de software aparecerán en el lado derecho ( $\rightarrow$  ["Fig. 40-2"\).](#page-51-0)

#### **5.2.6 Configuración del sistema**

#### **Ajuste de la temperatura del baño de parafina**

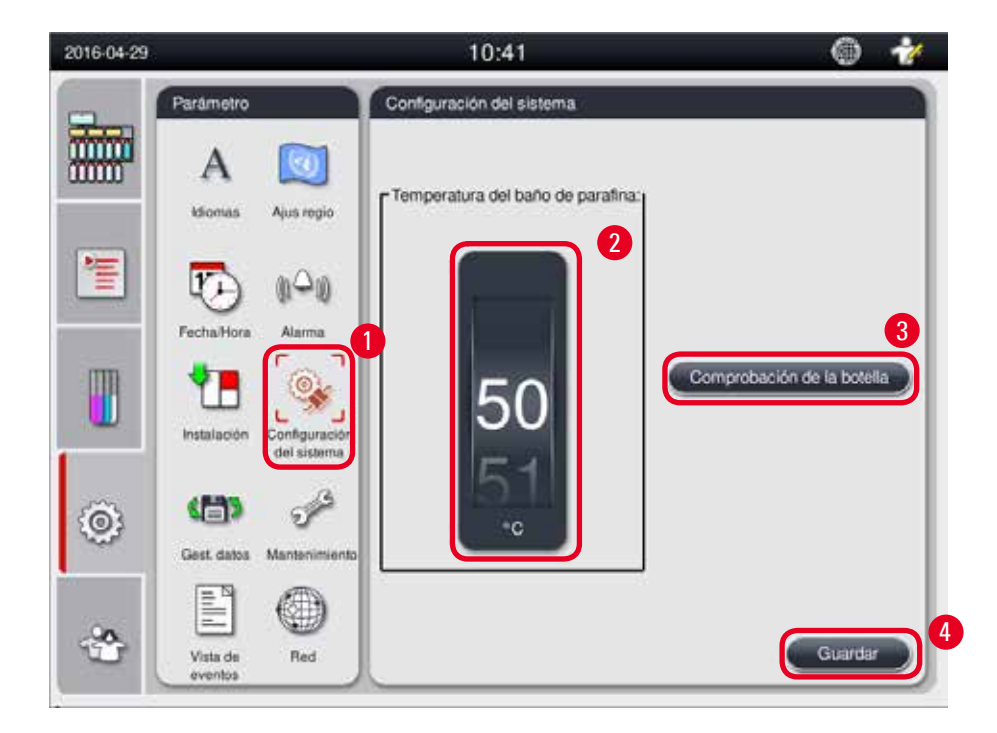

<span id="page-52-0"></span>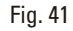

Ajuste de la temperatura del baño de parafina

- L Solo puede editarse con el nivel de usuario Supervisor y Servicio.
- 1. Pulsar el icono de **Configuración del sistema** (→ ["Fig. 41-1"\).](#page-52-0)
- 2. La temperatura del baño de parafina se ajusta de 50 °C a 70 °C en incrementos de 1 °C (→ ["Fig. 41-2"\)](#page-52-0). La unidad y el rango de temperatura dependen de los ajustes de la **Configuración regional** (→ P. 49 [– 5.2.2 Configuración regional\)](#page-48-1).
- 3. Pulsar **Guardar** (→ ["Fig. 41-4"\)](#page-52-0).

### **Aviso**

Se recomienda ajustar la temperatura de los baños de parafina 2 °C más alta que el punto de fusión máximo de la parafina indicado en la especificación del fabricante de la parafina. En caso contrario, la parafina no se fundirá completamente y puede bloquear el sistema de aire y líquido.

Si la temperatura de los baños de parafina se ajusta en más de 64 °C, la duración del tiempo de fusión puede aumentar hasta aproximadamente 15 horas.

Si la temperatura del baño de parafina se reduce de un valor alto a un valor bajo, aparece un código de error. En este caso, reinicie el equipo pulsando el botón On/Off del panel trasero. En caso de que aparezca un error después de reiniciar, reinténtelo pasados unos minutos. Si el problema no desaparece, contacte con el servicio de asistencia local.

#### **Función Comprobación de la botella**

La función Comprobación de la botella verifica lo siguiente:

- • Fugas y bloqueos en las conexiones entre las botellas de reactivo y el equipo.
- • Tanto si las botellas de reactivo están llenas como si no.

Para iniciar la función de comprobación de botellas, pulse el botón **Comprobación de la botella**  $(\rightarrow$  ["Fig. 41-3"\)](#page-52-0).

Siga las instrucciones de los mensajes emergentes. Si la Comprobación de la botella ha finalizado correctamente, el equipo está listo para iniciar un programa. Si la Comprobación de la botella falla, siga las instrucciones de los mensajes emergentes. En caso que la Comprobación de la botella se interrumpa, por ejemplo, por un corte de corriente, reinicie la función cuando se haya restablecido la alimentación.

#### **5.2.7 Gestión de datos**

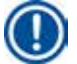

### **Aviso**

El equipo admite solo unidades USB con formato FAT32.

#### **Exportación de usuario**

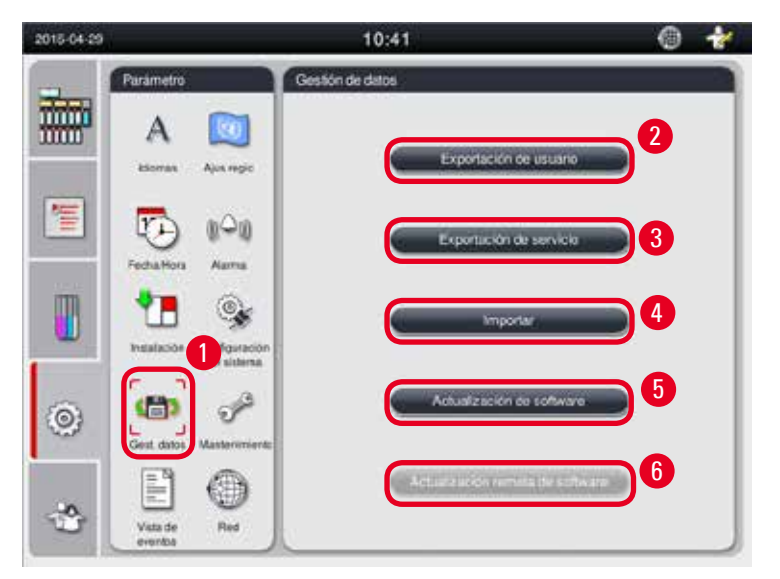

<span id="page-53-0"></span>Fig. 42

Esta función permite transferir los datos relativos al instrumento a una unidad USB. Se guardarán los siguientes datos.

- • Programas personalizados, información sobre el estado, el grupo y la estación de reactivos y EMC. Esta información se comprime en el archivo "HISTOCOREPEARL\_Usuario\_(NúmeroSerie)\_(Hora). lpkg". El usuario no puede visualizar el archivo ".lpkg"; lo utiliza el servicio de asistencia para la resolución de problemas o tareas de diagnóstico.
- • Informes de eventos. Esta información se comprime en el archivo "HISTOCOREPEARL\_Usuario\_ (NúmeroSerie)\_(Hora).zip". El usuario puede visualizar el archivo ".zip".

#### Exportación de usuario

- L Asegúrese de que no se está ejecutando ningún programa.
- 1. Insertar una unidad USB en uno de los puertos USB del equipo y pulsar el icono de **Gest.datos**   $(\rightarrow$  ["Fig. 42-1"\)](#page-53-0).
- 2. Pulsar **Exportación de usuario** (→ ["Fig. 42-2"\).](#page-53-0)
- 3. En la pantalla se abre una ventana que muestra los datos que se están copiando durante la transferencia de archivos. Una vez que todos los datos se han transferido correctamente, aparece un mensaje de finalización.

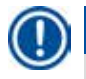

#### **Aviso**

Si la exportación falla, reinicie la exportación.

#### **Exportación de servicio**

Esta función permite exportar los archivos de configuración y todos los archivos de registro a una unidad USB. Estos archivos permiten al servicio de asistencia local evaluar y solucionar posibles problemas del equipo. En caso de errores, es posible que se solicite el envío de los archivos exportados al técnico de mantenimiento o al servicio de atención al cliente.

#### Exportación de servicio

- L Asegúrese de que no se está ejecutando ningún programa.
- 1. Insertar una unidad USB en uno de los puertos USB del equipo y pulsar el icono de **Gest.datos**   $(\rightarrow$  ["Fig. 42-1"\)](#page-53-0).
- 2. Pulsar **Exportación de servicio** (→ ["Fig. 42-3"\).](#page-53-0)
- 3. En la pantalla se abre una ventana que muestra los datos que se están copiando durante la transferencia de archivos. Una vez que todos los datos se han transferido correctamente, aparece un mensaje de finalización.

#### **Importar**

Esta función permite importar el archivo "HISTOCOREPEARL\_Usuario\_(NúmeroSerie)\_(Hora).lpkg" al equipo desde una unidad USB.

Información que se importará del archivo ".lpkg": los programas personalizados, información del grupo y la estación de reactivos.

#### Importación de datos desde una unidad USB

- L Asegúrese de que no se está ejecutando ningún programa.
- L Esta acción está reservada al nivel de usuario Supervisor y Servicio.
- 1. Insertar una unidad USB en uno de los puertos USB del equipo y pulsar el icono de **Gest.datos**   $(\rightarrow$  ["Fig. 42-1"\)](#page-53-0).
- 2. Pulsar **Importar** (→ ["Fig. 42-4"\)](#page-53-0).

3. Seleccionar el archivo que se desee importar. En la pantalla se abre una ventana que muestra los datos que se están copiando durante la transferencia de archivos. Una vez que todos los datos se han transferido correctamente, aparece un mensaje de finalización.

#### **Actualización de software**

#### Actualización de software

- L Esta acción está reservada al nivel de usuario Supervisor y Servicio si no se está ejecutando ningún programa.
- 1. Insertar una unidad USB con los datos de actualización de software en uno de los puertos USB del equipo o conectar el equipo al servidor de Asistencia remota y pulsar el icono de **Gest.datos** (→ ["Fig. 42-1"\)](#page-53-0).
- 2. Pulsar **Actualización de software** (→ ["Fig. 42-5"\).](#page-53-0) O bien pulsar **Actualización remota de software**  $(\rightarrow$  ["Fig. 42-6"\)](#page-53-0) después de conectar el servidor de Asistencia remota y activar el botón.
- 3. En la pantalla se abre una ventana que muestra los datos que se están copiando durante la transferencia de archivos. Una vez que todos los datos se han transferido correctamente, aparece un mensaje de finalización.

#### **Aviso**

Si se produce un corte de corriente mientras se está actualizando el software maestro, se debe reiniciar el equipo. Cuando se restablezca el suministro de corriente se debe comprobar si ha finalizado correctamente la actualización del software.

Si la actualización del software ha finalizado correctamente aparecerá un mensaje emergente indicando que la actualización se ha realizado correctamente una vez que se haya reiniciado el software maestro. Si la actualización del software ha fallado, no aparecerá dicho mensaje emergente al reiniciar el software maestro. Debe reiniciarse el software maestro para finalizar la actualización del software.

#### **5.2.8 Mantenimiento**

<span id="page-55-0"></span>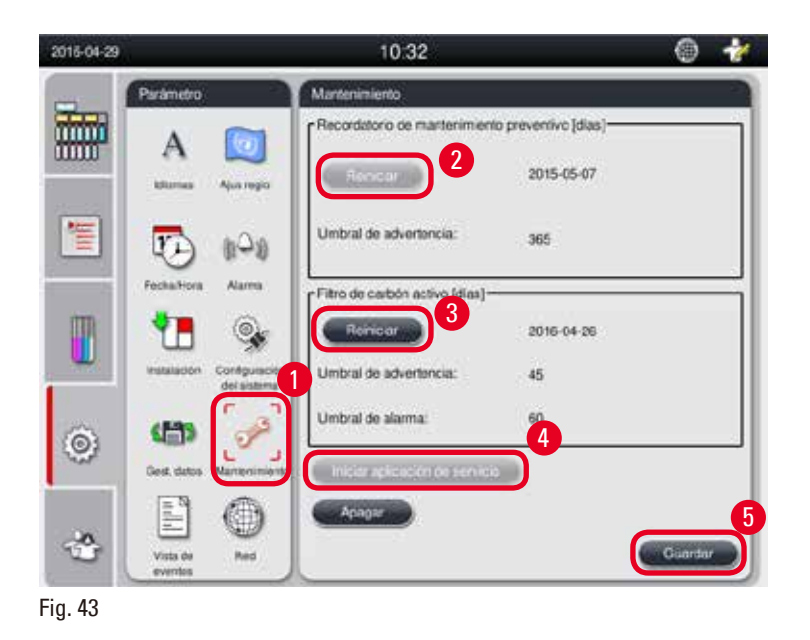

#### **Recordatorio de mantenimiento preventivo**

El equipo cuenta el tiempo de funcionamiento, incluidos los tiempos de inactividad. Si el tiempo supera el umbral de advertencia, aparece el símbolo de advertencia en la barra de estado y un mensaje de advertencia en la pantalla como recordatorio de solicitud de mantenimiento preventivo al proveedor de servicios.

Solo el usuario Servicio puede reiniciarlo pulsando el botón **Reiniciar** (→ ["Fig. 43-2"\)](#page-55-0).

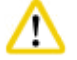

### **Atención**

El mantenimiento preventivo anual está reservado a personal de servicio cualificado y autorizado por Leica Biosystems.

#### **Filtro de carbón activo**

El equipo cuenta el tiempo de uso del filtro de carbón activo. Si el tiempo supera el umbral de advertencia predeterminado, aparece una advertencia para recordar que debe sustituirse el filtro de carbón activo por uno nuevo. Si el tiempo supera el umbral de alarma predeterminado, suena la alarma y se emite un mensaje de advertencia.

#### Reinicio del filtro de carbón activo

- L El umbral de advertencia predeterminado es de 45 días. El umbral de alarma predeterminado es de 60 días. Valide el umbral real antes de aplicarlo.
- L Esta acción está reservada al nivel de usuario Supervisor y Servicio.
- 1. Pulsar **Mantenimiento** (→ ["Fig. 43-1"\)](#page-55-0).
- 2. Pulsar **Reiniciar** (→ ["Fig. 43-3"\)](#page-55-0).
- 3. Pulsar **Guardar** (→ ["Fig. 43-5"\)](#page-55-0).

#### **Iniciar aplicación de servicio**

El botón **Iniciar aplicación de servicio** (→ ["Fig. 43-4"\)](#page-55-0) está reservado al nivel de usuario Servicio.

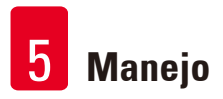

#### **5.2.9 Vista de eventos**

Vista del archivo de registro diario.

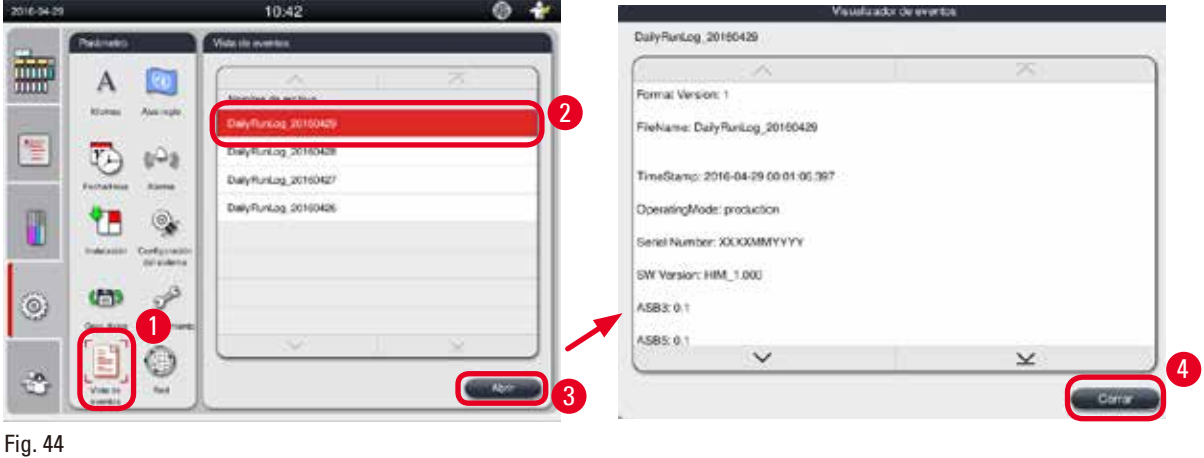

<span id="page-57-0"></span>Visualización del archivo de registro

- 1. Pulsar **Vista de eventos** (→ ["Fig. 44-1"\).](#page-57-0)
- 2. Seleccionar el archivo de registro que se desee ver  $(\rightarrow$  ["Fig. 44-2"\).](#page-57-0)
- 3. Pulsar **Abrir** (→ ["Fig. 44-3"\)](#page-57-0) para abrir la ventana del Visualizador de eventos.
- 4. Pulsar **Cerrar** (→ ["Fig. 44-4"\)](#page-57-0) para cerrar la ventana del Visualizador de eventos.

#### **5.2.10 Red**

Ver y editar parámetros de asistencia remota.

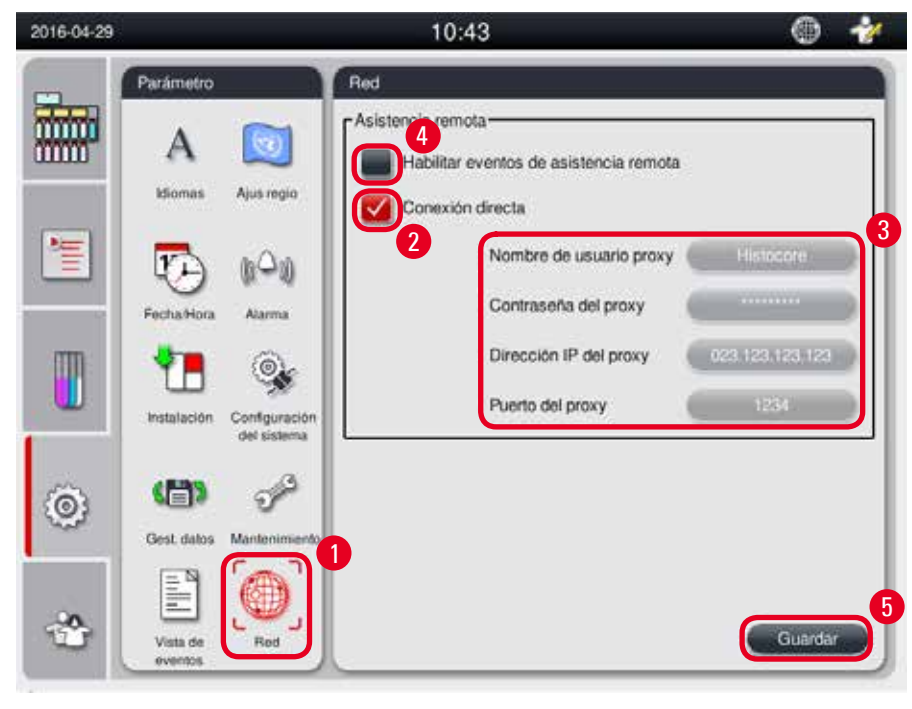

<span id="page-57-1"></span>Fig. 45

- Casilla de verificación "Habilitar eventos de asistencia remota" ( $\rightarrow$  ["Fig. 45-4"\)](#page-57-1): La casilla de verificación "Habilitar eventos de asistencia remota" influye solo en los eventos del equipo enviados al servidor de Asistencia remota. Si se marca, el equipo enviará activamente los eventos al servidor. Si no se marca, no se enviarán eventos. Este es el ajuste predeterminado. El servidor de Asistencia remota puede solicitar eventos a distancia o (con el permiso del cliente) activar actualizaciones de software independientemente de si se ha marcado o no la casilla de verificación.
- • Casilla de verificación "Conexión directa" (→ ["Fig. 45-2"\)](#page-57-1): La casilla de verificación "Conexión directa" determina si ha de utilizarse una conexión directa con el servicio Leica de Asistencia remota o con un "servidor proxy". Si el equipo ha de conectarse directamente con el servidor de Asistencia remota, marque la casilla de verificación "Conexión directa". Si se selecciona, se atenuarán en gris los ajustes proxy situados debajo. Este es el método de conexión predeterminado. Si va a utilizar un servidor proxy, desmarque la casilla de verificación "Conexión directa" y ajuste los parámetros del proxy (Nombre de usuario proxy, Contraseña del proxy, Dirección IP del proxy y Puerto del proxy).

#### Edición de los parámetros de Asistencia remota

- L La edición de los parámetros de Asistencia remota está reservada al nivel de usuario Supervisor y Servicio si no se está ejecutando ningún programa.
- L Asegúrese de que el equipo está conectado a la red.
- 1. Pulsar **Red** (→ ["Fig. 45-1"\)](#page-57-1).
- 2. Desmarcar **Conexión directa** (→ ["Fig. 45-2"\)](#page-57-1) para habilitar los campos de parámetros del proxy  $(\rightarrow$  ["Fig. 45-3"\)](#page-57-1).
- 3. Editar los parámetros.
- 4. Marcar **Habilitar eventos de Asistencia Remota** (→ ["Fig. 45-4"\)](#page-57-1).
- 5. Pulsar **Guardar** (→ ["Fig. 45-5"\)](#page-57-1).

#### **5.3 Reactivos**

#### **5.3.1 Estado de los reactivos**

En esta ventana se muestra el estado actual de los reactivos de las estaciones. Las estaciones de reactivos pueden marcarse como llenas o vacías.

Se muestran los datos siguientes.

- • **Estación**: 1-13 botellas, 3 baños de parafina
- • **Reactivo**
- • **Fecha del cambio**
- • **Estado**: llena/vacía
- Una de las siguientes columnas basadas en los ajustes del modo EMC

-- **Casetes desde el cambio**: casetes procesados desde el último cambio. Se muestra si el modo EMC se ha ajustado en Casetes.

-- **Ciclos desde el cambio**: ciclos procesados desde el último cambio. Se muestra si el modo EMC se ha ajustado en Ciclos.

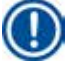

### **Aviso**

En lo que se refiere al reactivo de limpieza, el número de ciclos que se registra es 1 ciclo después de completar el programa de limpieza.

- -- **Fecha del cambio**: días desde el último cambio. Se muestra si el modo EMC se ha ajustado en Días.
- -- **Fecha de caducidad**. Se muestra si el modo EMC se ha ajustado en Días.
- -- No se muestra ninguna columna si el modo EMC se ha ajustado en Off.

Si los reactivos han caducado, los textos de los campos se resaltan de color rojo.

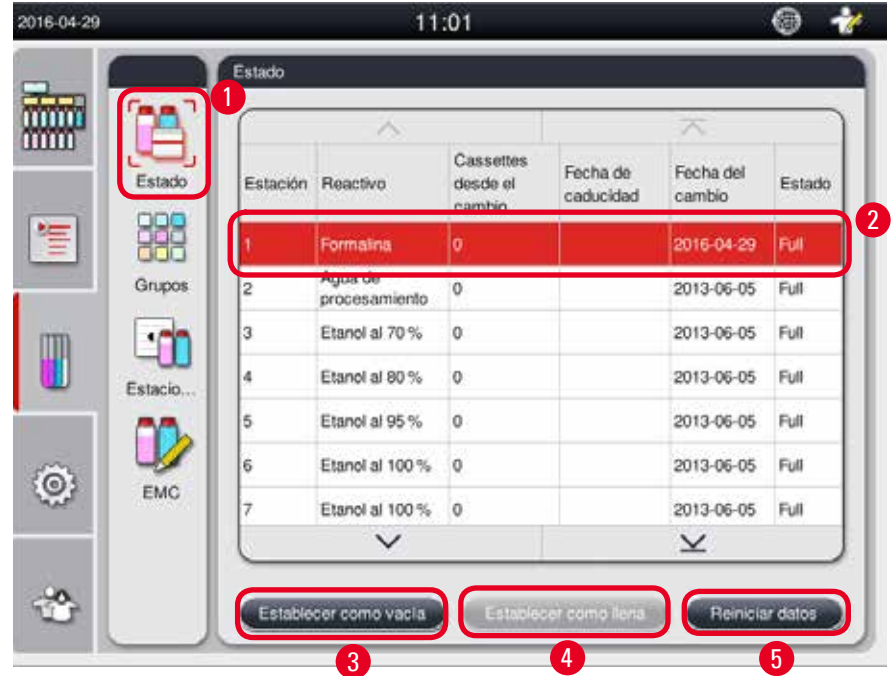

<span id="page-59-0"></span>Fig. 46

## **Aviso**

Si una estación se llena manualmente, se debe indicar al control del equipo que dicha estación (botella) está llena.

#### Edición del estado de los reactivos

- L Asegúrese de que no se está ejecutando ningún programa.
- 1. Pulsar **Estado** (→ ["Fig. 46-1"\).](#page-59-0)
- 2. Seleccionar un reactivo. La fila seleccionada se resalta de color rojo  $(\rightarrow$  ["Fig. 46-2"\).](#page-59-0)
- 3. Pulsar **Establecer como vacía** (→ ["Fig. 46-3"\)](#page-59-0) o **Establecer como llena** (→ ["Fig. 46-4"\)](#page-59-0) o **Reiniciar datos** (→ ["Fig. 46-5"\),](#page-59-0) según convenga.
- 4. Aparecerá un mensaje preguntando si desea ejecutar una Comprobación de la botella o no. Al editar el estado de la parafina, no aparecerá ningún mensaje.

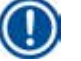

#### **Aviso**

Si el equipo está en fase de calefacción, la función Comprobación de la botella estará desactivada durante aproximadamente 30 minutos.

5. El estado del reactivo se actualiza en la ventana y en el panel de control.

#### **5.3.2 Grupos**

En la ventana **Grupos** pueden seleccionarse los colores que se utilizarán para cada grupo de reactivos en la pantalla del programa.

Se muestran 8 grupos de reactivos:

- • 6 grupos de reactivos de procesamiento: Fijación; Agua; Deshidratación, diluida; Deshidratación, absoluta; Purificación; Parafina;
- • 2 grupos de reactivos de limpieza: Disolvente de limpieza; Etanol de limpieza.

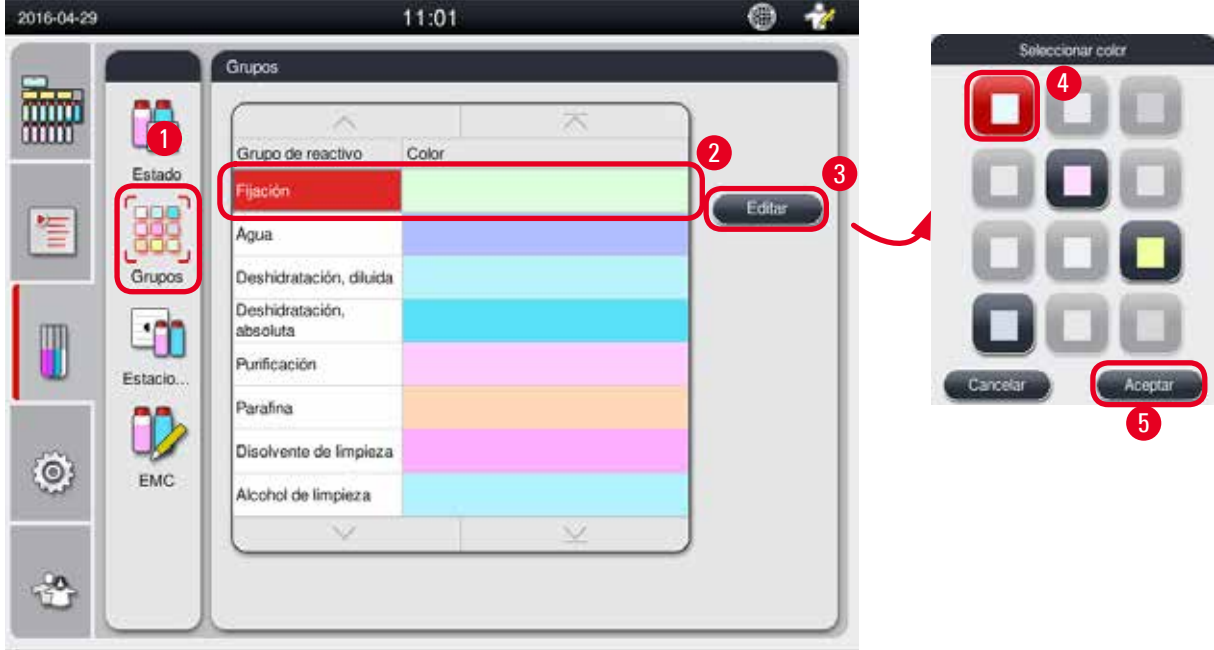

<span id="page-60-0"></span>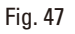

#### Edición del color de un grupo de reactivos

- L Asegúrese de que no se está ejecutando ningún programa.
- L El color solo puede editarse con el nivel de usuario Supervisor y Servicio.
- 1. Pulsar **Grupos** (→ ["Fig. 47-1"\)](#page-60-0).
- 2. Seleccionar el grupo en la tabla ( $\rightarrow$  ["Fig. 47-2"\).](#page-60-0)
- 3. Pulsar **Editar** (→ ["Fig. 47-3"\)](#page-60-0) para abrir la paleta de colores. El sistema ofrece 12 colores predefinidos.
- 4. Seleccionar un color  $(\rightarrow$  ["Fig. 47-4"\)](#page-60-0).
- 5. Pulsar **Aceptar** (→ ["Fig. 47-5"\).](#page-60-0)
- El color nuevo se utilizará para representar el reactivo en todas las estaciones.

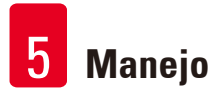

#### **5.3.3 Estaciones**

Esta ventana contiene una lista de todas las estaciones con los reactivos asignados y definidos en el equipo.

#### **Asignación de los reactivos**

- Las estaciones 1 11 solo pueden asignarse a reactivos de procesamiento de muestras (que no sean parafina).
- • La estación 12 solo puede asignarse a un disolvente de limpieza.
- • La estación 13 solo puede asignarse a un etanol de limpieza.
- • La estación 14 es la botella de condensado.
- • Los baños de parafina se utilizarán exclusivamente para la parafina.

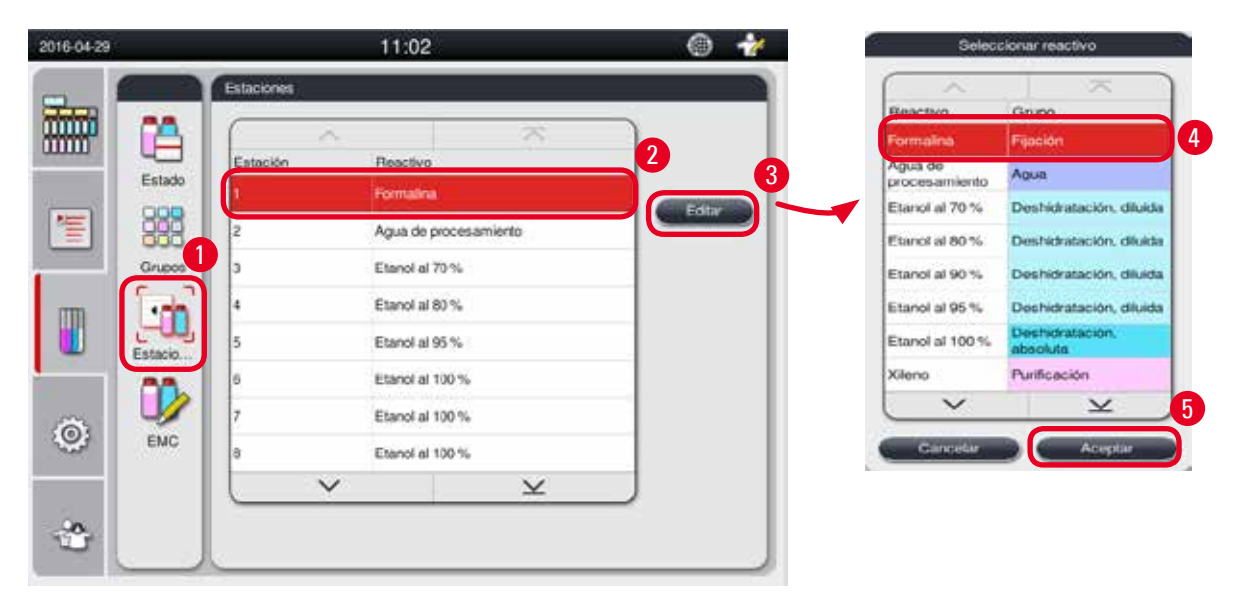

<span id="page-61-0"></span>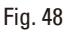

#### Edición de las estaciones

- L Asegúrese de que no se está ejecutando ningún programa.
- L Las estaciones solo pueden editarse con el nivel de usuario Supervisor y Servicio.
- 1. Pulsar **Estaciones** (→ ["Fig. 48-1"\).](#page-61-0)
- 2. Seleccionar una estación en la tabla ( $\rightarrow$  ["Fig. 48-2"\).](#page-61-0)
- 3. Pulsar Editar  $(\rightarrow$  ["Fig. 48-3"\)](#page-61-0) para abrir la lista de reactivos.
- 4. Seleccionar un reactivo ( $\rightarrow$  ["Fig. 48-4"\)](#page-61-0). Para eliminar un reactivo de una estación, seleccionar **Ninguno**.
- 5. Pulsar **Aceptar** (→ ["Fig. 48-5"\)](#page-61-0).

#### **5.3.4 EMC**

El HistoCore PEARL dispone de un sistema de gestión de los reactivos (EMC) que optimiza el consumo de reactivos y garantiza los mejores resultados posibles de procesamiento de muestras. El Sistema de gestión de los reactivos (RMS) se controla mediante umbrales de advertencia que muestran el intercambio de reactivos. En función de su uso, se puede definir un valor de este tipo para cada reactivo.

#### **Modo EMC**

El EMC se divide en 2 grupos: **Reactivos de procesamiento** y **Reactivos de limpieza**.

Para los **Reactivos de procesamiento** se dispone de los siguientes 4 modos.

- • **Off**: el modo EMC de reactivos de procesamiento está desactivado.
- • **Casetes**: número de casetes procesados
- • **Ciclos**: número de ciclos (1 programa procesado = 1 ciclo)
- • **Días**: días hasta el cambio del reactivo

Para los **Reactivos de limpieza** se dispone de los siguientes 3 modos.

- • **Off**: el modo EMC de reactivos de limpieza está desactivado.
- • **Ciclos**: número de ciclos (1 programa procesado = 1 ciclo)
- • **Días**: días hasta el cambio del reactivo

El EMC se habilita introduciendo valores de umbral de advertencia para uno de los parámetros especificados

más arriba y se muestra en el **Estado** de los reactivos.

**Aviso** 

Si el EMC se ajusta en Off, no podrá monitorizarse el estado de consumo del reactivo y puede empeorar la calidad de procesamiento de los tejidos. No se ejecutarán tampoco los programas preinstalados.

# **Aviso**

Si se han añadido casetes adicionales a la retorta durante el proceso y la cantidad supera el umbral del sistema de gestión de los reactivos, el programa continuará y aparecerá un recordatorio en la pantalla al finalizar el programa.

#### **Mensajes de advertencia de los reactivos**

Si el EMC está habilitado, las indicaciones siguientes significan que se han superado los valores de umbral de advertencia.

- • La botella en la que se ha superado el valor cambia a rojo y parpadea. El operador recibe la notificación de que se ha superado el valor del reactivo y puede sustituir el reactivo antes de que el programa se inicie. No obstante, es posible iniciar el programa si el usuario ha iniciado sesión como Supervisor. Sustituya siempre los reactivos cuando se haya alcanzado el umbral.
- • La botella en la que se ha superado el valor cambia a rojo y lanza destellos al final de un programa (después de la limpieza). Puede ir directamente a la ventana **Estado** del reactivo.
- • El estado del reactivo resalta en rojo en la tabla los valores que se han superado.

ŋ

Si se usan reactivos de limpieza durante más tiempo del recomendado, pueden provocarse bloqueos de parafina en los tubos de reactivos.

Cambiar con excesiva frecuencia el valor umbral puede hacer que empeore la calidad de procesamiento de los tejidos.

#### <span id="page-63-1"></span>**Valor umbral**

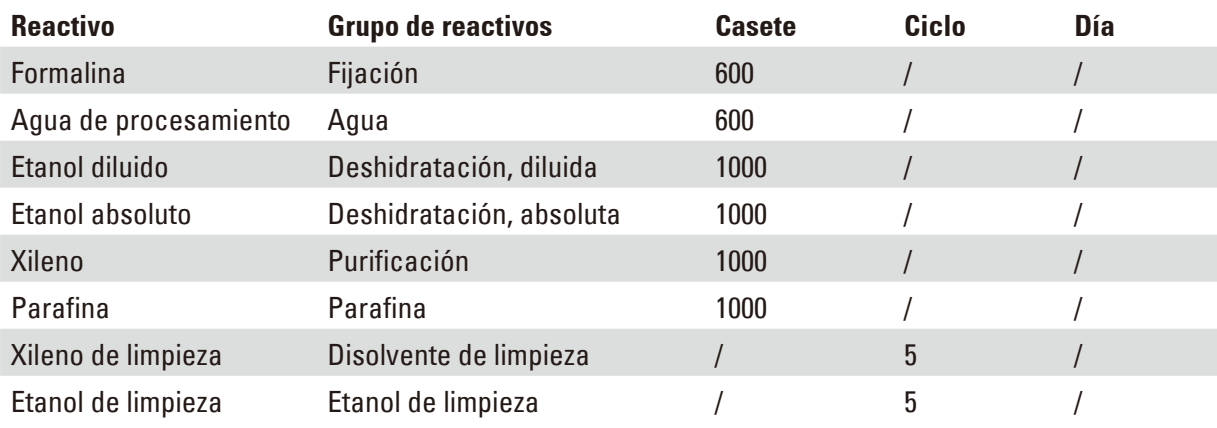

#### **Ajuste del EMC**

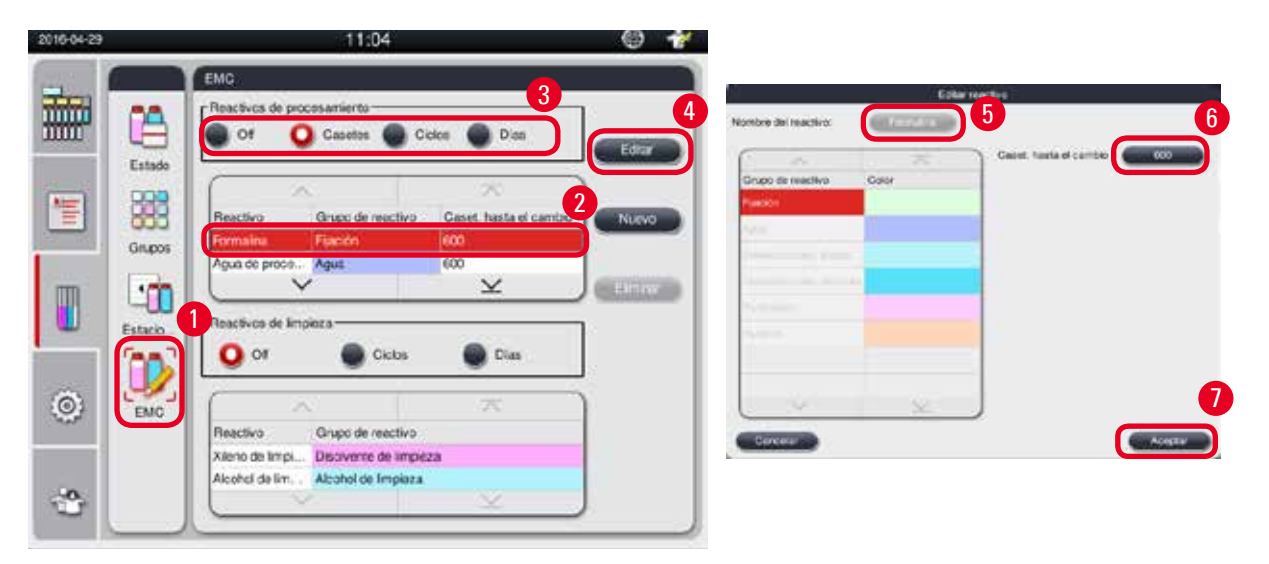

<span id="page-63-0"></span>Fig. 49

#### Edición del EMC

- L Asegúrese de que no se está ejecutando ningún programa.
- L El EMC solo puede editarse con el nivel de usuario Supervisor y Servicio.
- 1. Pulsar  $EMC \rightarrow 'Fig. 49-1'$ .
- 2. Seleccionar un reactivo ( $\rightarrow$  ["Fig. 49-2"\)](#page-63-0).

3. Seleccionar un modo EMC ( $\rightarrow$  ["Fig. 49-3"\)](#page-63-0).

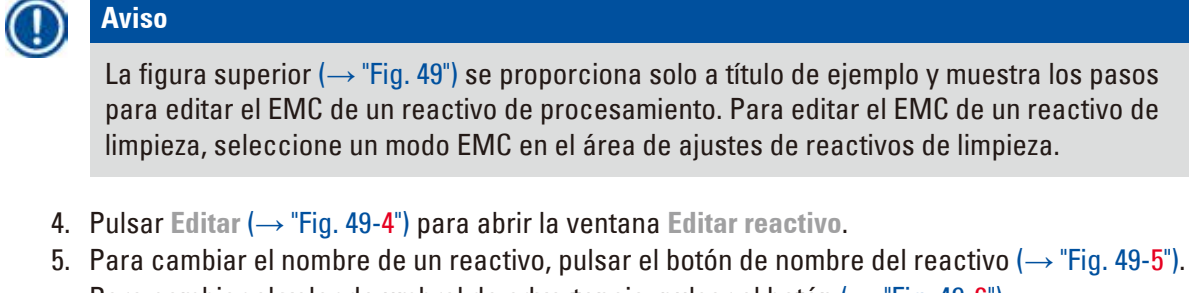

- Para cambiar el valor de umbral de advertencia, pulsar el botón ( $\rightarrow$  ["Fig. 49-6"\).](#page-63-0)
- 6. Pulsar **Aceptar** (→ ["Fig. 49-7"\).](#page-63-0)
- El valor de umbral de advertencia de la ventana **Estado** se actualiza.

#### Añadir un nuevo reactivo

- L Asegúrese de que no se está ejecutando ningún programa.
- L El EMC solo puede editarse con el nivel de usuario Supervisor y Servicio.

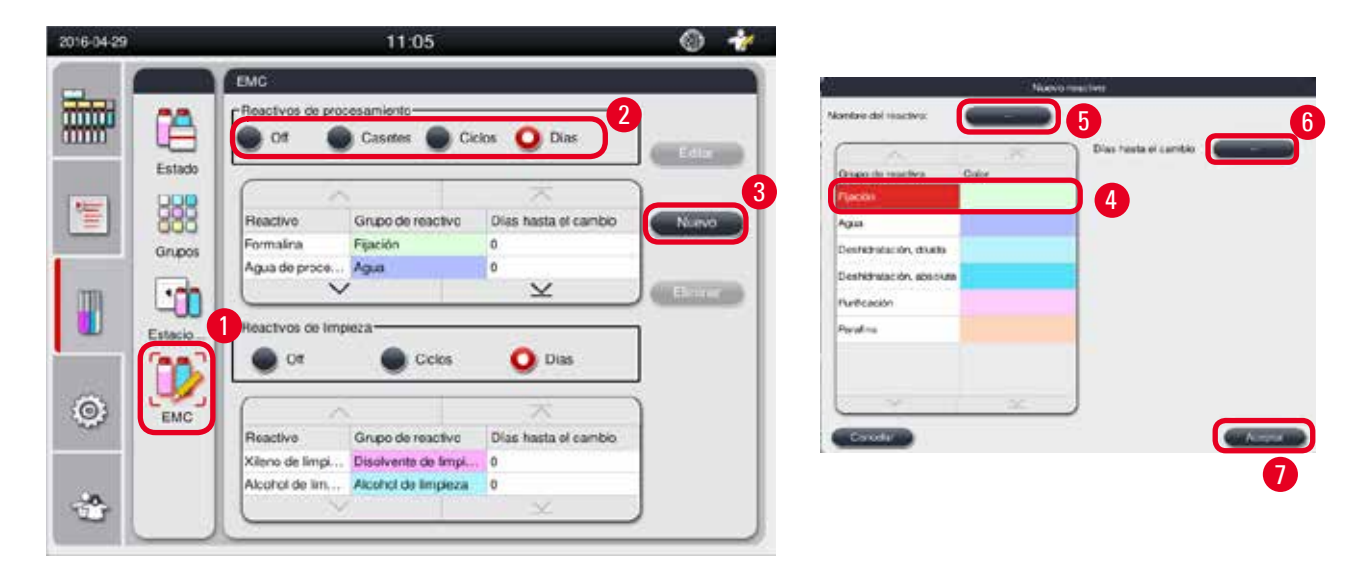

Fig. 50

- <span id="page-64-0"></span>1. Pulsar **EMC** ( $\rightarrow$  ["Fig. 50-1"\)](#page-64-0).
- 2. Seleccionar un modo EMC ( $\rightarrow$  ["Fig. 50-2"\)](#page-64-0).

## **Aviso**

La figura superior ( $\rightarrow$  ["Fig. 50"\)](#page-64-0) se proporciona solo a título de ejemplo y muestra los pasos para añadir un reactivo de procesamiento. Para añadir un reactivo de limpieza, seleccione un modo EMC en el área de ajustes de reactivos de limpieza.

- 3. Pulsar **Nuevo** (→ ["Fig. 50-3"\)](#page-64-0) para abrir la ventana **Nuevo reactivo**.
- 4. Seleccionar un grupo de reactivo ( $\rightarrow$  ["Fig. 50-4"\).](#page-64-0)
- 5. Introducir un nombre para el nuevo reactivo ( $\rightarrow$  ["Fig. 50-5"\).](#page-64-0) Introducir el valor de umbral de advertencia ( $\rightarrow$  ["Fig. 50-6"\).](#page-64-0) Consultar el apartado sobre valores de umbral de advertencia  $(\rightarrow P. 64 - Valor umbral)$  para no mermar la calidad de procesamiento de los tejidos.
- 6. Pulsar **Aceptar** (→ ["Fig. 50-7"\)](#page-64-0).
- El nuevo reactivo se muestra en la ventana **Estado**.

#### Eliminación de un reactivo

- L Asegúrese de que no se está ejecutando ningún programa.
- L El EMC solo puede editarse con el nivel de usuario Supervisor y Servicio.

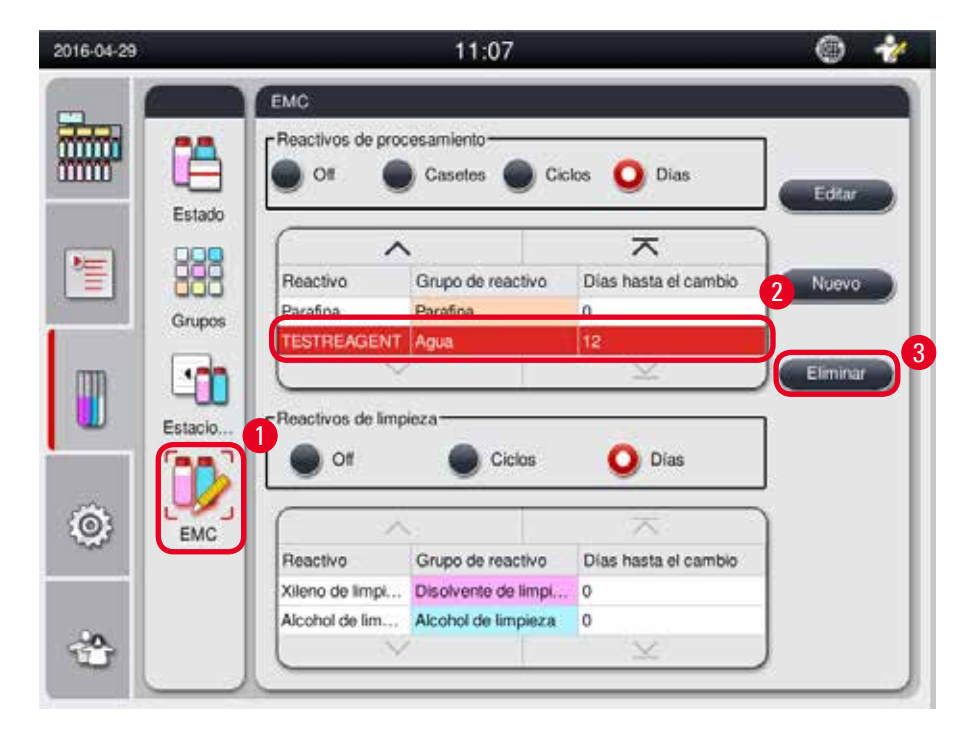

Fig. 51

- <span id="page-65-0"></span>1. Pulsar **EMC** (→ ["Fig. 51-1"\)](#page-65-0).
- 2. Seleccionar el reactivo que se desee eliminar ( $\rightarrow$  ["Fig. 51-2"\)](#page-65-0).
- 3. Pulsar **Eliminar** (→ ["Fig. 51-3"\).](#page-65-0) Aparecerá un cuadro con un mensaje de confirmación.
- 4. Pulsar **Sí**.

#### **5.4 Programa**

La lista de programas contiene todos los programas definidos en el HistoCore PEARL. Estos programas incluyen:

- • 1 Programa de limpieza
- • 2 programas preinstalados, Nocturno y Biopsia
- • Hasta 10 programas configurables creados por los usuarios en el nivel de Supervisor.

En el nivel de usuario Estándar o si se está ejecutando un programa, el menú Programa está en modo de vista.

En el nivel de Supervisor o Servicio y si no hay ningún programa en ejecución, el menú Programa está en modo de edición.

Los programas configurables pueden añadirse, eliminarse o editarse en el nivel de Supervisor.

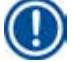

## **Aviso**

El HistoCore PEARL funciona normalmente en modo secuencial, es decir, el equipo procesa una botella tras otra.

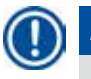

∧

#### **Aviso**

Los programas de procesamiento preinstalados y el programa de limpieza están preestablecidos y aparecen encima de los programas de usuario. No es posible cambiar el nombre, editar ni eliminar estos programas.

Los programas preinstalados se pueden copiar. El programa copiado cambia de nombre automáticamente. Para más información, consulte la sección inferior ( $\rightarrow$  P. 68 – Crear un programa [nuevo\).](#page-67-0)

#### **5.4.1 Añadir/Editar programas**

#### **Atención**

Todos los programas de procesamiento configurables y el EMC (sistema de gestión de los reactivos) han de ser validados por el usuario antes de ejecutar el programa, es decir, antes de realizar el procesamiento de tejidos de pacientes para diagnóstico, conforme a los requisitos de acreditación locales o regionales.

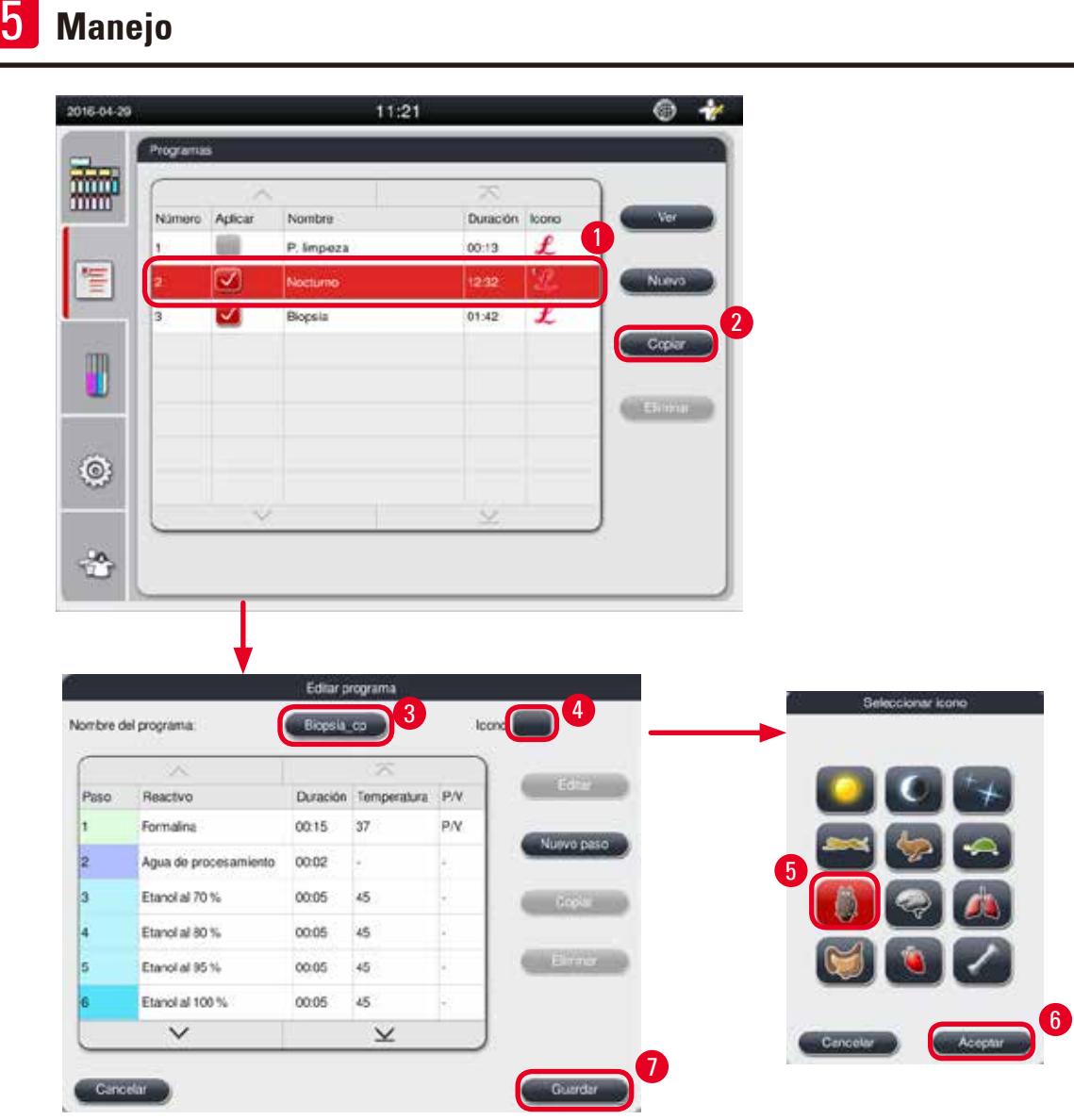

Fig. 52

#### <span id="page-67-1"></span><span id="page-67-0"></span>Crear un programa nuevo

- L Asegúrese de que no se está ejecutando ningún programa.
- L Asegúrese de que el número de programas es menor que 10.
- L Solo pueden crearse/editarse/eliminarse programas configurables con el nivel de usuario Supervisor y Servicio.
- 1. En la ventana Programa ( $\rightarrow$  ["Fig. 52"\),](#page-67-1) seleccionar un programa ( $\rightarrow$  ["Fig. 52-1"\)](#page-67-1) lo más similar posible al programa que se desee crear (esto minimiza el número de pasos de edición).

2. Pulsar **Copiar** (→ ["Fig. 52-2"\)](#page-67-1) para copiar el programa seleccionado. Se abre la ventana **Editar programa**. El nuevo programa tendrá el mismo nombre que el programa copiado, aunque se añadirá el sufijo "\_cp" para indicar el cambio. Si se copia, por ejemplo, "Biopsia", el nuevo programa se llamará "Biopsia\_cp".

## **Aviso**

El término "Leica" (no se diferencia entre mayúsculas y minúsculas) no debe aparecer en el nombre de los programas de usuario.

3. Pulsar el nombre del programa  $(\rightarrow$  ["Fig. 52-3"\)](#page-67-1) cuvo nombre se quiera cambiar. El teclado virtual aparece en pantalla. Introducir un nuevo nombre y pulsar **Aceptar**.

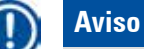

El nombre del programa no debe contener más de 20 caracteres y no puede contener solo espacios en blanco.

- 4. Pulsar el botón del icono (→ ["Fig. 52-4"\)](#page-67-1). Se abrirá la ventana **Seleccionar icono**.
- 5. Seleccionar un icono ( $\rightarrow$  ["Fig. 52-5"\)](#page-67-1).
- 6. Pulsar **Aceptar** (→ ["Fig. 52-6"\).](#page-67-1)
- 7. Comprobar los pasos del programa. En caso de no realizar cambios, pulsar **Guardar**  (→ ["Fig. 52-7"\)](#page-67-1) y el nuevo programa aparecerá al final de la lista de programas actual. Si hay que modificar los pasos del programa, ir a Editar paso del programa.

#### Edición de un paso de programa

Los pasos del programa se muestran en el orden en que se ejecutan. Para cada programa se pueden definir hasta 14 pasos del programa.

Los reactivos de pasos consecutivos deben ser compatibles. Véase la figura inferior ( $\rightarrow$  ["Fig. 53"\).](#page-68-0)

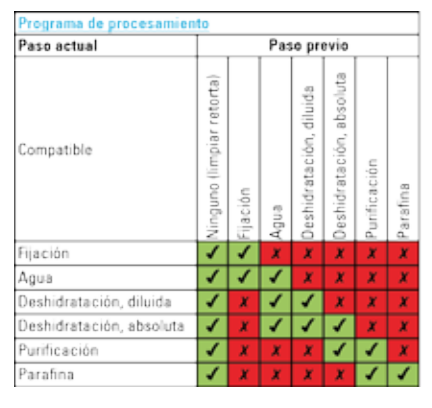

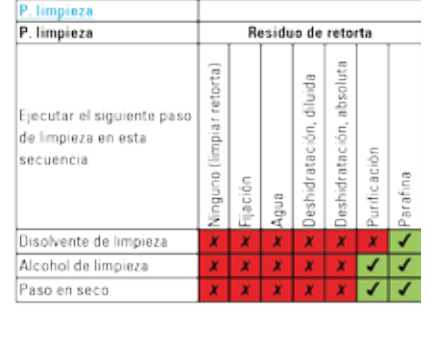

<span id="page-68-0"></span>Fig. 53

Se pueden editar las siguientes características de un paso:

- • Duración del paso.
- • Temperatura del reactivo.
- • Tipo de presión/vacío (presión, vacío, presión/vacío, ambiental).

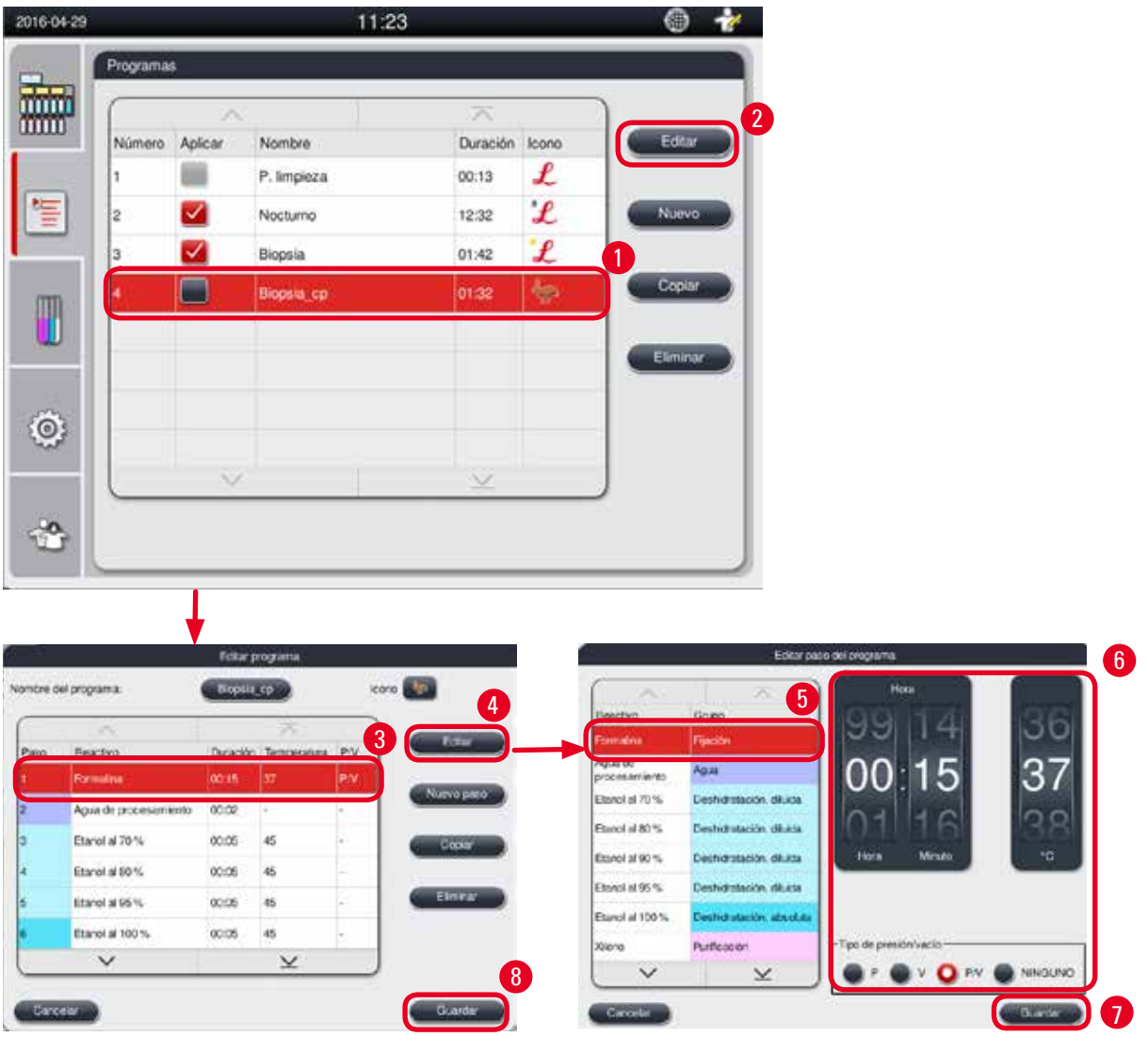

Fig. 54

- <span id="page-69-0"></span>L Asegúrese de que no se está ejecutando ningún programa.
- L Solo pueden crearse/editarse/eliminarse pasos de programas con el nivel de usuario Supervisor y Servicio.
- 1. Seleccionar el programa que se desee modificar (→ ["Fig. 54-1"\)](#page-69-0) y pulsar **Editar** (→ ["Fig. 54-2"\)](#page-69-0). Se abrirá la ventana **Editar programa**.
- 2. Seleccionar el paso que se desee modificar (→ ["Fig. 54-3"\)](#page-69-0) y pulsar **Editar** (→ ["Fig. 54-4"\)](#page-69-0). Se abrirá la ventana **Editar paso del programa**.
- 3. Asegúrese de seleccionar el paso que se desee modificar ( $\rightarrow$  ["Fig. 54-5"\).](#page-69-0) Ajustar la duración, la temperatura y el tipo de presión/vacío ( $\rightarrow$  ["Fig. 54-6"\)](#page-69-0).

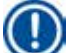

#### **Aviso**

Para cambiar la unidad de temperatura, consulte Configuración regional ( $\rightarrow$  P. 49 – 5.2.2 [Configuración regional\).](#page-48-1)

- 4. Pulsar **Guardar** en la ventana **Editar paso del programa** (→ ["Fig. 54-7"\)](#page-69-0).
- 5. Repetir los pasos 2 a 4 si se desea editar más pasos. En caso contrario, ir al paso 6.
- 6. Pulsar **Guardar** en la ventana **Editar programa** (→ ["Fig. 54-8"\).](#page-69-0)

#### Añadir un nuevo paso del programa

- L Asegúrese de que no se está ejecutando ningún programa.
- L Verifique que el programa tiene menos de 14 pasos.
- L Solo puede crearse/editarse/eliminarse un programa nuevo con el nivel de usuario Supervisor y Servicio.

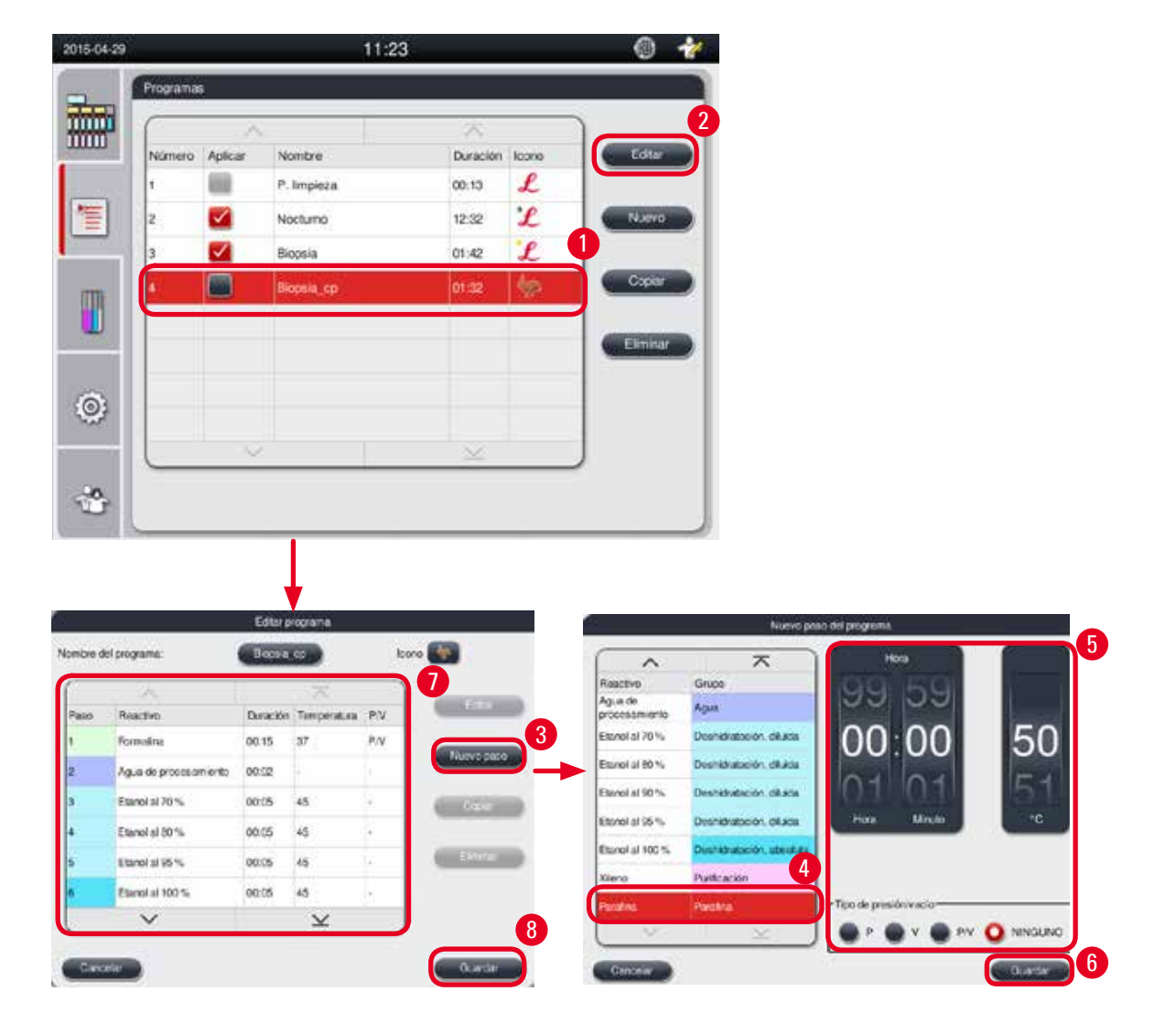

<span id="page-70-0"></span>Fig. 55

- 1. Seleccionar el programa que se desee modificar (→ ["Fig. 55-1"\)](#page-70-0) y pulsar **Editar** (→ ["Fig. 55-2"\)](#page-70-0). Se abrirá la ventana **Editar programa**.
- 2. Pulsar **Nuevo paso** (→ ["Fig. 55-3"\)](#page-70-0). Se abre la ventana **Nuevo paso del programa**.
- 3. Seleccionar un reactivo ( $\rightarrow$  ["Fig. 55-4"\)](#page-70-0). Ajustar la duración, la temperatura y el tipo de ciclo  $(\rightarrow$  ["Fig. 55-5"\).](#page-70-0)

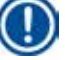

## **Aviso**

La calidad del tejido se deteriorará si pasa demasiado tiempo sumergido en etanol.

- 4. Pulsar **Guardar** en la ventana **Nuevo paso del programa** (→ ["Fig. 55-6"\)](#page-70-0) y el nuevo paso aparecerá en la lista de la ventana **Editar programa** (→ ["Fig. 55-7"\)](#page-70-0).
- 5. Repetir los pasos 2 a 4 si se desea añadir más pasos. En caso contrario, ir al paso 6.
- 6. Pulsar **Guardar** en la ventana **Editar programa** (→ ["Fig. 55-8"\)](#page-70-0).

#### Eliminación de un paso de programa

- L Asegúrese de que no se está ejecutando ningún programa.
- L Solo puede crearse/editarse/eliminarse un programa nuevo con el nivel de usuario Supervisor y Servicio.

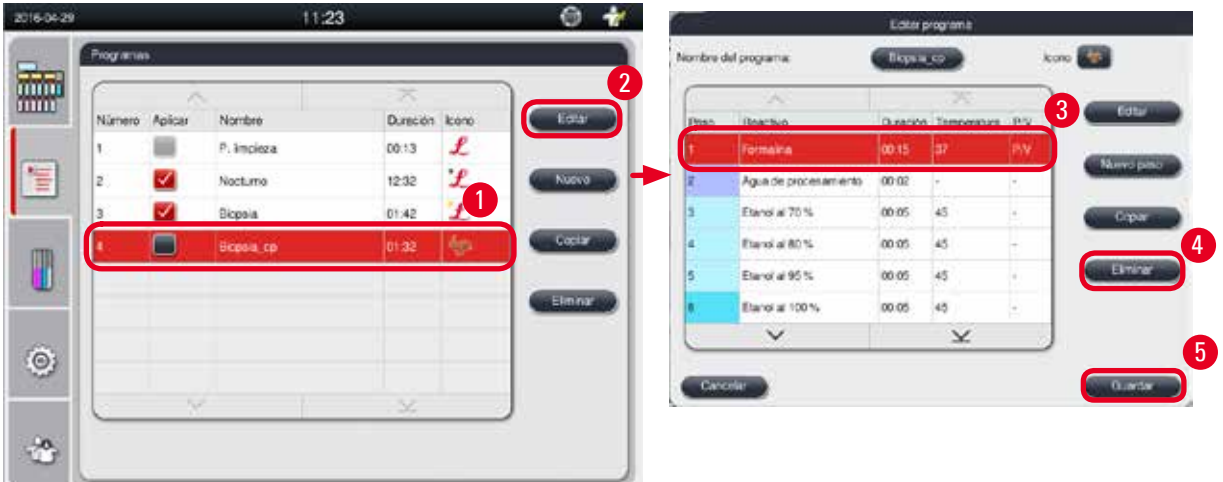

Fig. 56

- <span id="page-71-0"></span>1. Seleccionar el programa que se desee modificar (→ ["Fig. 56-1"\)](#page-71-0) y pulsar **Editar** (→ ["Fig. 56-2"\)](#page-71-0). Se abrirá la ventana **Editar programa**.
- 2. Seleccionar el paso (→ ["Fig. 56-3"\)](#page-71-0) que se desee eliminar y pulsar **Eliminar** (→ ["Fig. 56-4"\).](#page-71-0) Aparecerá el cuadro con un mensaje de confirmación.
- 3. Después de confirmar la eliminación del paso, pulsar **Guardar** (→ ["Fig. 56-5"\)](#page-71-0).
### Eliminación de un programa

- L Asegúrese de que no se está ejecutando ningún programa.
- L Solo puede crearse/editarse/eliminarse un programa nuevo con el nivel de usuario Supervisor y Servicio.

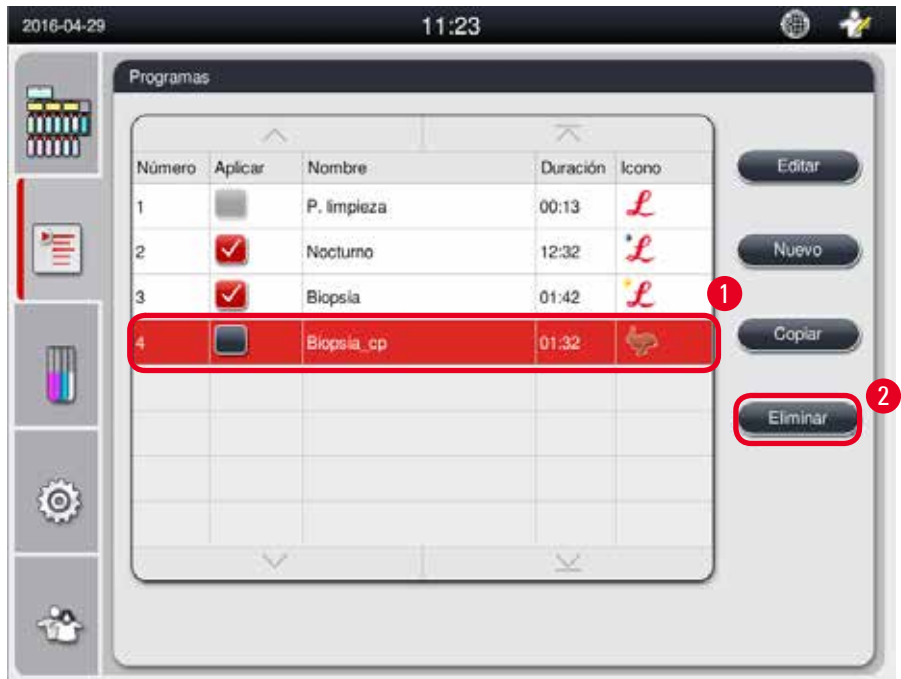

Fig. 57

- <span id="page-72-0"></span>1. Seleccionar el programa que se desee eliminar (→ ["Fig. 57-1"\)](#page-72-0) y pulsar **Eliminar** (→ ["Fig. 57-2"\).](#page-72-0) Aparecerá el cuadro con un mensaje de confirmación.
- <span id="page-72-1"></span>2. Pulsar "Sí" para eliminar el programa seleccionado.

### **5.4.2 Programas favoritos**

Los programas favoritos se muestran en el panel de lista de programas del panel de control. Pueden seleccionarse hasta 5 programas como favoritos.

### Ajuste de un programa favorito

L El ajuste de programas favoritos está reservado al nivel de usuario Supervisor y Servicio.

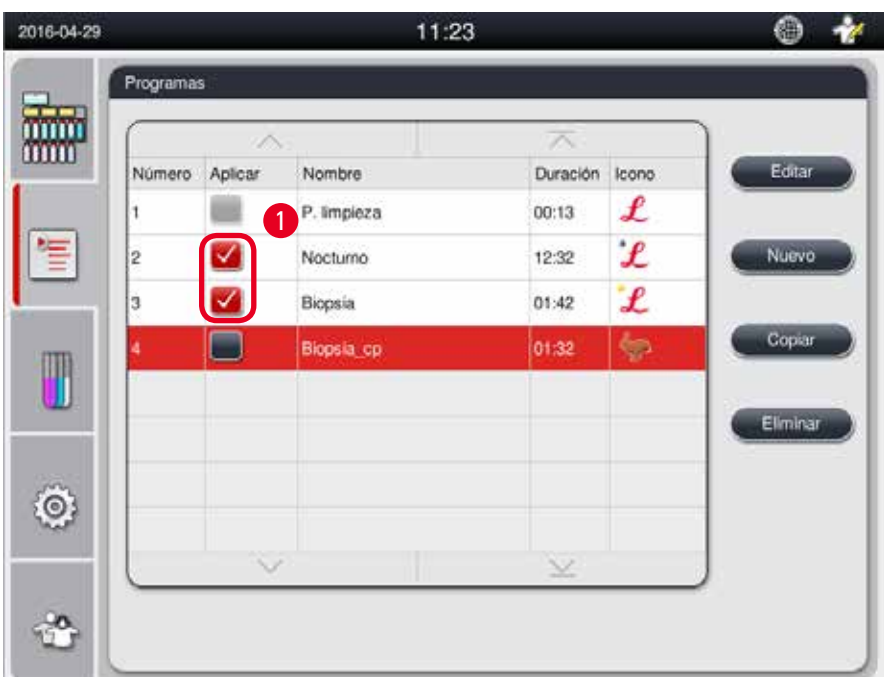

#### <span id="page-73-0"></span>Fig. 58

Para ajustar un programa como favorito, marque la casilla situada delante del nombre del programa  $(→ "Fig. 58-1")$  $(→ "Fig. 58-1")$ .

### **5.5 Panel de control**

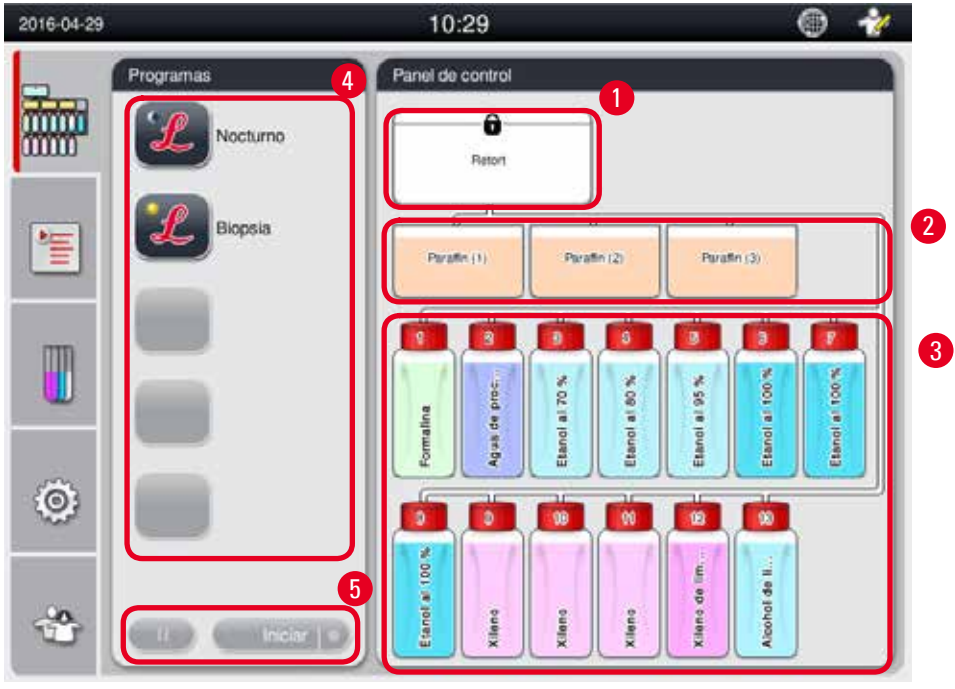

### <span id="page-73-1"></span>Fig. 59

En el panel de control se muestra el estado de la retorta ( $\rightarrow$  ["Fig. 59-1"\),](#page-73-1) el estado de los baños de parafina ( $\rightarrow$  ["Fig. 59-2"\),](#page-73-1) el estado de los reactivos ( $\rightarrow$  ["Fig. 59-3"\)](#page-73-1), una lista de programas favoritos (→ ["Fig. 59-4"\)](#page-73-1) y el estado de ejecución de programas, botones de inicio/pausa/anulación (→ ["Fig. 59-5"\)](#page-73-1) y el estado de cierre con sello/sin sello de la tapa de la retorta.

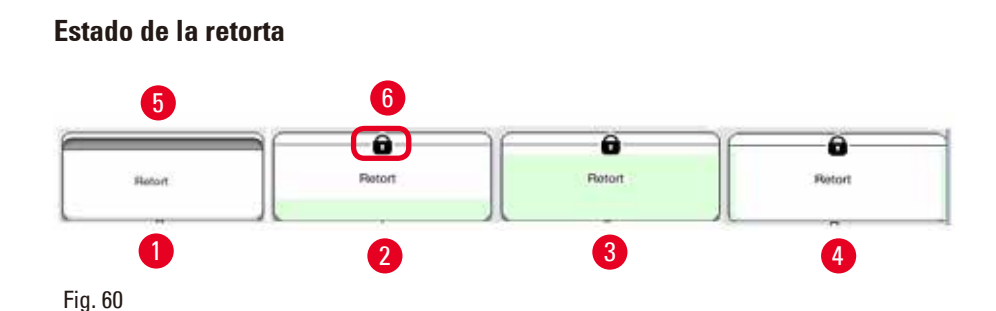

<span id="page-74-0"></span>La retorta está llena del color de grupo de reactivo al que corresponde el reactivo de la retorta. Estados de la retorta:

- Vacía ( $\rightarrow$  ["Fig. 60-1"\):](#page-74-0) la retorta está vacía y limpia.
- Parcialmente llena ( $\rightarrow$  ["Fig. 60-2"\)](#page-74-0): la retorta está aspirando o vaciando un reactivo.
- Llena  $(\rightarrow$  ["Fig. 60-3"\):](#page-74-0) la retorta está llena.
- • Llena en forma de "U" (→ ["Fig. 60-4"\)](#page-74-0): la retorta está vacía, pero contaminada por un reactivo anterior.
- Con sello ( $\rightarrow$  ["Fig. 60-5"\)](#page-74-0)/Sin sello ( $\rightarrow$  ["Fig. 60-6"\)](#page-74-0)

Cuando la retorta se está llenando o vaciando de reactivos se muestra una animación de llenado. El nivel de llenado de la retorta aumenta de vacío a lleno durante la aspiración; el nivel de llenado de la retorta desciende de lleno a vacío durante el vaciado.

### **Atención**

No abrir la retorta mientras se ejecuta el programa. Peligro de dañar las muestras.

### **Estado de los baños de parafina**

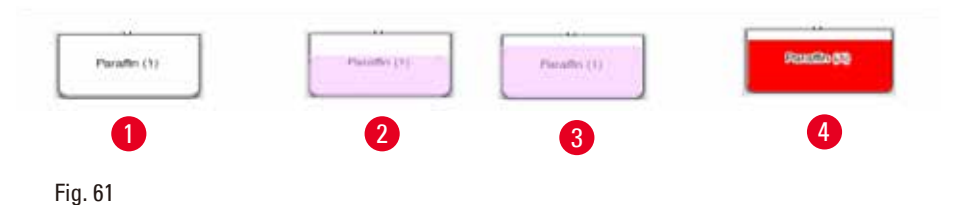

<span id="page-74-1"></span>Los baños de parafina están llenos del color del grupo de parafina y se denominan Parafina (1), Parafina (2) y Parafina (3).

Estados de los baños de parafina:

- Vacío ( $\rightarrow$  ["Fig. 61-1"\):](#page-74-1) el baño de parafina está vacío.
- • Parcialmente lleno (→ ["Fig. 61-2"\)](#page-74-1): el baño de parafina está aspirando o vaciando parafina.
- Lleno ( $\rightarrow$  ["Fig. 61-3"\):](#page-74-1) el baño de parafina está lleno.
- Parpadeante  $(\rightarrow$  ["Fig. 61-4"\):](#page-74-1) si el EMC está encendido, significa que la parafina ha caducado.
- • No se muestra: la parafina no se utiliza en el programa seleccionado.

Cuando la retorta está aspirando o vaciando parafina se muestra una animación de llenado. El nivel de llenado del baño de parafina desciende de lleno a vacío cuando la retorta está aspirando la parafina; el nivel de llenado del baño de parafina aumenta de vacío a lleno cuando la retorta está retornando la parafina.

### **Estado de las botellas de reactivo**

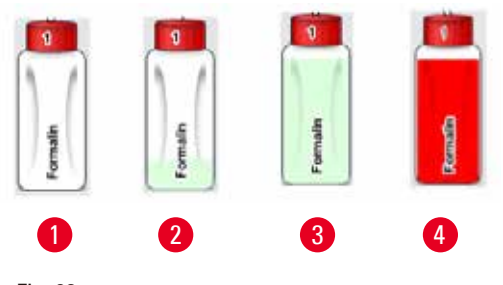

<span id="page-75-0"></span>Fig. 62

Las botellas de reactivo están llenas del color del grupo de reactivo y se denominan n.º 1 a n.º 13. Estados de las botellas de reactivo:

- Vacía ( $\rightarrow$  ["Fig. 62-1"\)](#page-75-0): la botella de reactivo está vacía.
- Parcialmente llena ( $\rightarrow$  ["Fig. 62-2"\):](#page-75-0) la retorta está aspirando o vaciando un reactivo.
- Llena ( $\rightarrow$  ["Fig. 62-3"\)](#page-75-0): la botella de reactivo está llena.
- • Parpadeante (→ ["Fig. 62-4"\)](#page-75-0): si el EMC está encendido, significa que el reactivo ha caducado.

• No se muestra ninguna botella en la posición: la botella no se utiliza en el programa seleccionado. Cuando la retorta está aspirando o vaciando un reactivo se muestra una animación de llenado. El nivel de llenado de botellas de reactivo desciende de lleno a vacío cuando la retorta está aspirando

un reactivo; el nivel de llenado de botellas de reactivo aumenta de vacío a lleno cuando la retorta está retornando el reactivo.

### **Conexión de tubos**

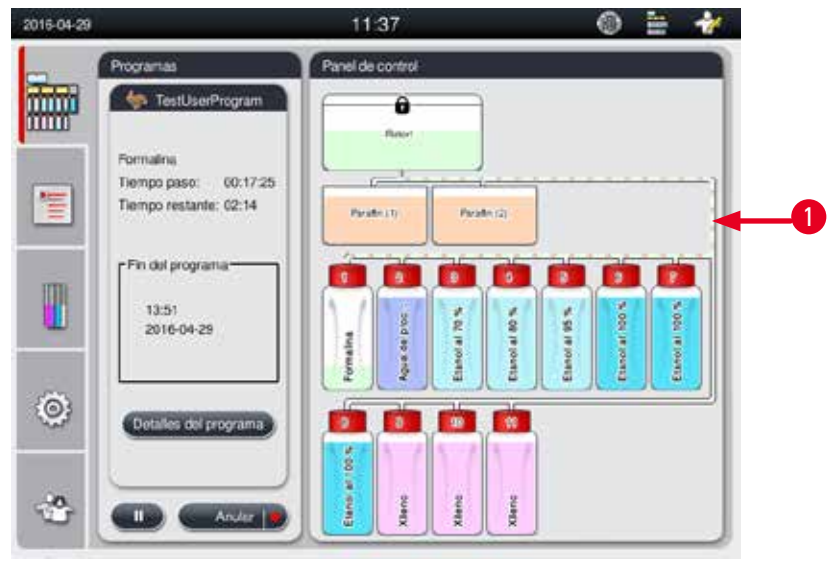

<span id="page-75-1"></span>Fig. 63

Cuando la retorta aspira un reactivo de una estación, la conexión de la estación (baños de parafina y botellas de reactivo) a la retorta se resalta con el tubo lleno del color del grupo de reactivo ( $\rightarrow$  ["Fig. 63-1"\)](#page-75-1). Una animación muestra la salida de reactivo de la estación a la retorta. Cuando la retorta retorna el reactivo a la estación, la conexión de la retorta a la estación se resalta con el tubo lleno del color del grupo de reactivo. Una animación muestra la salida del reactivo de la retorta a la estación.

#### 1 2016-01-29 2 Programas Panel de corero Nocturno **Millip Ap TestUserProgram** Ä 3 Finemating Tiempo paso: 00:17:25 僵 Tiempo restante: 02:14 **TestUserProgram** T 13561 2016-04-29  $\odot$ ĻО.

### **Panel de lista de programas**

<span id="page-76-0"></span>Fig. 64

El panel de lista de programas aparece en la pantalla cuando no se está ejecutando ningún programa (→ ["Fig. 64-1"\)](#page-76-0). Conmuta al panel de ejecución de programa después de iniciarse el programa seleccionado ( $\rightarrow$  ["Fig. 64-2"\).](#page-76-0)

Cuando se ha seleccionado un programa, se resalta el icono y el nombre del programa ( $\rightarrow$  ["Fig. 64-3"\)](#page-76-0). El panel de lista de programas puede contener como máximo 5 programas favoritos. Para más información sobre cómo definir un programa como favorito, consulte ( $\rightarrow$  P. 73 [– 5.4.2 Programas favoritos\)](#page-72-1).

### **5.6 Manipulación de reactivos**

#### **Atención**

Rellenar siempre los reactivos con la botella de reactivos, y la parafina con el baño de parafina. No se deben añadir reactivos o parafina directamente a la retorta. De lo contrario, las botellas de reactivos o los baños de parafina se desbordarán durante el rellano o drenaje, lo que podría provocar fallos de funcionamiento en el equipo o un posible incendio.

### **5.6.1 Llenado/vaciado de reactivos**

#### **Atención**

∕∖

Los siguientes procedimientos solo deberían efectuarse por personal experimentado del laboratorio que conozca bien la manipulación de reactivos.

Llevar siempre ropa de protección química, gafas de protección, respirador, guantes de goma y cualquier otro equipo de protección personal cuando se manipulen los reactivos utilizados en este equipo.

Los reactivos utilizados para el procesamiento de tejidos pueden ser tóxicos e inflamables.

### **Atención**

Al eliminar los reactivos consumidos con los que se maneja el equipo, respetar las normas vigentes establecidas por las autoridades locales y los reglamentos aplicables de su empresa/institución.

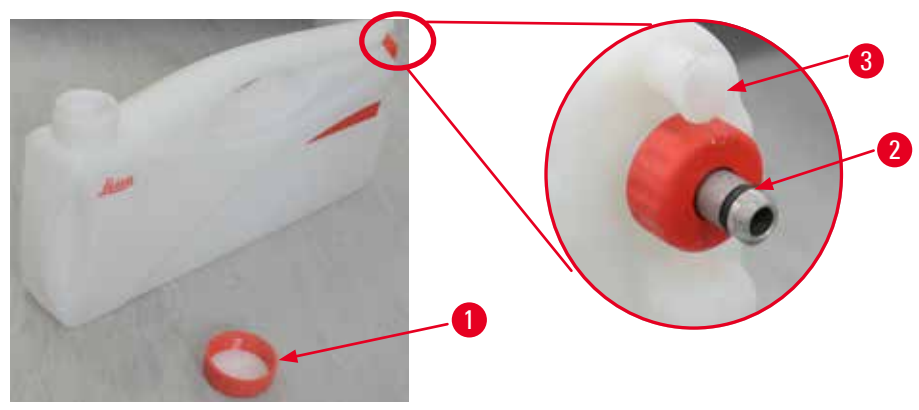

<span id="page-77-0"></span>Fig. 65

### Sustitución de los reactivos

- L No sustituir reactivos ni llenar botellas de reactivo vacías mientras se esté ejecutando un proceso. Podrían ocasionarse daños de carácter grave en el equipo.
- L Asegúrese de que la posición de las botellas de reactivo es correcta y conforme a la definición de los reactivos en la pantalla. Para más información sobre las posiciones de los reactivos, consulte ( $\rightarrow$  P. 21 [– 3.5.1 Ciclo de sustitución de reactivos\)](#page-20-0).
- 1. Retirar la botella de reactivo del armario de reactivos y desenroscar el tapón de la botella  $(\rightarrow$  ["Fig. 65-1"\).](#page-77-0)
- 2. Vaciar el reactivo usado en un contenedor a granel.
- 3. Limpiar adecuadamente la botella de reactivo antes de rellenarla.
- 4. Rellenar la botella de reactivo. Los niveles de llenado máximo y mínimo están grabados en el frontal de cada botella. Para efectuar un llenado limpio se debería utilizar un embudo.

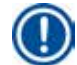

### **Aviso**

Compruebe el nivel de reactivo de la botella de reactivo sobre una base plana. Para ello, sitúe los ojos a la misma altura que el nivel de reactivo y compruebe si el volumen de reactivo es mayor que el nivel máx. o menor que el nivel mín. La falta de reactivo puede provocar que la muestra se seque al no estar cubierta por suficiente capa de reactivo.

- 5. Retornar la botella de reactivo llena al armario de reactivos. Al introducir la botella de reactivo, asegurarse siempre de que la tuerca de retención ( $\rightarrow$  ["Fig. 65-2"\)](#page-77-0) está firmemente apretada y de que el puerto de conexión ( $\rightarrow$  ["Fig. 65-3"\)](#page-77-0) encaja correctamente con un clic en el panel trasero.
- 6. Restablecer los datos en la ventana de estado del reactivo. Para más información, consulte  $(\rightarrow P. 59 - 5.3.1$  Estado de los reactivos).

### **5.6.2 Llenado/relleno de parafina**

En la pared interior del baño de parafina hay dos marcas que indican el nivel de llenado máximo y mínimo de parafina. El nivel debe quedar entre estas dos marcas. El baño de parafina puede llenarse con pellets de parafina, bloques de parafina o parafina líquida.

Si la temperatura de los baños de parafina se ajusta en 64 °C o menos, el tiempo de fusión es de aproximadamente 12 horas. Si la temperatura de los baños de parafina se ajusta en más de 64 °C, la duración del tiempo de fusión puede aumentar en aproximadamente 3 horas adicionales. Para ajustar la temperatura de los baños de parafina, consulte ( $\rightarrow$  P. 53 [– 5.2.6 Configuración del sistema\)](#page-52-0). Cada baño de parafina requiere de 2,8 kg a 3,0 kg de pellets de parafina.

Llene el baño de parafina hasta el borde con pellets. Después de 6 horas deberá añadirse una cantidad adicional de pellets de parafina.

Asegúrese de que la parafina rellenada se ha fundido completamente antes de usarla.

### **Aviso**

Si se han añadido pellets 6 horas después del relleno inicial con parafina, puede no haberse fundido completamente antes del uso; esto provocaría un mensaje de error y la parada de la calefacción del equipo.

### **Atención**

W

Si se añaden pellets, asegúrese de que la parafina se ha fundido completamente antes de iniciar un programa.

### Llenado de parafina

- 1. Abrir la cubierta del horno de parafina. Aparece un mensaje en pantalla preguntando si desea rellenar parafina.
- 2. Pulsar **Sí** y el sistema calculará el tiempo de fusión. Si va a ejecutar un programa de procesamiento, asegurarse que transcurren más de 12 horas antes del paso de parafina. Si el intervalo es menor que 12 horas, el paso de formalina se retrasará para que se complete el tiempo de fusión de parafina de 12 horas. En caso de añadir parafina fundida, pulsar **No** y el sistema calculará el tiempo de fusión. Es preciso comprobar el estado de fusión de la parafina antes del uso.

#### **Atención**   $\mathbb{N}$

Pulse **Sí** en el cuadro del mensaje emergente antes de añadir parafina sólida. Existe riesgo de bloquear el equipo si la parafina no se ha fundido completamente.

3. Sacar el baño de parafina del horno de parafina.

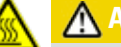

### **Atención**

Para extraerlos o sacarlos proceder lentamente y con precaución: no extraer jamás un baño de parafina a sacudidas. La parafina que contienen está muy caliente y puede causar quemaduras. La superficie de los baños de parafina está también muy caliente; por consiguiente, lleve siempre ropa de protección química, gafas de protección, respirador, guantes de goma y cualquier otro equipo de protección personal necesario al sustituir o añadir parafina.

4. Vaciar la parafina usada en un contenedor a granel y rellenar el baño. Los niveles de llenado máximo y mínimo de parafina están marcados en la pared interior del baño.

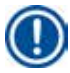

### **Aviso**

**Aviso** 

Elimine los restos de parafina y de suciedad antes de rellenar con parafina.

5. Introducir el baño de parafina relleno en el horno de parafina. Al introducir el baño de parafina, asegurarse de que se desliza en la ranura y que encaja correctamente en el panel trasero.

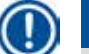

**Aviso** 

Se recomienda rellenar los baños de parafina uno a uno.

6. Restablecer los datos en la ventana de estado del reactivo. Para más información, consulte  $(\rightarrow P. 59 - 5.3.1$  Estado de los reactivos).

Si los baños de parafina se rellenan con parafinas con puntos de fusión diferentes, vacíe y limpie los baños y el filtro de parafina. Después de rellenar, reinicie el punto de fusión de los baños de parafina; para más información consulte la sección Configuración del sistema ( $\rightarrow$  P. 53 – 5.2.6 Configuración [del sistema\)](#page-52-0).

### **5.7 Inicio del programa**

Antes de iniciar un programa, deben cumplirse una serie de requisitos. Los siguientes pasos son fundamentales para poder iniciar un programa.

### **Atención**

- • Antes de conectar el equipo, compruebe visualmente si el equipo y los accesorios han resultado dañados durante el transporte o al desplazar el equipo. En caso de observar o sospechar un desperfecto, evite utilizar el equipo y contacte con el servicio de asistencia local.
- • Antes de procesar muestras de tejidos de pacientes después del transporte o de desplazar el equipo, realice una prueba de funcionamiento para asegurar la idoneidad del equipo y del programa utilizado. Utilice un programa preinstalado o combine esta actividad con la validación de sus propios protocolos. Una vez completadas correctamente todas las comprobaciones anteriores, las muestras tejidos de pacientes se procesarán exclusivamente con finalidad de diagnóstico. En caso de fallar cualquiera de los pasos anteriores, contacte con el servicio de asistencia local.

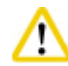

Los programas preinstalados, los programas de procesamiento configurables y el EMC (sistema de gestión de los reactivos) han de ser validados por el usuario antes de ejecutar el programa, es decir, el procesamiento de tejidos de pacientes para diagnóstico, conforme a los requisitos de acreditación locales o regionales.

# ∕∿

### **Atención**

Compruebe los niveles de reactivo y de parafina antes de iniciar un programa. Para ello, sitúe los ojos a la misma altura que el nivel de reactivo/parafina y compruebe si el volumen de reactivo/parafina es mayor que el nivel máx. o menor que el nivel mín. La falta de reactivo/parafina puede provocar que la muestra se seque al no estar cubierta por suficiente capa de reactivo/parafina. Compruebe si las botellas de reactivo y los baños de parafina se han introducido correctamente.

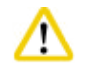

### **Atención**

No dejar nunca vacío un baño de parafina. La ausencia de parafina podría provocar el calentamiento incorrecto del baño de parafina.

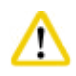

### **Atención**

Verifique que la simulación de las botellas de reactivo de la pantalla coincide con las botellas de reactivo del armario de reactivos.

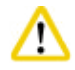

### **Atención**

Compruebe si el tamiz de la retorta se ha introducido correctamente en el fondo de la retorta y asegúrese de que la tapa de la retorta está cerrada herméticamente antes de iniciar un programa.

### Inicio del programa

- 1. Comprobar si la temperatura de fusión de parafina ajustada en la Configuración del sistema es correcta ( $\rightarrow$  P. 53 [– 5.2.6 Configuración del sistema\)](#page-52-0).
- 2. Se recomienda ejecutar la Comprobación de la botella tras actualizar los reactivos. Para más información sobre cómo ejecutar la Comprobación de la botella, consultar la sección Configuración del sistema ( $\rightarrow$  P. 53 [– 5.2.6 Configuración del sistema\).](#page-52-0)

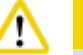

### **Atención**

- • No ejecutar la función Comprobación de la botella puede provocar daños en los tejidos debido a bloqueos, fugas o falta de reactivos.
- • Si la retorta está contaminada con reactivos/parafina, la función Comprobación de la botella se deshabilita para evitar que se bloqueen los tubos.
- • Asegúrese de que la retorta está vacía, limpia y seca antes de ejecutar la función Comprobación de la botella. En caso contrario, la retorta puede estar contaminada y afectar negativamente la calidad de procesamiento de los tejidos.
- 3. Introducir las cestas en la retorta.

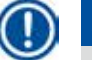

### **Aviso**

Utilice la cesta durante el procesamiento. No introduzca las muestras directamente en la retorta.

Manipule con precaución las muestras y colóquelas dentro de un casete para evitar que caigan en los orificios del tamiz de la retorta.

4. Seleccionar un programa en el panel de lista de programas. El nombre del programa seleccionado y el icono se resaltan. Verificar que el programa resaltado es el correcto y es el programa que realmente desea ejecutar. Pulsar **Iniciar**. El sistema reserva tiempo para la fundición de la parafina. El botón **Iniciar** del mensaje emergente se desactivará para el acceso de usuario Estándar. Si la parafina se ha fundido completamente, y desea iniciar el programa de inmediato, deberá acceder a la cuenta de Supervisor; el botón **Iniciar** se activará. Siga los mensajes de la ventana emergente para continuar.

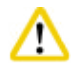

### **Atención**

- • Asegúrese de que la parafina de los baños de parafina se ha fundido completamente antes de pulsar el botón **Iniciar**. De lo contrario, la parafina podría bloquear el sistema de líquido
- 5. Si EMC está ajustado en On y se ha seleccionado el modo Casete, aparece el cuadro siguiente  $(\rightarrow$  ["Fig. 66"\)](#page-81-0).

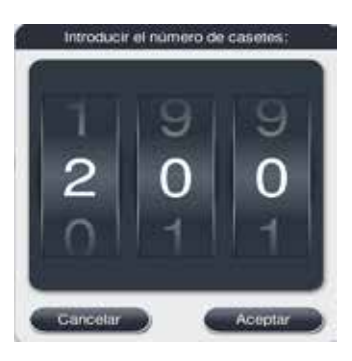

Fig. 66

<span id="page-81-0"></span>6. Seleccionar el número de casete y pulsar **Aceptar**. Se abre la ventana **Hora de finalización del programa** (→ ["Fig. 67"\)](#page-81-1). Se muestra la hora de finalización predeterminada (→ ["Fig. 67-1"\)](#page-81-1) del programa seleccionado.

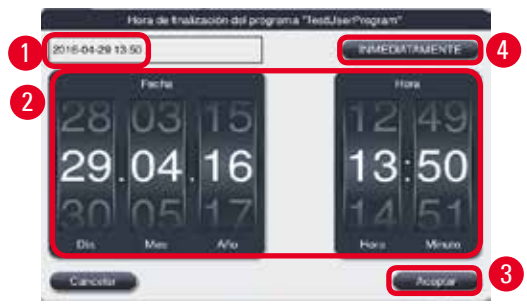

<span id="page-81-1"></span>Fig. 67

7. Ajustar el día y la hora (en formato de 24 horas) ( $\rightarrow$  ["Fig. 67-2"\)](#page-81-1) en que se desea que finalice el programa.

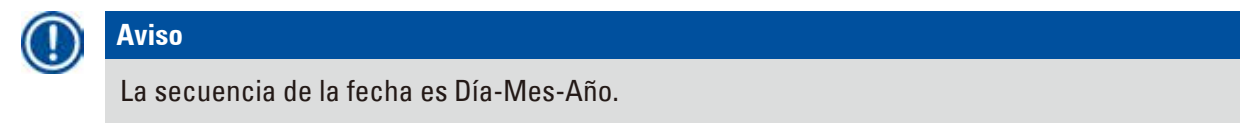

8. Pulsar Aceptar (→ ["Fig. 67-3"\)](#page-81-1).

Si el primer reactivo del programa pertenece al grupo de fijación, los programas pueden iniciarse con hasta 7 días de antelación. Si el programa finaliza en una fecha/hora definida, el paso de retardo se prolonga en consecuencia.

» O bien, si no se define un tiempo de finalización, pulsar **INMEDIATAMENTE** (→ ["Fig. 67-4"\)](#page-81-1) y después pulsar **Ejecutar** (→ ["Fig. 67-3"\).](#page-81-1) El programa se inicia. El panel de control conmuta al panel de ejecución de programa.

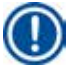

### **Aviso**

Después de pulsar **INMEDIATAMENTE, el campo Hora de finalización** (→ ["Fig. 67-1"\)](#page-81-1) se muestra como **INMEDIATAMENTE** y el botón **Aceptar** cambia a **Ejecutar**.

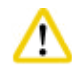

### **Atención**

Controlar el equipo durante las fases de comprobación inicial y empapado con formalina en la retorta por si aparecen mensajes.

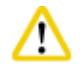

### **Atención**

No abrir la tapa de la retorta ni extraer las botellas de reactivo, la cubierta del horno de parafina ni los baños de parafina mientras se está ejecutando un programa, a no ser que un mensaje del sistema así lo indique. De lo contrario, existe riesgo de dañar el equipo o iniciar un informe de error.

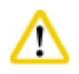

### **Atención**

No abrir la tapa de la retorta ni retirar ninguna botella de reactivo cuando el equipo esté pausado o reanudándose.

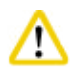

### **Atención**

Pulse el botón de pausa si desea retirar o añadir muestras a la retorta y se está ejecutando un programa. La altura de las muestras/cestas cargadas no debe superar el nivel del sensor para garantizar que estarán cubiertas en todo momento por el reactivo.

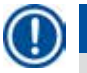

### **Aviso**

Si desea añadir más casetes durante la ejecución del programa y el tejido está en la fase de empapado en formalina, pause el programa y póngase ropa de protección química, gafas de protección, respirador, guantes de goma y cualquier otro equipo de protección personal para añadir los casetes. El usuario Estándar solo puede pausar el programa en los primeros 3 pasos y anular el programa en el primer paso. El Supervisor puede pausar y anular el programa en cualquier paso.

Tenga presente el tiempo de finalización del programa de procesamiento después de la pausa.

Si el EMC está en modo Casetes, introduzca el número de nuevos casetes añadidos. El número ha de ser distinto de 0 y el número total de casetes en la retorta no puede ser mayor que 200.

Si no se añaden casetes, pulse **Cancelar**.

Pulse el botón **Iniciar** para continuar el programa y asegúrese de que la tapa de la retorta está cerrada herméticamente después de añadir casetes.

### **Panel de ejecución de programa**

En la figura inferior (→ ["Fig. 68"\)](#page-83-0) se muestra el panel de control mientras se está ejecutando un programa.

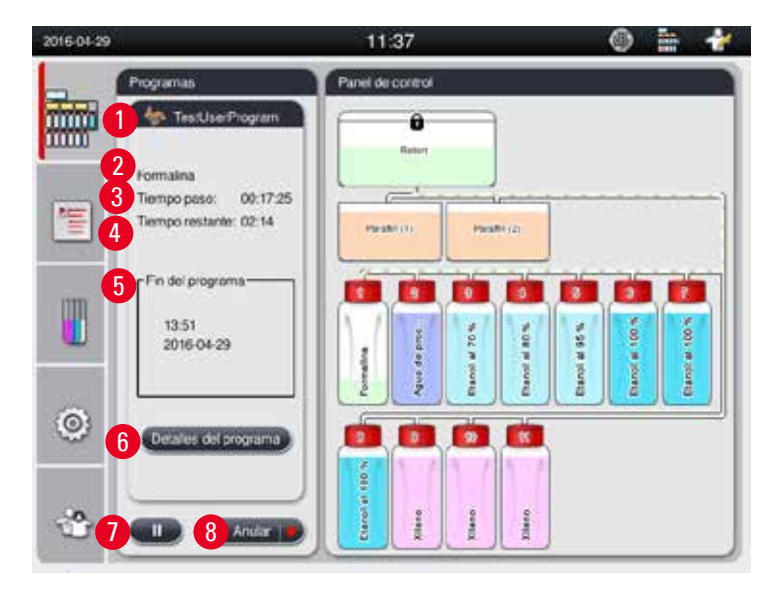

<span id="page-83-0"></span>Fig. 68

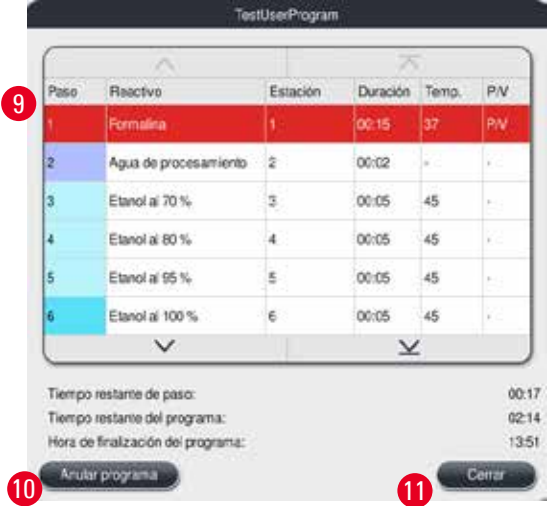

<span id="page-83-1"></span>Fig. 69

- Icono y nombre del programa que se está ejecutando ( $\rightarrow$  ["Fig. 68-1"\)](#page-83-0)
- Nombre del paso que se está ejecutando ( $\rightarrow$  ["Fig. 68-2"\)](#page-83-0)
- • Tiempo restante del paso (→ ["Fig. 68-3"\)](#page-83-0). El tiempo del paso es el tiempo total de llenado, empapado/ infiltración y vaciado.
- Tiempo restante del programa ( $\rightarrow$  ["Fig. 68-4"\)](#page-83-0)
- Fecha y hora de fin  $(\rightarrow$  ["Fig. 68-5"\)](#page-83-0)
- • Botón **Detalles del programa** (→ ["Fig. 68-6"\).](#page-83-0) Pulse **Detalles del programa** para ver los detalles del programa ( $\rightarrow$  ["Fig. 69"\)](#page-83-1).
- • Botón Pausa (→ ["Fig. 68-7"\)](#page-83-0). En el nivel de usuario Estándar, el botón de pausa está activado solo durante los 3 primeros pasos del programa; en el nivel de Supervisor/Servicio, el botón de pausa permanece activado durante todo el programa.
- • Botón **Anular** (→ ["Fig. 68-8"\)/](#page-83-0)botón **Anular programa** (→ ["Fig. 69-10"\).](#page-83-1) En el nivel de usuario Estándar, el botón **Anular** se activa solo en el primer paso del programa; en el nivel de Supervisor/Servicio, el botón **Anular** permanece activado durante todo el programa.
- El paso actual ( $\rightarrow$  ["Fig. 69-9"\)](#page-83-1) se resalta de color rojo. La columna de duración muestra solo el tiempo de empapado/infiltración.
- • Botón **Cerrar** (→ ["Fig. 69-11"\).](#page-83-1) Pulse **Cerrar** para cerrar la ventana de detalles del programa.

El tiempo de paso ( $\rightarrow$  ["Fig. 68-3"\)](#page-83-0) y el tiempo restante ( $\rightarrow$  ["Fig. 68-4"\)](#page-83-0) pueden no coincidir en el último paso. El equipo puede autocalibrarse durante este tiempo.

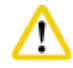

Lleve siempre ropa de protección química, gafas de protección, respirador, guantes de goma y cualquier otro equipo de protección personal que sea necesario para abrir la retorta mientras se ejecuta un programa.

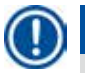

### **Aviso**

Si es necesario pausar el programa, pulse el botón de pausa y espere a que finalice el paso actual (llenado o vaciado). Si el botón **Iniciar** está activado, utilice el equipo y abra, por ejemplo, la tapa de la retorta para retirar los casetes. Pulse **Iniciar** para continuar el programa.

Si el tiempo de pausa supera los 15 minutos, el programa no se podrá reanudar. Pulsar "Aceptar" y, a continuación, pulsar "Anular" para cancelar el programa.

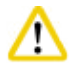

### **Atención**

Asegúrese de que la tapa de la retorta está cerrada herméticamente cuando inicie el programa. No abra la tapa de la retorta mientras se ejecuta un programa.

### **5.8 Finalización de un programa**

Cuando se ha finalizado un programa, aparece un mensaje indicando que "El programa ha finalizado. ¿Desea vaciar la parafina?" Pulse **Aceptar** para que el equipo comience a vaciar la parafina. Después de vaciar la parafina, aparece otro mensaje indicando que puede retirarse la cesta. Después de sacar la cesta y de cerrar herméticamente la tapa de la retorta, aparece un tercer mensaje indicando que la retorta está contaminada y que debe ejecutarse el programa de limpieza. Introduzca las cestas vacías y ejecute el programa de limpieza.

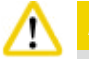

### **Atención**

Las cestas están muy calientes. Lleve guantes cuando vaya a sacar las cestas.

### **5.9 Programa preinstalado**

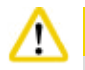

#### **Atención**

Antes de poder usarlos para procesar tejidos de pacientes con fines de diagnóstico, los programas preinstalados descritos a continuación han de ser validados por el propio laboratorio sobre la base de tejidos no destinados a diagnóstico y conforme a los requisitos de acreditación locales o regionales.

El programa Nocturno predeterminado es adecuado para tejidos de tamaño estándar, y el programa Biopsia predeterminado es apropiado para tejidos con tamaño para biopsia. No se deben mezclar tamaños de tejido diferentes en los programas predeterminados Nocturno o Biopsia.

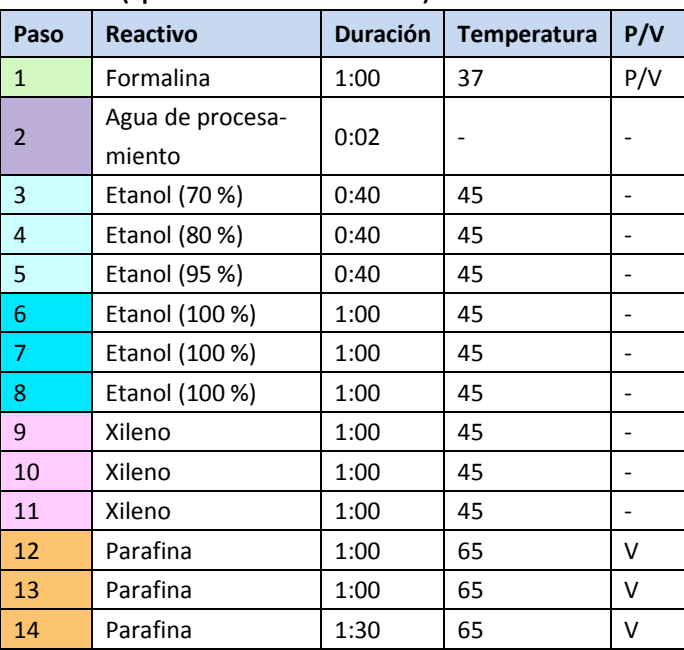

#### **Nocturno (aproximadamente 13 horas)**

#### **Biopsia (aproximadamente 2 horas 40 minutos)**

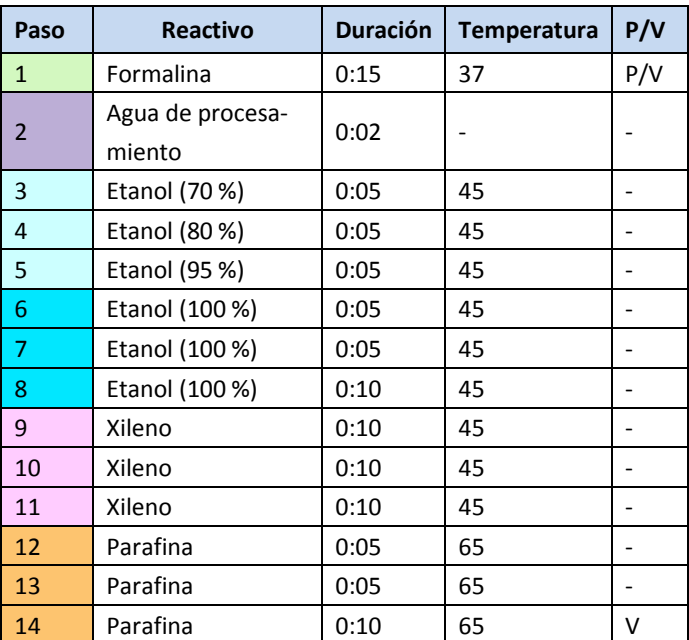

Fig. 70

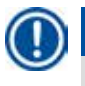

La duración es el tiempo de empapado/infiltración.

Los dos programas preinstalados anteriores no pueden editarse ni eliminarse, solo pueden copiarse.

### **6. Limpieza y mantenimiento**

### **6.1 Programa de limpieza**

**Atención** 

# W

No usar el Programa de limpieza para volver a procesar, ya que el paso seco dañará el tejido.

**Programa de limpieza (todos los pasos: aproximadamente 1,5 horas de duración)**

### **Aviso**

El programa de limpieza es un programa preinstalado.

El programa de limpieza no se puede editar, copiar ni eliminar.

El programa de limpieza se propone automáticamente después de completar un programa de infiltración. En este caso, DEBE ejecutarse un ciclo de limpieza de retorta; esta función no se puede cancelar.

Utilice exclusivamente los reactivos recomendados.

## **Paso Reactivo Tiempo (min.) Ciclo Temp. (°C) Presión/vacío** 1 Xileno de limpieza 10\* 7 67 Ambiente 2 Etanol de limpieza 3\* 3 62 Ambiente Paso en seco: Retorta vacía 3 Paso en vacío 10 80 Vacío 4 Paso de ventilación 20 Ambiente Ambiente

\* Indica la duración del empapado.

### **Ejecución del programa de limpieza**

Un programa de lavado ejecuta solo aquellos pasos que son necesarios para limpiar la retorta.

- • Si el último paso del programa de procesamiento es Formalina, Agua de procesamiento o Etanol, el Programa de limpieza no se ejecutará después de finalizar el programa de procesamiento.
- • Si el último paso del programa de procesamiento es Xileno o Parafina, el Programa de limpieza se ejecuta después de finalizar el programa.

## **Atención**

Ţ

No abrir la tapa de la retorta durante el paso en seco del programa de limpieza.

No extraer las botellas de reactivos mientras se ejecuta el programa de limpieza. Existe riesgo de dañar el equipo o iniciar un informe de error.

### **Atención**

No cargar las muestras sin procesar o cestas húmedas en la retorta antes de ejecutar un programa de limpieza. Los restos de formalina y agua pueden llegar a la botella de reactivo / al baño de parafina desde el último paso del ciclo de procesamiento anterior.

Si se han cargado por error muestras sin procesar en la retorta y se ha iniciado el programa de limpieza, deberá pararse el programa, retirar las muestras sin procesar y finalizar el programa de limpieza. Sustituya todos los reactivos de procesamiento y la parafina antes de continuar con el procesado.

## W

Las cestas pueden limpiarse conjuntamente en la retorta. Utilizar SOLO cestas completamente limpias para procesar los tejidos. Después de 5 ciclos de limpieza como máximo, es preciso sustituir el xileno de limpieza y el etanol de limpieza.

No utilizar el programa de limpieza del HistoCore PEARL para limpiar las bandejas de goteo ni otros objetos.

- • Después de pulsar el botón **Aceptar**, aparece un mensaje indicando la necesidad de vaciar la retorta y retirar todas las muestras antes de la limpieza.
- • Pulse el botón **Iniciar** si se cumplen todas las condiciones requeridas. Espere aproximadamente 8 segundos a que comience el programa de limpieza. El procedimiento se representa gráficamente en el Panel de control.
- • Después de completar el programa de limpieza, aparece un mensaje en pantalla si la temperatura de la retorta es demasiado alta. Abra la tapa de la retorta y espere unos minutos hasta que se enfríe.

#### **Mensaje de advertencia del reactivo de limpieza**

Si el EMC está habilitado, las indicaciones siguientes significan que se han superado los valores de umbral de advertencia.

- • La botella en la que se ha superado el valor cambia a rojo y parpadea. El operador recibe la notificación de que se ha superado el valor del reactivo y puede sustituir el reactivo antes de que el programa se inicie. No obstante, es posible iniciar el programa a pesar de todo con el nivel de Supervisor.
- • La botella en la que se ha superado el valor cambia a rojo y lanza destellos al final de un programa (después de la limpieza). Puede ir directamente a la ventana **Estado** del reactivo.
- • El estado del reactivo resalta en rojo los valores que se han superado.

#### **Atención**

Tenga en cuenta el recordatorio del EMC. El uso continuado de reactivos de limpieza caducados puede ir en detrimento de la calidad del programa de limpieza y causar daños en el equipo o generar un informe de error.

### **6.2 Limpieza general del equipo**

### **6.2.1 Limpieza y mantenimiento diarios**

#### **Superficies exteriores**

Limpie la carcasa (incluido el exterior del equipo, la pantalla, la tapa de la retorta, la zona de apoyo, etc.) y el fondo si están contaminados por un reactivo. Pase un paño que no suelte pelusa humedecido con un detergente suave y seque la superficie.

# W

## **Atención**

Sobre superficies lacadas, sobre las etiquetas adhesivas de aviso y sobre la pantalla táctil no utilizar ningún disolvente.

Para evitar que la superficie del aparato se raye, sólo se debe utilizar al limpiarla la rasqueta de parafina suministrada. ¡No utilice en ningún caso herramientas metálicas!

### **Limpieza de la tapa de la retorta**

Utilice la rasqueta de plástico suministrada para eliminar la parafina del interior de la tapa de la retorta. Es imprescindible retirar toda la cera que se ha acumulado en torno a la junta de la tapa.

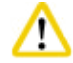

### **Atención**

Utilice exclusivamente la rasqueta de plástico suministrada para limpiar la tapa de la retorta y evitar así dañar la junta de la tapa. NO dañar la junta con los bordes de la rasqueta.

### **Limpiar la retorta**

- • Limpiar la retorta con un paño que no suelte pelusa humedecido con disolvente (xileno o etanol) o detergente suave.
- • Elimine los restos de parafina y reactivo de la pared interior de la retorta que queden por encima del nivel de reactivo y alrededor de la retorta  $(\rightarrow$  ["Fig. 71"\)](#page-89-0) después de cada programa de limpieza.

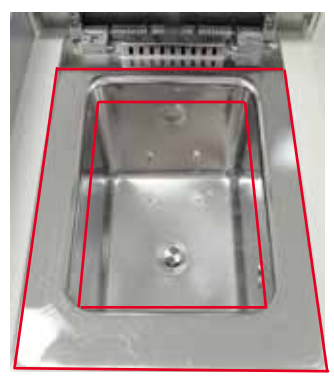

#### <span id="page-89-0"></span>Fig. 71

• Asegúrese de que los orificios de ventilación de la parte frontal superior de la retorta no están sucios.

### **Limpieza del sensor de nivel**

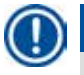

**Aviso** 

El sensor de nivel debe quedar completamente limpio (de reactivos y parafina).

Utilice un paño que no suelte pelusa para limpiar el sensor de nivel.

#### **Comprobación de la bandeja inferior**

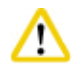

### **Atención**

Los reactivos utilizados en el HistoCore PEARL son en cierta medida perjudiciales para la salud. Por lo tanto, lleve siempre ropa de protección química, gafas de protección, respirador, guantes de goma y los equipos de protección personal adicionales que sean necesarios cuando los manipule.

Se debe comprobar con regularidad que la bandeja inferior no presente indicios de que se hayan desbordado los reactivos. Se recomienda hacerlo después del finalizar el programa de procesamiento y de limpieza, antes de que puedan evaporarse los restos de fugas de reactivos. Para comprobar la bandeja inferior, use una mano para extraer la bandeja inferior tirando de la manija hasta ver el número grabado (20 cm); use la otra mano para sostener la bandeja desde abajo. Extraiga completamente la bandeja inferior.

#### **Limpieza de la bandeja de goteo de parafina**

#### **Atención**

Manipule la parafina con precaución: peligro de quemaduras por parafina líquida al extraer la bandeja de goteo de parafina.

- • Extraiga la bandeja de goteo de parafina. Vacíe la bandeja de goteo de parafina con la rasqueta suministrada.
- • Si es necesario, introdúzcala en el horno del laboratorio (sobre papel celulósico) y límpiela con sustituto de xileno.

#### **6.2.2 Limpieza y mantenimiento semanal**

#### **Limpieza de los baños de parafina**

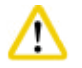

#### **Atención**

¡Trabajar con precaución y usar guantes!

Las paredes interiores de los recipientes de parafina están muy calientes y pueden ocasionar quemaduras.

# 6 **Limpieza y mantenimiento**

- • Limpie los baños de parafina y las tapas con un paño que no suelte pelusa humedecido con disolvente (de xileno o de parafina).
- • La tapa se puede retirar para limpiarla.
- • Si están muy sucios, extraiga los filtros de parafina de los baños. Límpielos, séquelos y vuelva a introducirlos.
- • Las juntas de los baños de parafina deben sustituirse cada año. Contacte con el servicio técnico de Leica Biosystems para solicitar la sustitución.

### **Vaciado de la botella de condensado**

La botella de condensado debe extraerse, vaciarse e introducirse semanalmente. Esta operación deberá realizarse antes si el software emite una advertencia en este sentido.

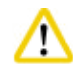

### **Atención**

Al eliminar los reactivos consumidos con los que se maneja el equipo, respetar las normas vigentes establecidas por las autoridades locales y los reglamentos aplicables de su empresa/institución.

#### **Limpieza del tamiz de la retorta**

Se debe utilizar etanol o xileno para limpiar el tamiz situado en el fondo de la retorta. En caso de mucha suciedad, se puede extraer para eliminar toda la suciedad solidificada.

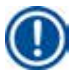

### **Aviso**

Asegúrese de que no caen objetos en el orificio de drenaje al retirar el tamiz para las tareas de limpieza.

#### **Comprobar la junta de la tapa de la retorta**

Compruebe periódicamente si la junta de la tapa de la retorta está dañada. Si la junta está dañada, debe sustituirse inmediatamente.

La junta de la tapa de la retorta ha de inspeccionarse como mínimo una vez al año. Contacte con el servicio técnico de Leica Biosystems para solicitar la inspección/sustitución.

#### **Limpieza de la pantalla**

Limpie la pantalla con un paño que no suelte pelusa.

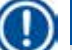

### **Aviso**

La pantalla táctil puede activarse durante la limpieza. Limpie la pantalla táctil cuando no se esté ejecutando ningún programa.

### **6.2.3 Limpieza y mantenimiento mensual**

### **Intercambio del filtro de carbón activo**

- • La vida útil del filtro de carbón activo depende de los tipos de reactivos utilizados y la frecuencia de los ciclos de vacío.
- • El filtro deberá sustituirse cada 45 60 días (45 días, umbral de advertencia; 60 días, umbral de alarma). Después de sustituir el filtro, abra el menú de mantenimiento para reiniciar el umbral del filtro. Para más información, consulte ( $\rightarrow$  P. 56 [– 5.2.8 Mantenimiento\)](#page-55-0).

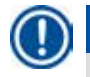

### **Aviso**

Cuando introduzca el filtro nuevo, asegúrese de que las flechas del filtro y del equipo señalan en la misma dirección. Se introduce con el lado correcto orientado hacia arriba, según se especifica en la etiqueta del lado frontal del filtro, consulte ( $\rightarrow$  P. 29 [– 4.4.3 Filtro de carbón activo\)](#page-28-0) para más información.

### **Limpieza de la botella de reactivo**

• Vacíe y limpie las botellas de reactivo con un cepillo para botellas y agua templada. Espere a que estén secas y enjuague las botellas de reactivo con los reactivos correspondientes.

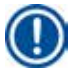

El nivel puede identificarse mirando periódicamente a través de las botellas de reactivo (si están limpias) para eliminar la suciedad adherida.

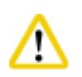

**Aviso** 

No limpiar las botellas de reactivos en lavavajillas automáticos. ¡Los recipientes NO son aptos para el lavavajillas!

Cuidados de las juntas de botellas de reactivos y de condensado.

- • Para facilitar la retirada de las botellas de reactivos y de condensado, lubrique las juntas tóricas de las boquillas insertables con el lubricante para juntas tóricas incluido.
- • Vuelva a llenar y conectar las botellas una vez limpias. Prestar atención a que el tapón se cierre herméticamente y el recipiente completo introducido en la conexión del lado posterior del módulo de reactivos.

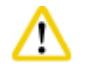

### **Atención**

Las botellas de reactivo deben encajarse correctamente en la posición inicial de los distribuidores de conexión situados en la pared interior trasera del módulo de reactivos. De lo contrario, por un lado se interrumpe el proceso de infiltración y, por otro lado, se puede provocar el escape de reactivos.

• Mientras las botellas de reactivo están fuera del armario de reactivos, limpie las paredes interiores de acero inoxidable del armario con un paño que no suelte pelusa humedecido con un detergente suave.

### **Limpieza del horno de parafina**

Λ

Desconecte el equipo antes de limpiar el horno de parafina.

Trabaje con precaución y lleve ropa de protección química, gafas de protección, respirador, guantes de goma y los equipos de protección personal adicionales que sean necesarios.

Las paredes interiores del horno de parafina están muy calientes y pueden ocasionar quemaduras.

- • Limpie el horno de parafina con un paño que no suelte pelusa.
- <span id="page-93-0"></span>• Compruebe la junta de la cubierta del horno de parafina y límpiela con un paño que no suelte pelusa.

### **6.2.4 Reactivos de limpieza recomendados**

Los siguientes reactivos pueden utilizarse para la limpieza exterior (parte superior, paredes laterales y frontal) del equipo.

• Etanol HCl 1%

- • Eliminador de parafina (es decir, Medite)
- Agua dest., desinfectante (Incidin)
- Paraguard (Polyscience)

### **6.3 Lista de comprobación para mantenimiento periódico**

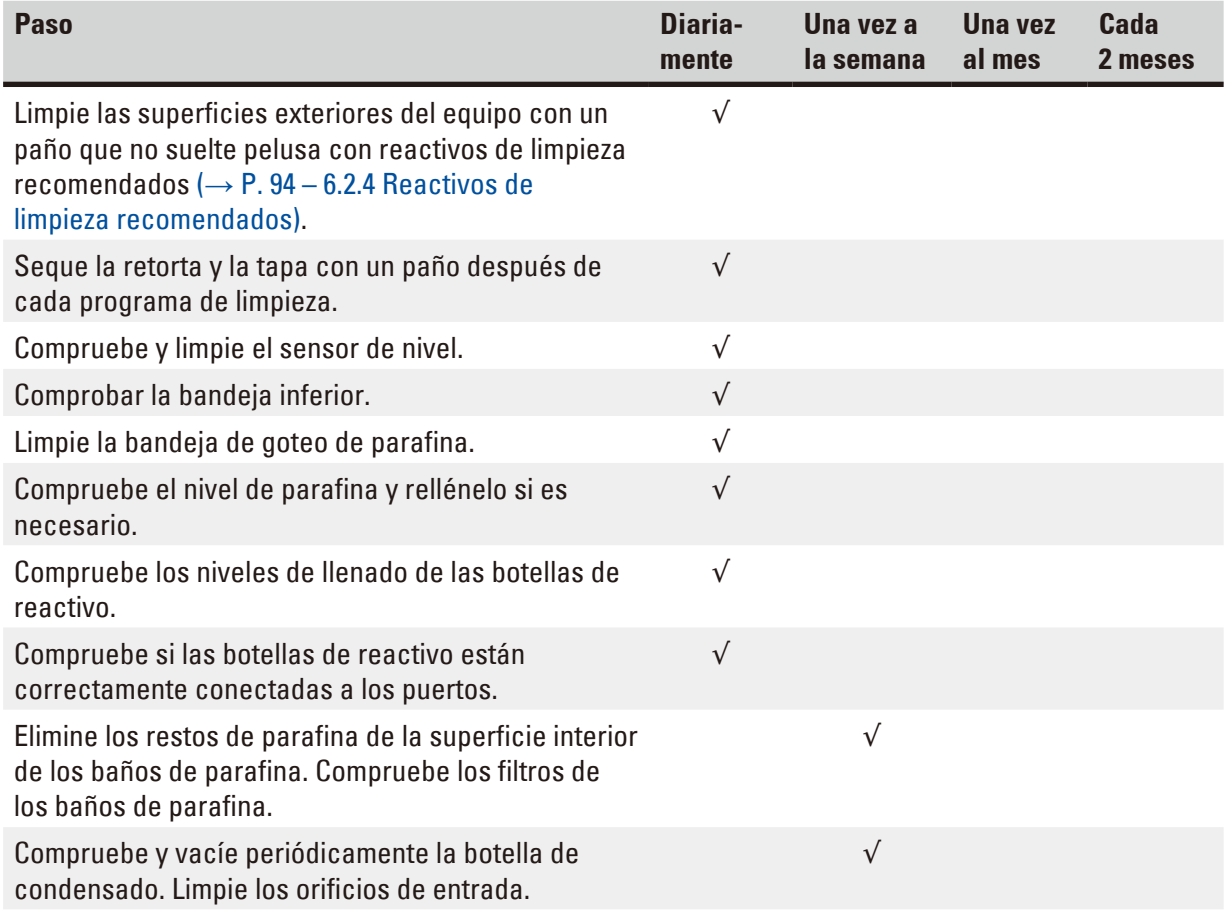

# **Limpieza y mantenimiento** 6

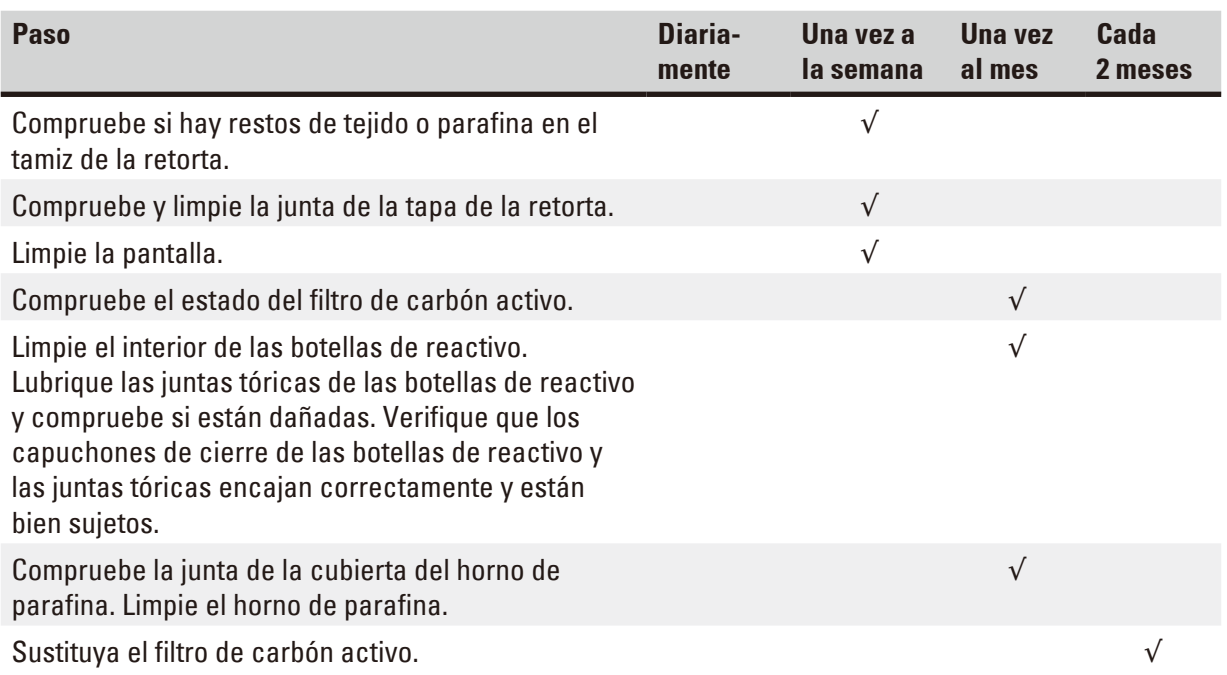

### **7. Eliminación de errores**

### **7.1 Eliminación de errores**

En caso de fallo del HistoCore PEARL, siga los siguientes pasos para diagnosticar el problema:

- 1. Lea el/los mensajes de error.
- 2. Siga las instrucciones del mensaje.
- 3. Compruebe si el registro de ejecución contiene mensajes que indiquen la naturaleza del fallo. Si surgen errores durante un programa en marcha, comprobar en el registro de procesos y acontecimientos, en qué operación de trabajo se produjo el error (paso de llenado, de infiltración o de vaciado) y qué estación estaba siendo utilizada cuando se produjo el error.

### **7.2 Fallos de la fuente de alimentación**

Si se ha producido un corte de corriente del equipo:

- • Verifique que el conector de red está enchufado en la toma y que la toma está conectada.
- • Verifique que los interruptores principales de la parte trasera del equipo (junto al cable de alimentación) están conectados.
- • Desconecte el equipo de la fuente de alimentación, saque los fusibles principales y compruebe si están intactos. Si están fundidos, sustitúyalos por fusibles con el valor correcto, vuelva a introducirlos y conecte nuevamente el cable de alimentación. Para más información sobre cómo sustituir los fusibles, consulte ( $\rightarrow$  P, 99 [– 7.4 Sustitución de un fusible\).](#page-98-0)

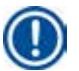

'IN

### **Aviso**

Si no ha sido posible identificar el problema siguiendo los pasos anteriores, contacte con el servicio técnico de Leica Biosystems.

### **Atención**

Si el equipo detecta un corte de corriente, los calefactores y la pantalla se apagan inmediatamente.

El objetivo en caso de corte de corriente es preservar las muestras de tejido de un programa que se esté ejecutando. Lo más importante de todo es la seguridad de las muestras de tejido, no la velocidad del procesamiento.

Si se produce un corte de corriente, se dispara la alarma local y la alarma remota. Una vez restablecida la energía, se muestran dos mensajes,  $(\rightarrow$  ["Fig. 72"\)](#page-95-0) y  $(\rightarrow$  ["Fig. 73"\).](#page-95-1)

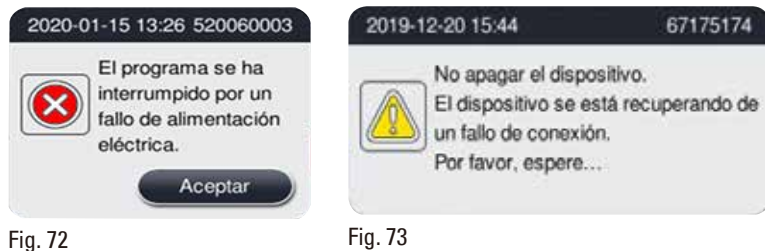

<span id="page-95-0"></span>

<span id="page-95-1"></span>• Haga clic en OK en  $(\rightarrow$  ["Fig. 72"\)](#page-95-0) para confirmar. No apague el instrumento antes de que  $(\rightarrow$  "Fig. [73"\)](#page-95-1) desaparezca. Espere a que el instrumento se recupere y aparecerá un mensaje nuevo que da instrucciones al usuario para eliminar las muestras. Introduzca las muestras en el reactivo seguro correspondiente. Confirme y cierre el cuadro de mensaje.

• Si no se realiza ninguna operación en  $(\rightarrow$  ["Fig. 72"\)](#page-95-0) en el transcurso de 5 minutos después del restablecimiento de energía, el instrumento inicia la recuperación automáticamente. Después, las muestras se protegen llenando la retorta con un reactivo seguro. Cuando el usuario vuelva al instrumento, el reactivo seguro puede vaciarse y las muestras pueden eliminarse siguiendo los mensajes que aparecen en la pantalla.

A continuación, el usuario puede comprobar qué botella estaba funcionando durante el fallo eléctrico y si se fundió la parafina, y puede ajustar un programa adecuado para volver a procesar las muestras.

## ∕∿

### **Atención**

Cuando se muestra el mensaje ( $\rightarrow$  ["Fig. 73"\)](#page-95-1), no apague el instrumento antes de que el mensaje desaparezca.

Si el fallo eléctrico se produce durante el paso de la parafina, puede que el instrumento necesite 12-15 horas para fundir completamente la parafina.

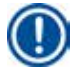

## **Aviso**

Un reactivo seguro tiene la propiedad de que la muestra puede estar dentro del mismo durante mucho tiempo sin sufrir daños. Cada paso de programa/grupo de reactivos tiene asignado un reactivo seguro específico.

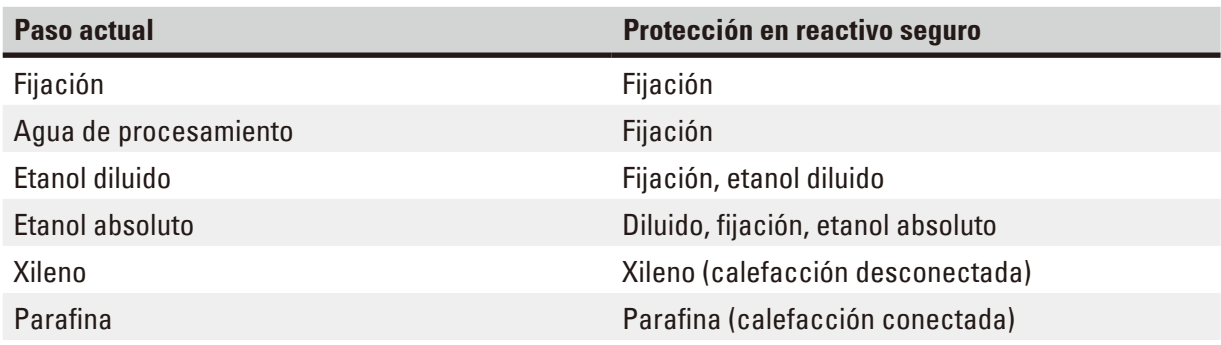

Si no se está ejecutando ningún programa en el momento de detectar un corte de corriente, el equipo permanecerá en Standby después de restablecerse la alimentación.

### **7.3 Fallos de funcionamiento en la secuencia del programa**

### **7.3.1 Reactivo seguro**

El estado seguro de la muestra no solo se efectúa por un corte eléctrico. Después de un corte de corriente o un fallo de funcionamiento que impide la finalización automática del programa de procesamiento se inicia un estado de muestra seguro. Un programa de procesamiento que se haya iniciado pero que no pueda finalizarse automáticamente provoca el inicio de un estado de muestra seguro. El proceso de reactivo seguro finaliza con uno de los resultados siguientes.

• El proceso de llenado de reactivo seguro se ha completado correctamente. Las muestras están protegidas por el reactivo seguro.

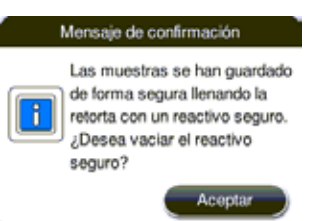

Fig. 74

• El proceso de llenado de reactivo seguro ha finalizado, pero con información de advertencia, indicando que la cantidad de reactivo seguro puede no ser suficiente.

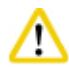

Abra la tapa de la retorta y compruebe visualmente el nivel de reactivo seguro en el interior. Si el nivel de reactivo seguro es insuficiente, cierre la tapa de la retorta, vacíe el reactivo y llene la botella de reactivo seguro hasta que el nivel sea suficiente.

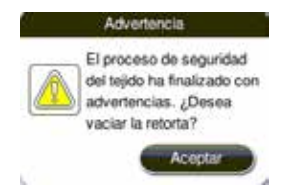

Fig. 75

• Fallo del proceso de llenado de reactivo seguro. Llame al servicio.

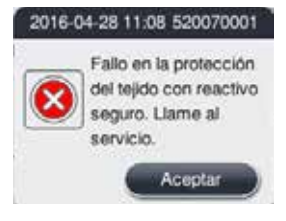

Fig. 76

### **7.3.2 Fallo o bloqueo del software maestro**

Siga los pasos descritos a continuación para proteger las muestras.

- 1. Sacar las muestras de la retorta.
- 2. Reiniciar el equipo. Si el problema continúa, contactar con el servicio técnico de Leica Biosystems.

### **7.4 Sustitución de un fusible**

### <span id="page-98-0"></span>**Atención**

╱╲

Desconecte el equipo y saque el conector de red antes de cambiar un fusible. Utilice SOLO fusibles con el valor correcto. Categoría de fusible: T15 A, 250 V CA

N.º de pedido de fusible: 14049354395

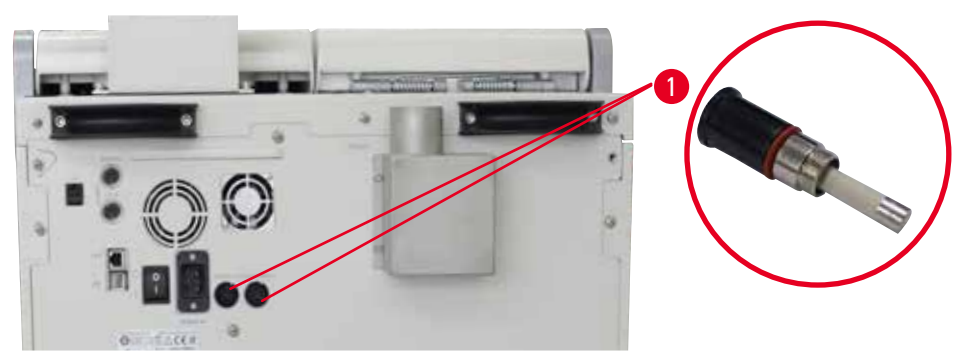

<span id="page-98-1"></span>Fig. 77

### Sustitución de un fusible

- L Utilice un destornillador de cabeza plana adecuado para evitar dañar los portafusibles.
- 1. Desenroscar los dos portafusibles ( $\rightarrow$  ["Fig. 77-1"\)](#page-98-1) del panel trasero del equipo con un destornillador de cabeza plana y comprobar si están dañados.
- 2. Sacar el fusible defectuoso del portafusibles y sustituirlo por uno nuevo.
- 3. Instalar los portafusibles en el panel trasero utilizando el destornillador de cabeza plana.

# 8 **Información del pedido**

## **8. Información del pedido**

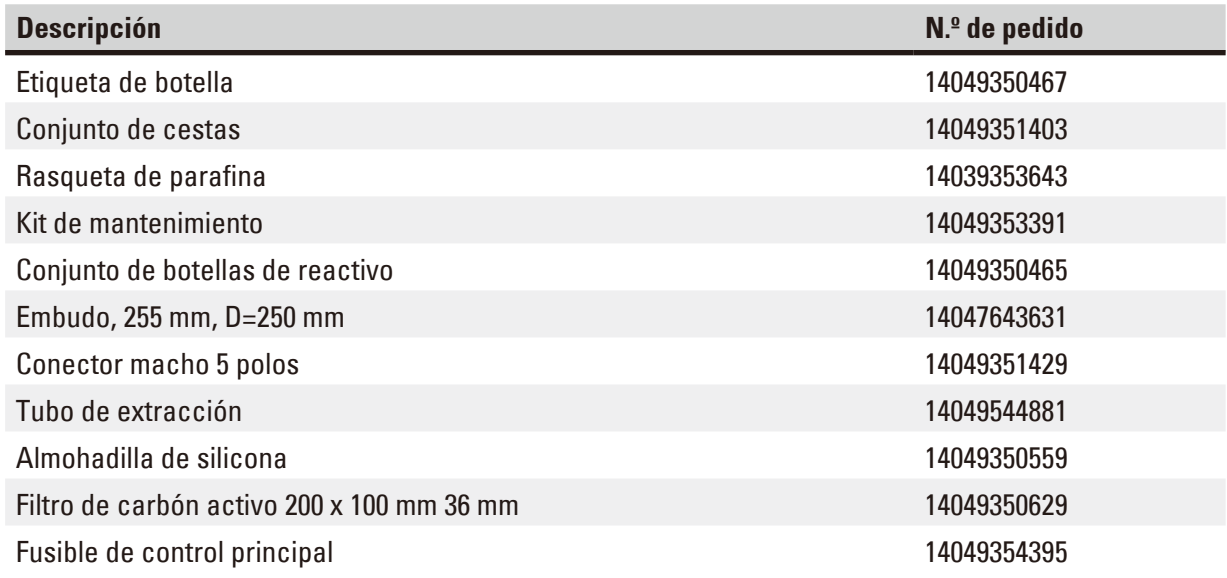

### **Kit de etiquetas para botellas de reactivo**

### N.º de pedido: 14049353389

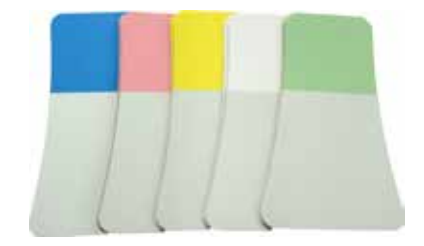

Fig. 78

### **Rasqueta de parafina**

N.º de pedido: 14039353643

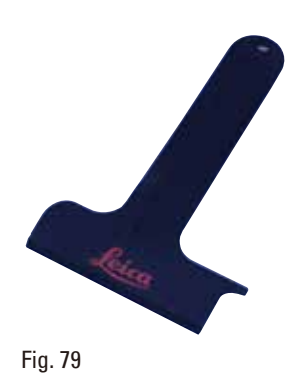

### **Kit de mantenimiento**

N.º de pedido: 14049353391

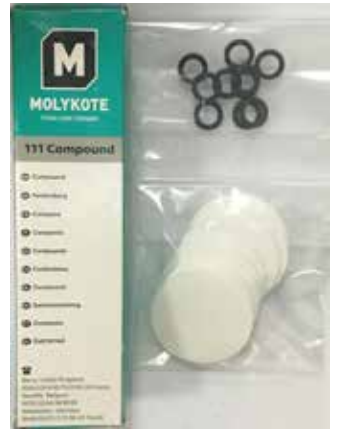

Fig. 80

### **Embudo**

N.º de pedido: 14049355900

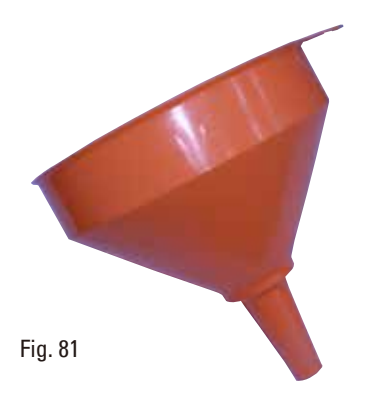

### **Tubo de extracción**

N.º de pedido: 14049544881

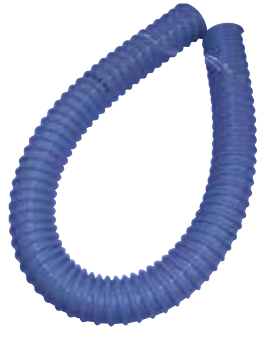

Fig. 82

### **Kit de placa de silicona opcional**

N.º de pedido: 14049353396

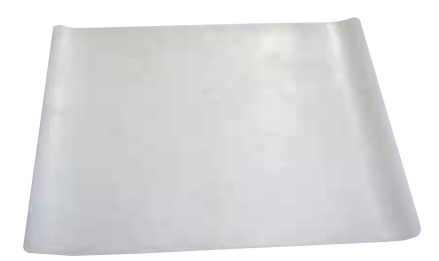

Fig. 83

### **Filtro de carbón activo**

N.º de pedido: 14049350629

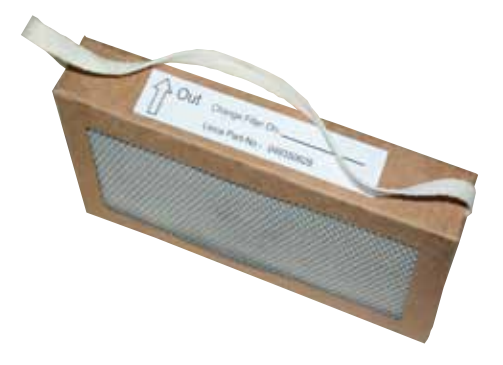

Fig. 84

### **9. Garantía y servicio técnico**

### **9.1 Garantía**

Leica Biosystems Nussloch GmbH garantiza que el producto contractual suministrado ha superado un control de calidad completo realizado conforme a las estrictas normas de verificación internas, que el producto está exento de defectos y que cumple las especificaciones técnicas y características acordadas y garantizadas.

El alcance de la garantía depende, en cada caso, del contenido del contrato formalizado. Solo son vinculantes las condiciones de garantía del punto de venta Leica Biosystems o de la empresa en la que ha adquirido el producto del contrato.

### **9.2 Información de servicio**

Si necesita ponerse en contacto con el servicio de atención al cliente o de repuestos, informe al representante local de Leica Biosystems o al distribuidor local de Leica Biosystems donde adquirió el equipo.

Tenga a mano la siguiente información:

- • Modelo y número de serie del equipo.
- • Lugar de instalación del aparato y persona de contacto.
- • Causa de la llamada al servicio técnico.
- • Fecha de entrega del equipo.

#### **9.3 Retirada de servicio y eliminación**

Este equipo o piezas individuales del mismo deben depositarse conforme a los reglamentos del país donde esté(n) instalado(s).

## **10. Confirmación de descontaminación**

Se debe limpiar y descontaminar de forma apropiada todo producto que se devuelva a Leica Biosystems o que requiera mantenimiento in situ. Puede encontrar la plantilla correspondiente de la confirmación de descontaminación en el menú de productos de nuestro sitio web www.LeicaBiosystems.com. Se debe utilizar esta plantilla para recopilar todos los datos requeridos.

Al devolver un producto, se debe adjuntar o entregar al técnico de servicio una copia de la confirmación cumplimentada y firmada. La responsabilidad de los productos devueltos sin esta confirmación o con una confirmación incompleta recae en el remitente. Los productos devueltos que la empresa considere una posible fuente de peligro se enviarán de vuelta por cuenta y riesgo del remitente.

www.LeicaBiosystems.com

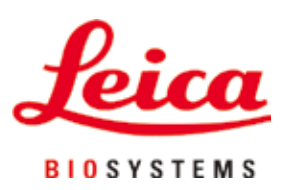

Leica Biosystems Nussloch GmbH Heidelberger Strasse 17 - 19 D-69226 Nussloch Alemania

Tel.: +49 - (0) 6224 - 143 0 Fax: +49 - (0) 6224 - 143 268 Sitio web: [www.LeicaBiosystems.com](http://www. Leicabiossytems.com)